# **Welch Allyn®** ELI® 280

RESTING ELECTROCARDIOGRAPH **SERVICE MANUAL**

Manufactured by Welch Allyn, Inc. Skaneateles Falls, NY U.S.A.

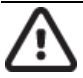

*CAUTION: Federal law restricts this device to sale by or on the order of a physician*

*© 2019 Welch Allyn This document contains confidential information that belongs to Welch Allyn, Inc. No part of this document may be transmitted, reproduced, used, or disclosed outside of the receiving organization without the express written consent of Welch Allyn, Inc. Welch Allyn is a registered trademark of Welch Allyn, Inc. AM12, ELI, VERITAS, and WAM are trademarks of Welch Allyn, Inc. DICOM is the registered trademark of the National Electrical Manufacturers Association for its standards publications relating to digital communications of medical information.*

*For patent information, please visit [www.welchallyn.com/patents](file://///hrc.corp/dfsroot/site/mke/share/Engineering%20shares/Technical%20Writing/Manuals%20In%20Progress/ELI%20380/www.welchallyn.com/patents)*

*For information about any Welch Allyn product, visit:<https://www.welchallyn.com/en/about-us/locations.html> Customer Service and Technical Support:<https://www.welchallyn.com/en/other/contact-us.html> 1.888.667.8272, [mor\\_tech.support@hillrom.com](mailto:mor_tech.support@hillrom.com)*

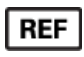

*9516-181-50-ENG Rev J (also refer to TDR footers for revision updates) Revision date: 2023-01*

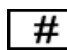

*901132 ELECTROCARDIOGRAPH* 

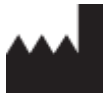

Welch Allyn, Inc. 4341 State Street Road Skaneateles Falls, NY 13153 USA

www.welchallyn.com

## **TABLE OF CONTENTS**

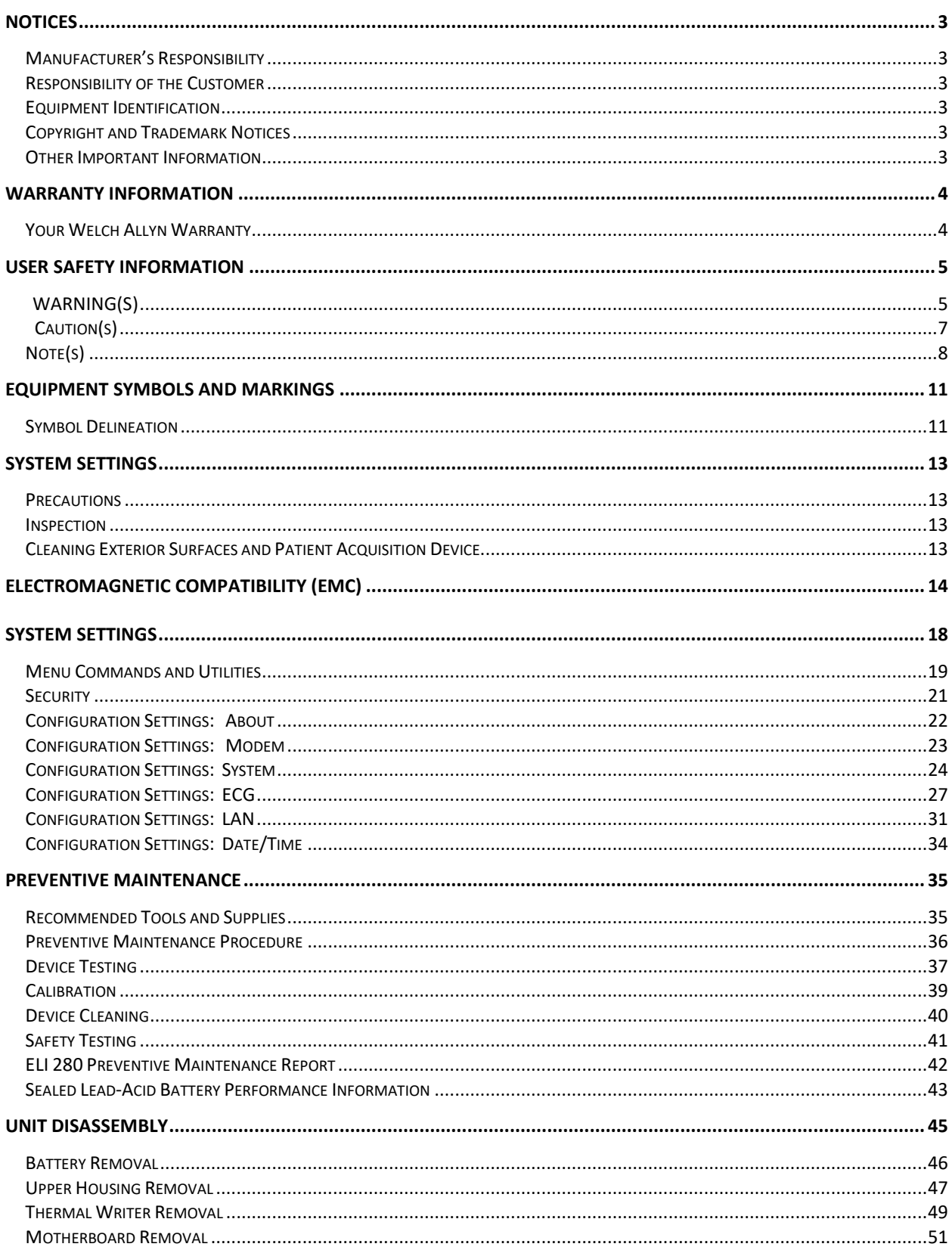

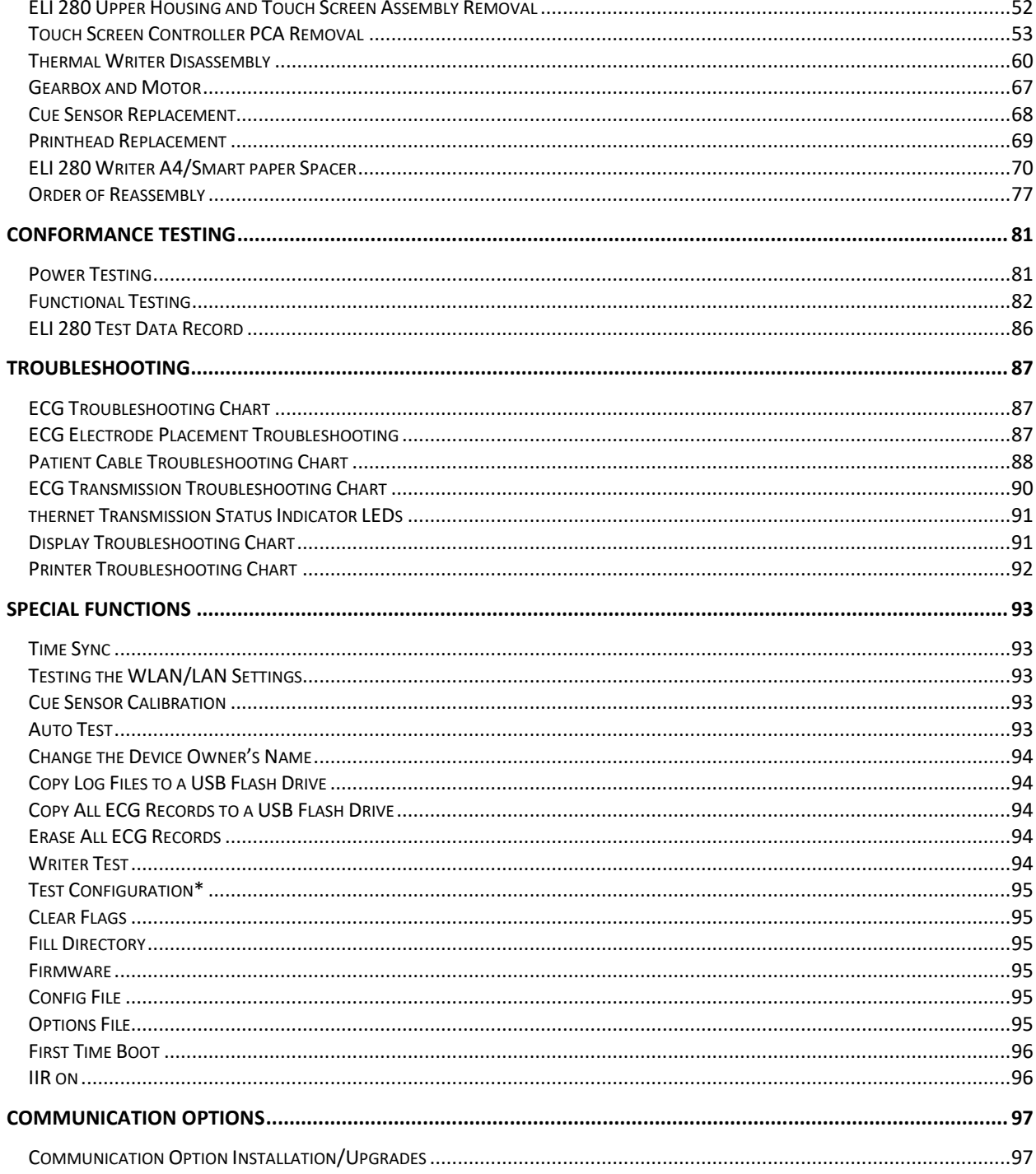

## <span id="page-4-0"></span>NOTICES

## <span id="page-4-1"></span>Manufacturer's Responsibility

Welch Allyn, Inc. is responsible for the effects on safety and performance only if:

- Assembly operations, extensions, readjustments, modifications, or repairs are carried out only by persons authorized by Welch Allyn, Inc.
- The device is used in accordance with the instructions for use.

## <span id="page-4-2"></span>Responsibility of the Customer

The user of this device is responsible for ensuring the implementation of a satisfactory maintenance schedule. Failure to do so may cause undue failure and possible health hazards.

## <span id="page-4-3"></span>Equipment Identification

Welch Allyn, Inc. equipment is identified by a serial and reference number on the bottom of the device. Care should be taken so that these numbers are not defaced.

## <span id="page-4-4"></span>Copyright and Trademark Notices

This document contains information that is protected by copyright. All rights are reserved. No part of this document may be photocopied, reproduced, or translated to another language without prior written consent of Welch Allyn, Inc.

## <span id="page-4-5"></span>Other Important Information

The information in this document is subject to change without notice.

Welch Allyn, Inc. makes no warranty of any kind with regard to this material including, but not limited to, implied warranties of merchantability and fitness for a particular purpose. Welch Allyn, Inc. assumes no responsibility for any errors or omissions that may appear in this document. Welch Allyn Instrument, Inc. makes no commitment to update or to keep current the information contained in this document.

## <span id="page-5-0"></span>WARRANTY INFORMATION

## <span id="page-5-1"></span>Your Welch Allyn Warranty

Welch Allyn, Inc. (hereafter referred to as "Welch Allyn") warrants that components within Welch Allyn products (hereafter referred to as "Product/s") will be free from defects in workmanship and materials for the number of years specified on documentation accompanying the product, or previously agreed to by the purchaser and Welch Allyn, or if not otherwise noted, for a period of twenty-four (24) months from the date of shipment.

Consumable, disposable or single use products such as, but not limited to, PAPER or ELECTRODES are warranted to be free from defects in workmanship and materials for a period of 90 days from the date of shipment or the date of first use, whichever is sooner.

Reusable product such as, but not limited to, BATTERIES, BLOOD PRESSURE CUFFS, BLOOD PRESSURE HOSES, TRANSDUCER CABLES, Y-CABLES, PATIENT CABLES, LEAD WIRES, MAGNETIC STORAGE MEDIUMS, CARRY CASES or MOUNTS, are warranted to be free from defects in workmanship and materials for a period of 90 days. This warranty does not apply to damage to the Product/s caused by any or all of the following circumstances or conditions:

- a) Freight damage;
- b) Parts and/or accessories of the Product/s not obtained from or approved by Welch Allyn;
- c) Misapplication, misuse, abuse, and/or failure to follow the Product/s instruction sheets and/or information guides;
- d) Accident; a disaster affecting the Product/s;
- e) Alterations and/or modifications to the Product/s not authorized by Welch Allyn;
- f) Other events outside of Welch Allyn's reasonable control or not arising under normal operating conditions.

THE REMEDY UNDER THIS WARRANTY IS LIMITED TO THE REPAIR OR REPLACEMENT WITHOUT CHARGE FOR LABOR OR MATERIALS, OR ANY PRODUCT/S FOUND UPON EXAMINATION BY Welch Allyn TO HAVE BEEN DEFECTIVE. This remedy shall be conditioned upon receipt of notice by Welch Allyn of any alleged defects promptly after discovery thereof within the warranty period. Welch Allyn's obligations under the foregoing warranty will further be conditioned upon the assumption by the purchaser of the Product/s (i) of all carrier charges with respect to any Product/s returned to Welch Allyn's principal place or any other place as specifically designated by Welch Allyn or an authorized distributor or representative of Welch Allyn, and (ii) all risk of loss in transit. It is expressly agreed that the liability of Welch Allyn is limited and that Welch Allyn does not function as an insurer. A purchaser of a Product/s, by its acceptance and purchase thereof, acknowledges and agrees that Welch Allyn is not liable for loss, harm, or damage due directly or indirectly to an occurrence or consequence therefrom relating to the Product/s. If Welch Allyn should be found liable to anyone under any theory (except the expressed warranty set forth herein) for loss, harm, or damage, the liability of Welch Allyn shall be limited to the lesser of the actual loss, harm, or damage, or the original purchase price of the Product/s when sold.

EXCEPT AS SET FORTH HEREIN WITH RESPECT TO REIMBURSEMENT OF LABOR CHARGES, A PURCHASER'S SOLE EXCLUSIVE REMEDY AGAINST WELCH ALLYN FOR CLAIMS RELATING TO THE PRODUCT/S FOR ANY AND ALL LOSSES AND DAMAGES RESULTING FROM ANY CAUSE SHALL BE THE REPAIR OR REPLACEMENT OF DEFECTIVE PRODUCT/S TO THE EXTENT THAT THE DEFECT IS NOTICED AND WELCH ALLYN IS NOTIFIED WITHIN THE WARRANTY PERIOD. IN NO EVENT, INCLUDING THE CLAIM FOR NEGLIGENCE, SHALL WELCH ALLYN BE LIABLE FOR INCIDENTAL, SPECIAL, OR CONSEQUENTIAL DAMAGES, OR FOR ANY OTHER LOSS, DAMAGE, OR EXPENSE OF ANY KIND, INCLUDING LOSS OF PROFITS, WHETHER UNDER TORT, NEGLIGENCE OR STRICT LIABILITY THEORIES OF LAW, OR OTHERWISE. THIS WARRANTY IS EXPRESSLY IN LIEU OF ANY OTHER WARRANTIES, EXPRESS OR IMPLIED, INCLUDING, BUT NOT LIMITED TO THE IMPLIED WARRANTY OF MERCHANTABILITY AND THE WARRANTY OF FITNESS FOR A PARTICULAR PURPOSE.

## <span id="page-6-0"></span>USER SAFETY INFORMATION

**ARNING:** Means there is the possibility of personal injury to you or others.

**Caution:** Means there is the possibility of damage to the device.

**Note:** Provides information to further assist in the use of the device.

*NOTE: This manual may contain screen shots and pictures. Any screen shots and pictures are provided for reference only and are not intended to convey actual operating techniques. Consult the actual screen in the host language for specific wording.*

<span id="page-6-1"></span>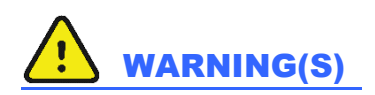

- This manual gives important information about the use and safety of this device. Deviating from operating procedures, misuse or misapplication of the device, or ignoring specifications and recommendations could result in increased risk of harm to users, patients and bystanders, or damage to the device.
- Device captures and presents data reflecting a patient's physiological condition that when reviewed by a trained physician or clinician can be useful in determining a diagnosis; however, the data should not be used as a sole means for determining a patient's diagnosis.
- Users are expected to be licensed clinical professionals knowledgeable about medical procedures and patient care, and adequately trained in the use of this device. Before attempting to use this device for clinical applications, the operator must read and understand the contents of the user manual and other accompanying documents. Inadequate knowledge or training could result in increased risk of harm to users, patients and bystanders, or damage to the device. Contact Welch Allyn service for additional training options.
- To ensure that electrical safety is maintained during operation from AC  $(\sim)$  power, the device must be plugged into a hospital-grade outlet.
- To maintain designed operator and patient safety, peripheral equipment and accessories used that can come in direct patient contact must be in compliance with UL 60601-1, IEC 60601-1, and IEC 60601-2-25. Only use parts and accessories supplied with the device and available through Welch Allyn, Inc.
- Patient acquisition devices intended for use with the device include series resistance (9 Kohm minimum) in each lead for defibrillation protection. Patient acquisition devices should be checked for cracks or breakage prior to use.
- Conductive parts of the Patient acquisition device, electrodes, and associated connections of type CF applied parts, including the neutral conductor of the Patient acquisition device and electrodes, should not come into contact with other conductive parts including earth ground.
- ECG electrodes could cause skin irritation; patients should be examined for signs of irritation or inflammation.
- To avoid the possibility of serious injury or death during patient defibrillation, do not come into contact with device or Patient acquisition devices. Additionally, proper placement of defibrillator paddles in relation to the electrodes is required to minimize harm to the patient.
- This device does not automatically switch between direct or wireless Patient acquisition devices. Clinician must choose Patient acquisition device before ECG acquisition. If your device is equipped with a receiver for a wireless Patient acquisition device, always make sure that you are receiving data from the expected module.
- This device was designed to use the electrodes specified in the user manual. Proper clinical procedure must be employed to prep the electrode sites and to monitor the patient for excessive skin irritation, inflammation, or other adverse reactions. Electrodes are intended for short-term use and should be removed from the patient promptly following testing.
- To avoid potential for spread of disease or infection, single-use disposable components (e.g., electrodes) must not be reused. To maintain safety and effectiveness, electrodes must not be used beyond their expiration date.
- To ensure the safety of both the patient and the device, 1.5 meters (5 feet) of open area should surround the patient.
- A possible explosion hazard exists. Do not use the device in the presence of a flammable anesthetic mixture.
- Where the integrity of external protective earth conductor arrangement is in doubt, the device shall be operated from its internal electrical power source.
- All signal input and output (I/O) connectors are intended for connection of only those devices complying with IEC 60601-1, or other IEC standards (e.g., IEC 60950) as appropriate to the device. Connecting additional devices to the device may increase chassis and/or patient leakage currents. To maintain operator and patient safety, consideration should be given to the requirements of IEC 60601-1-1, and leakage currents should be measured to confirm no electric shock hazard exists.
- To improve immunity to potential interfering electromagnetic signals, shielded cabling is recommended when connecting the device to a network.
- To maintain operator and patient safety, equipment connected to the same network as the device must meet the requirements of IEC 60950 or IEC 60601-1.
- To prevent electric shock due to unequal ground potentials that may exist between points of a distributed network system or fault conditions in external network connected equipment, network cable shielding (where used) must be connected to protective earth ground appropriate to the area where the device is used.
- The device has not been designed for use with high-frequency (HF) surgical equipment and does not provide a protective means against hazards to the patient.
- The quality of the signal produced by the device may be adversely affected by the use of other medical equipment, including but not limited to defibrillators and ultrasound machines.
- For proper operation and the safety of users or patients and bystanders, equipment and accessories must be connected only as described in this manual. Do not connect a telephone line cable to the LAN connector.
- Some Welch Allyn electrocardiographs can be equipped with a GPRS (cellular modem) or wireless LAN (WLAN) module for transmitting ECG records. Device labeling and the presence of an antenna port will indicate if your device is equipped with such a module. If so equipped, the following notices apply:
	- The WLAN identification can be found on a label on the bottom of the device.
		- Quatech, Inc. Model WLNG-AN-MR551: 2400 MHz (model subject to change without notice)
- Use of the WLAN module may interfere with other equipment operating in the vicinity. Check with local authorities or spectrum management officials in your facility to determine if restrictions apply to the use of this feature in your area.
- Do not transmit via the WLAN module with a missing or damaged antenna. Replace a damaged antenna immediately.
- Use only the antenna supplied for use with this device. Unauthorized antennas, modifications, or attachments could damage the WLAN module and may contravene local RF emission regulations or invalidate type approval.
- To ensure compliance with current regulations limiting both maximum RF output power and human exposure to radio frequency radiation, a separation distance of at least 20 cm must be maintained between the device's antenna and the head and body of the user and any nearby persons at all times. To help prevent degradation of RF signal and to avoid excess RF energy absorption, do not touch the antenna during data transmission.
- The WLAN module complies with applicable RF safety standards including standards and recommendations for the protection of public exposure to RF electromagnetic energy that have been established by governmental bodies and other qualified organizations, such as the following:
	- Federal Communications Commission (FCC)
	- Directives of the European Community
	- Directorate General V in Matters of Radio Frequency Electromagnetic Energy

<span id="page-8-0"></span>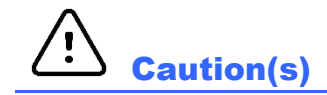

- To prevent possible damage to the touchscreen, do not use sharp objects to touch the screen icons, only use fingertips.
- Do not attempt to clean the device or patient acquisition device by submersing into a liquid, autoclaving, or steam cleaning as this may damage equipment or reduce its usable life. Wipe the exterior surfaces with a warm water and mild detergent solution and then dry with a clean cloth. Use of unspecified cleaning/disinfecting agents, failure to follow recommended procedures, or contact with unspecified materials could result in increased risk of harm to users, patients and bystanders, or damage to the device.
- No user-serviceable parts inside. Screw removal by qualified service personnel only. Damaged or suspected inoperative equipment must be immediately removed from use and must be checked/repaired by qualified service personnel prior to continued use.
- The rechargeable internal battery is a sealed lead-acid type and it is totally maintenance free. If the battery appears to become defective, refer to Welch Allyn Service Department.
- Do not pull or stretch patient acquisition device as this could result in mechanical and/or electrical failures. Patient cables should be stored after forming them into a loose loop.
- Calibration of the display is required before initial operation of the unit. No special equipment is needed for the proper operation or maintenance of the device.
- When necessary, dispose of the device, its components and accessories (e.g., batteries, cables, electrodes), and/or packing materials in accordance with local regulations.
- Proper functioning backup items such as a spare patient cable, front-end device, display monitor, and other equipment are recommended on hand to prevent delayed treatment due to an inoperable device.

## <span id="page-9-0"></span>Note(s)

- Patient movement may generate excessive noise that may affect the quality of the ECG traces and the proper analysis performed by the device.
- Proper patient preparation is important to proper application of ECG electrodes and operation of the device.
- The algorithm detecting electrode misplacements is based on normal physiology and ECG lead order, and tries to identify the most likely switch; however, it is advisable to check the other electrode positions in the same group (limb or chest).
- There is no known safety hazard if other equipment, such as pacemakers or other stimulators, is used simultaneously with the device; however, disturbance to the signal may occur.
- If a thick baseline is presented on the display while using the WAM (square waves on rhythm printout), this may be due to the WAM being turned off, has no battery, is out of range or has experienced a calibration error. Review the LED indicator on the WAM to assure the unit is turned on, has proper battery level, assure the WAM is paired correctly and is within recommended proximity of the electrocardiograph or power cycle the WAM to re-calibrate. Review the WAM user manual for details.
- If a thick baseline is presented on the display while using the AM12 (square waves on rhythm printout), this may be due to an improper auto-calibration. Reconnect the AM12 or power cycle the electrocardiograph.
- If a square wave is presented on the display and rhythm printout this may be due to the WAM, AM12 or some lead wires not being connected to a patient.
- As defined by IEC 60601-1 and IEC 60601-2-25, the device is classified as follows:
	- Class I equipment or internally powered.
	- Type CF defibrillation-proof applied parts.
	- Ordinary equipment.
	- Equipment not suitable for use in the presence of a flammable anesthetic mixture.
	- Continuous operation.

*NOTE: From a safety perspective, per IEC 60601-1 and derivative standards/norms, this device is declared to be "Class I" and uses a three-prong inlet to ensure an earth connection is made along with mains. The ground terminal on the mains inlet is the only protective earth point in the device. Exposed metal accessible during normal operation is double insulated from mains. Internal connections to earth ground are functional earth.*

This device is intended to be used in a hospital or doctor's office setting, and should be used and stored according to the environmental conditions specified below:

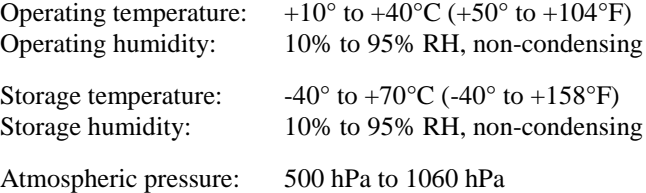

- The device will automatically turn off (blank screen) if the batteries have been severely discharged and the AC mains is disconnected from the device.
- After operating the device using battery power, always reconnect the power cord. This ensures that the batteries will be automatically recharged for the next time you use the device. A light next to the on/off switch will illuminate indicating that the device is charging.
- WAM (wireless acquisition module) must be paired to electrocardiograph before operation.
- The device must be configured at the factory for use with the WAM.
- The device is UL classified:

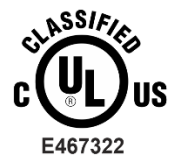

WITH RESPECT TO ELECTRIC SHOCK, FIRE AND MECHANICAL HAZARDS ONLY IN ACCORDANCE WITH IEC 60601-1, CAN/CSA C22.2 No. 60601-1, AND IEC 60601-2-25

#### **Wireless Data Transmission**

• Some Welch Allyn electrocardiographs can be equipped with an optional wireless data transmission module (WLAN or GSM). Both these technologies use radios to transmit data to a Welch Allyn receiving application. Due to the nature of radio transmissions, it's possible that, due to the characteristics of the environment where the device is located, some other RF sources may interfere with the transmission generated by the device. Welch Allyn has tested the coexistence of the device with other devices that can interfere such as devices using WLAN, Bluetooth radio, and/or cell phones. Although the current technology allows a very successful rate of transmission, it's possible that in some rare occurrences, the system may not perform at its best resulting in a "failed transmission". When this occurs, patient data will not be erased from the device nor stored in the receiving application, ensuring that partial or corrupted data are not made available to the receiving station. If the failure mode persists the user should move to a position where the RF signals may propagate better and allow successful transmissions.

#### **WLAN Option**

- Wireless options transmit in the 2.4 GHz and 5 GHz range. Other nearby wireless devices may cause interference. If possible, move or turn off other devices to minimize potential interference.
- The Wireless LAN module used is compliant with the IEEE 802.11 a, b, g and n standards.
- Access Points used should respect IEEE 802.11 standards as well as local Radio Frequency regulations. The device will scan the available channels and connect to the Access Point on the channel where the SSID that is configured on the device is available.
- The following table shows the radio channels allocated in different geographic areas in the world. For bands 802.11b and g, only channels 1, 6, 11 and 14 (Japan only) are non-overlapping; for band 802-11a, channels shown represent non-overlapping channel numbers.

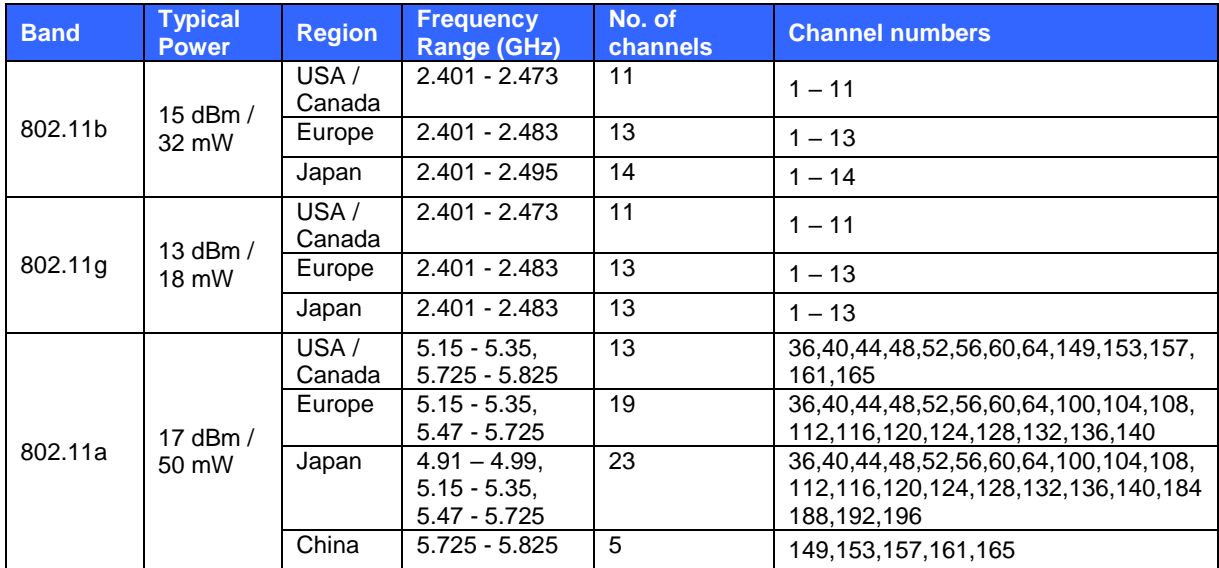

- In order to achieve the best transmission rate, it is necessary that the facility where the device is operated can provide good area coverage. Please consult the IT personnel of the facility to verify the proper WLAN availability in the area where the device will be used.
- RF wave propagation may be blocked or reduced by the environment where the device is used. Most common areas where this may occur are: shielded rooms, elevators, underground rooms. In all such situations it is recommended to move the device to a proper location and verify with the IT personnel of the facility the areas where the WLAN signals are available.

## <span id="page-12-0"></span>EQUIPMENT SYMBOLS AND MARKINGS

## <span id="page-12-1"></span>Symbol Delineation

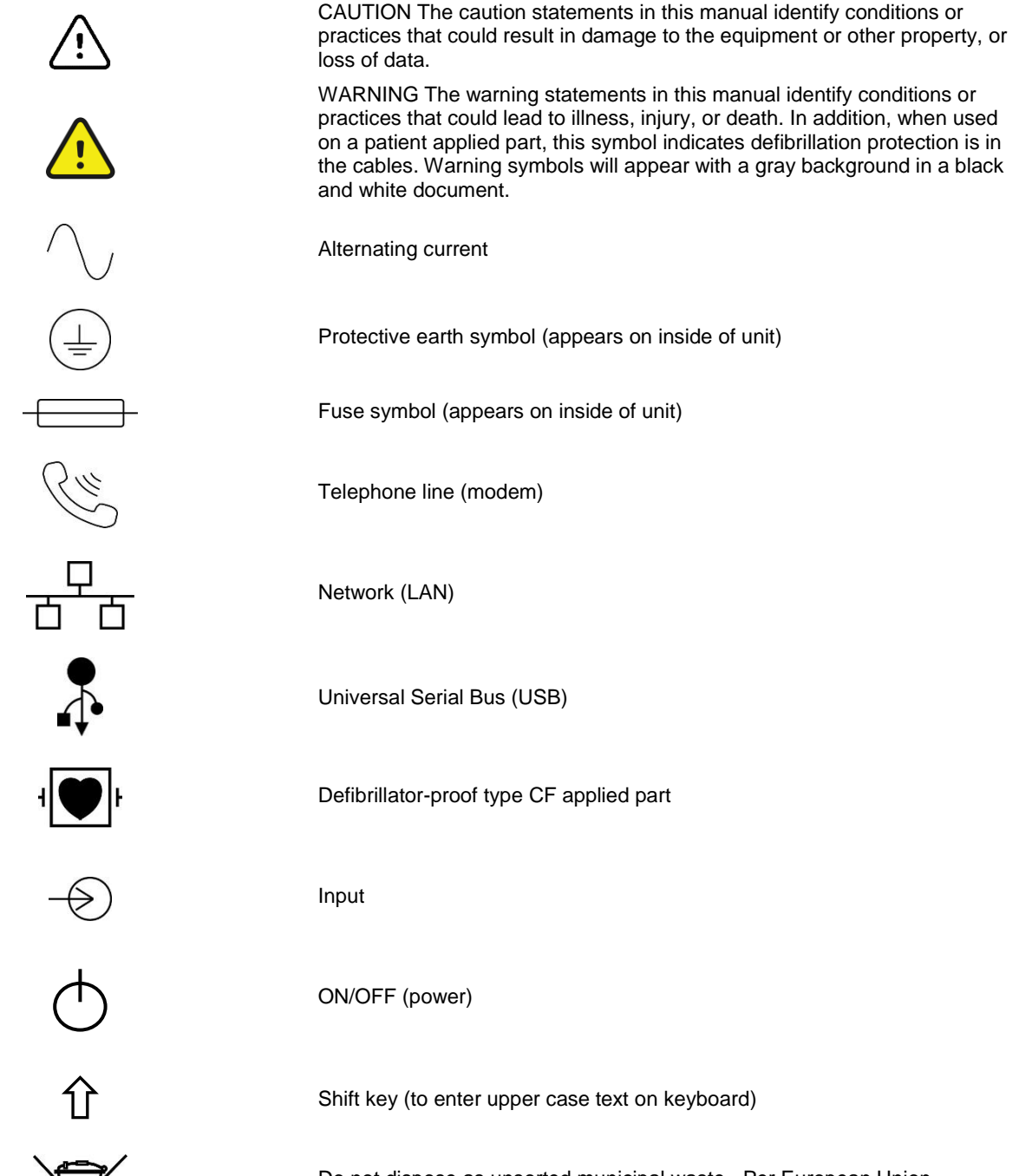

Do not dispose as unsorted municipal waste. Per European Union Directive 2002/96, requires separate handling for waste disposal according to national requirements

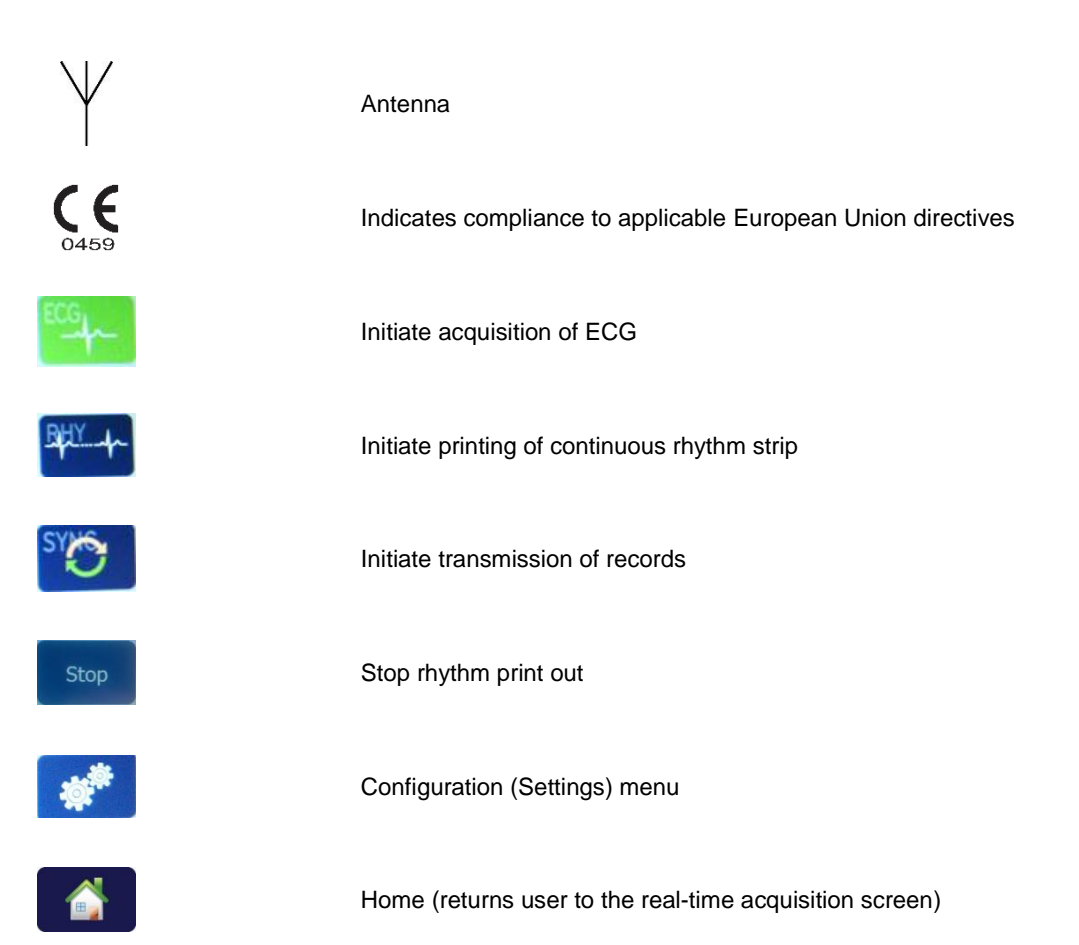

## <span id="page-14-0"></span>SYSTEM SETTINGS

## <span id="page-14-1"></span>**Precautions**

- Turn off the device before inspecting or cleaning.
- Do not immerse the device in water.
- Do not use organic solvents, ammonia-based solutions, or abrasive cleaning agents which may damage equipment surfaces.

## <span id="page-14-2"></span>Inspection

Inspect your equipment daily prior to operation. If you notice anything that requires repair, contact an authorized service person to make the repairs.

- Verify that all cords and connectors are securely seated.
- Check the case and chassis for any visible damage.
- Inspect cords and connectors for any visible damage.
- Inspect keys and controls for proper function and appearance.

## <span id="page-14-3"></span>Cleaning Exterior Surfaces and Patient Acquisition Device

- 1. Remove cables and lead wires from device before cleaning. Disconnect the power source.
- 2. For general cleaning of device, display, cables and lead wires, use a soft, lint-free cloth lightly moistened with a mild soap and water solution. Wipe and air dry.
- 3. For disinfecting the device, wipe exterior with a soft, lint-free cloth using a solution of Sodium Hypochlorite (10% household bleach and water solution) minimum 1:500 dilution (minimum 100 ppm free chlorine) and maximum 1:10 dilution, or a 3% hydrogen peroxide solution.
- 4. For disinfecting the cables and lead wires, wipe exterior with a soft, lint-free cloth using the same solutions as for the device, or use highly concentrated  $(> 70\%)$  isopropanol or ethanol.
- 5. Use caution with excess liquid as contact with metal parts maycause corrosion.
- 6. Do not immerse cable ends or lead wires; immersion can cause metal corrosion.
- 7. Do not use excessive drying techniques such as forced heat.

*WARNING: Prevent liquid from penetrating the device and do not attempt to clean/disinfect the device or patient cables by submerging into a liquid, autoclaving, or steam cleaning. Never expose cables to strong ultra-violet radiation. Do not sterilize the device or ECG lead wires with Ethylene Oxide (EtO) gas.*

*WARNING: Use of unspecified cleaning/disinfecting agents or failure to follow recommended procedures could result in increased risk of harm to users, patients and bystanders, or damage to the device.*

*NOTE: Welch Allyn does not endorse any specific off-the-shelf wipes or liquids. However, products that only contain the disinfecting agents mentioned above are likely to be compatible with the device. Some products contain a mixture of agents and may have a detrimental effect if used intensively and frequently. Check the Material Safety Data Sheet of the product used for the list of ingredients.*

## <span id="page-15-0"></span>ELECTROMAGNETIC COMPATIBILITY (EMC)

Electromagnetic compatibility with surrounding devices should be assessed when using the device.

An electronic device can either generate or receive electromagnetic interference. Testing for electromagnetic compatibility (EMC) has been performed on the device according to the international standard for EMC for medical devices (IEC 60601-1-2). This IEC standard has been adopted in Europe as the European Norm (EN 60601-1-2).

The device should not be used adjacent to, or stacked on top of other equipment. If the device must be used adjacent to or stacked on top of other equipment, verify that the device operates in an acceptable manner in the configuration in which it will be used.

Fixed, portable, and mobile radio frequency communications equipment can affect the performance of medical equipment. See the appropriate EMC table for recommended separation distances between the radio equipment and the device.

The use of accessories, transducers, and cables other than those specified by Welch Allyn may result in increased emissions or decreased immunity of the equipment.

#### **Guidance and Manufacturer's Declaration: Electromagnetic Emissions**

The equipment is intended for use in the electromagnetic environment specified in the table below. The customer or the user of the equipment should ensure that it is used in such an environment.

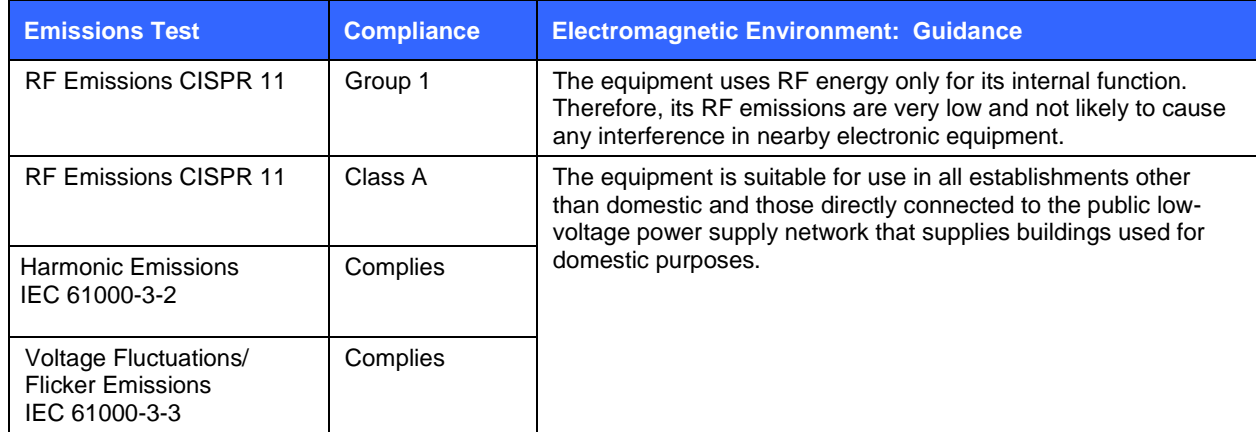

### **Guidance and Manufacturer's Declaration: Electromagnetic Immunity**

The equipment is intended for use in the electromagnetic environment specified in the table below. The customer or the user of the equipment should ensure that it is used in such an environment.

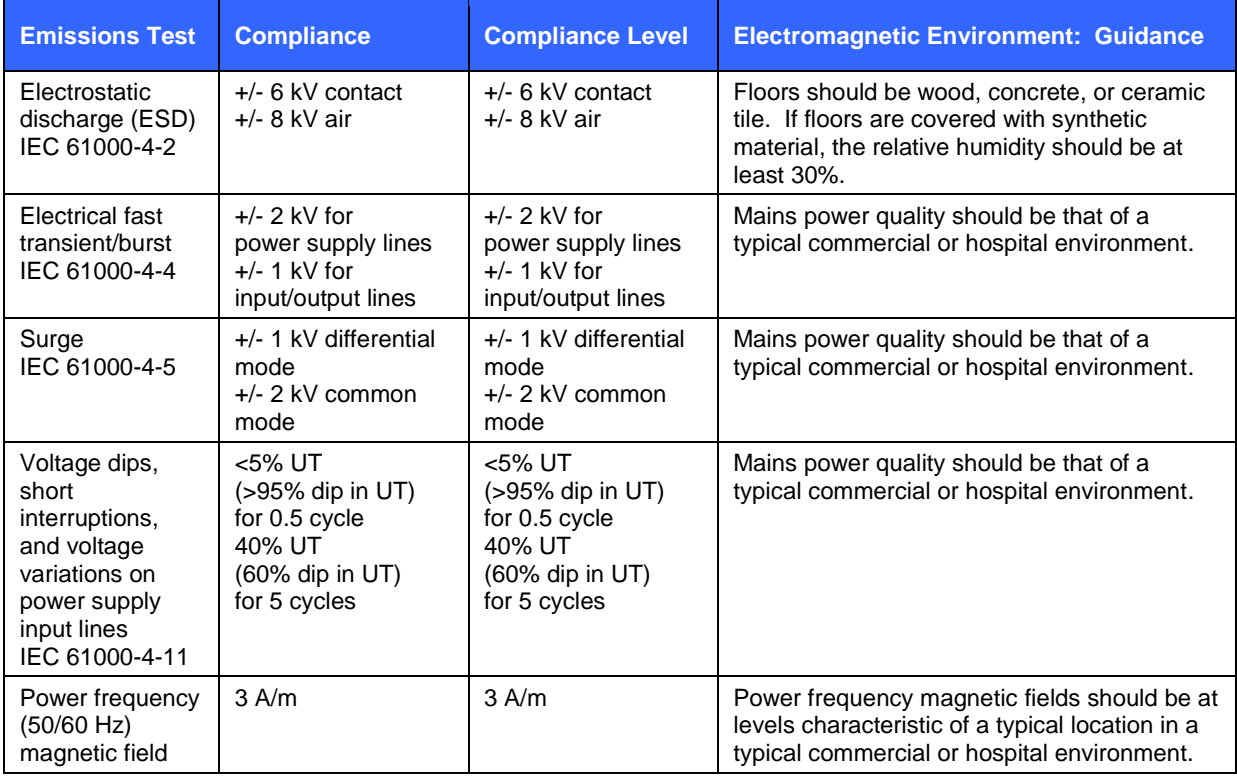

*NOTE: UT is the AC Mains voltage prior to application of the test level.*

#### **Guidance and Manufacturer's Declaration: Electromagnetic Immunity**

The equipment is intended for use in the electromagnetic environment specified in the table below. The customer or the user of the equipment should ensure that it is used in such an environment.

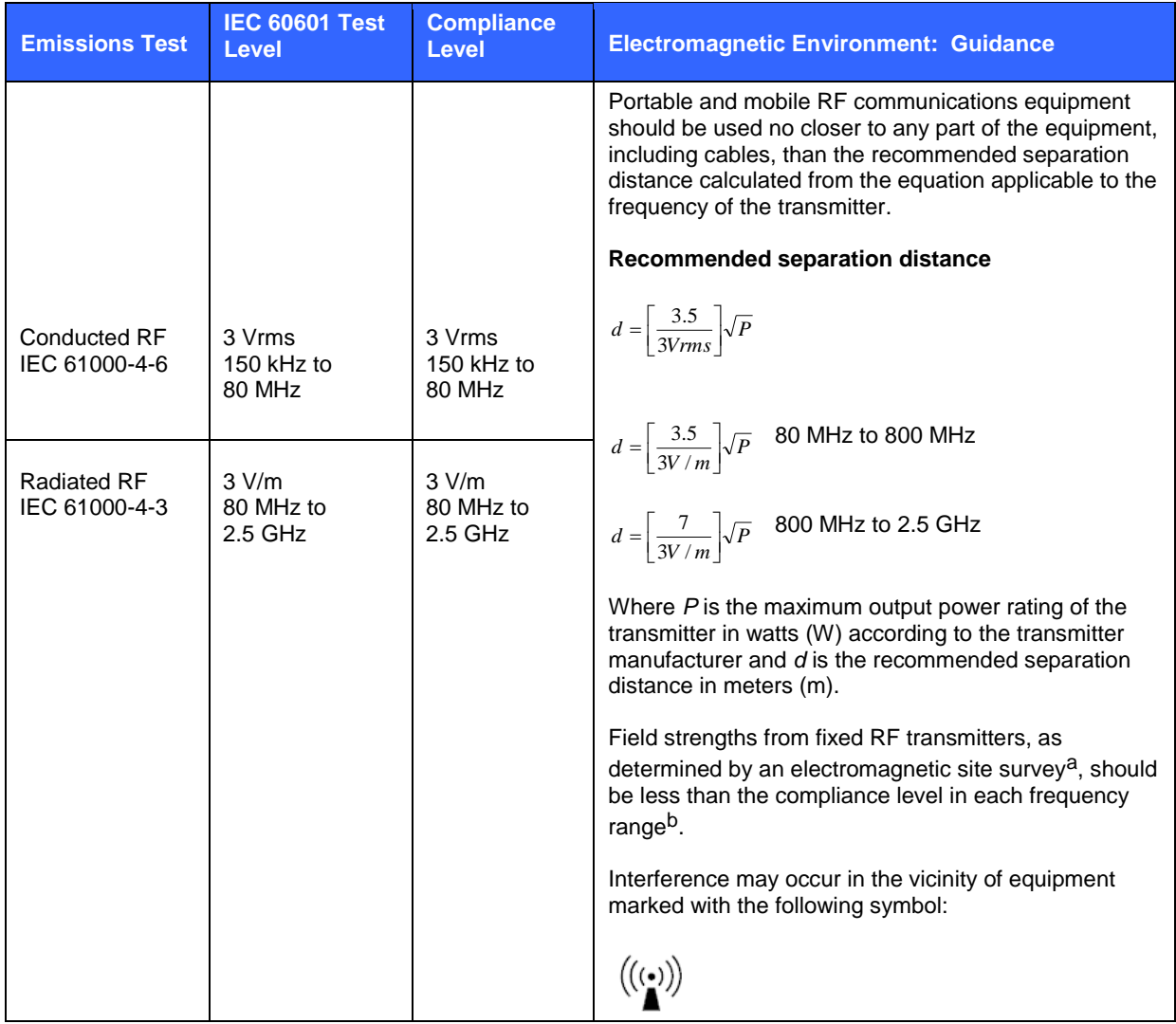

- a. Field strengths from fixed transmitters, such as base stations for radio (cellular/cordless) telephones and land mobile radios, amateur radios, AM and FM radio broadcast, and TV broadcast cannot be predicted theoretically with accuracy. To assess the electromagnetic environment due to fixed RF transmitters, an electromagnetic site survey should be considered. If the measured field strength in the location in which the equipment is used exceeds the applicable RF compliance level above, the equipment should be observed to verify normal operation. If abnormal performance is observed, additional measures may be necessary, such as reorienting or relocating the equipment.
- b. Over the frequency range 150 kHz to 80 MHz, field strengths should be less than [3] V/m

#### **Recommended Separation Distances Between Portable and Mobile RF Communications Equipment and the Equipment**

The equipment is intended for use in the electromagnetic environment in which radiated RF disturbances are controlled. The customer or the user of the equipment can help to prevent electromagnetic interference by maintaining a minimum distance between portable and mobile RF communications equipment (transmitters) and the equipment as recommended in the table below, according to the maximum output power of the communications equipment.

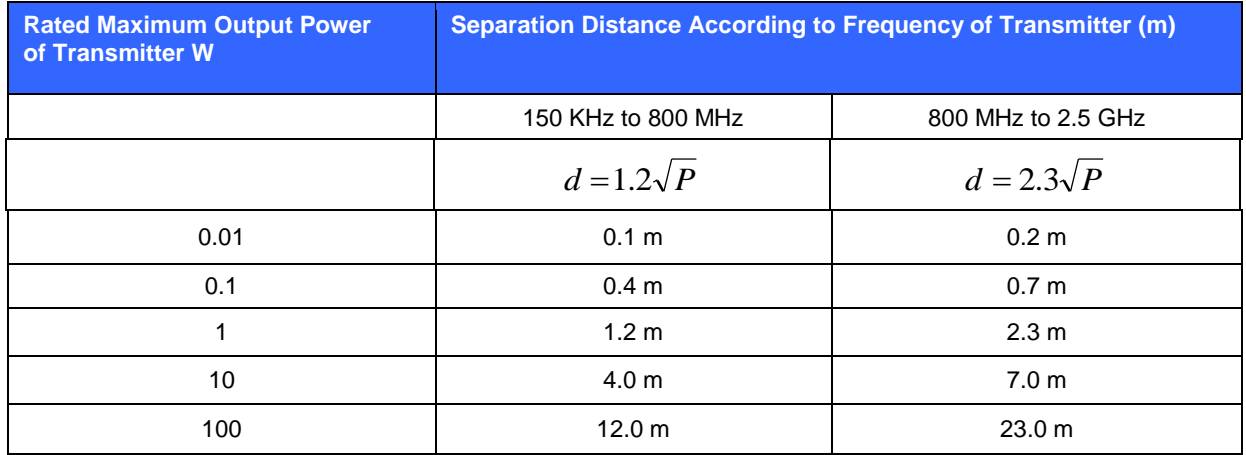

For transmitters rated at a maximum output power not listed above, the recommended separation distance *d* in meters (m) can be estimated using the equation applicable to the frequency of the transmitter, where *P* is the maximum output power rating of the transmitter in watts (W) according to the transmitter manufacturer.

*NOTE 1: At 800 MHz, the separation distance for the higher frequency range applies.*

*NOTE 2: These guidelines may not apply in all situations. Electromagnetic propagation is affected by the absorption and reflection from structures, objects, and people*

## <span id="page-19-0"></span>SYSTEM SETTINGS

## Specifications

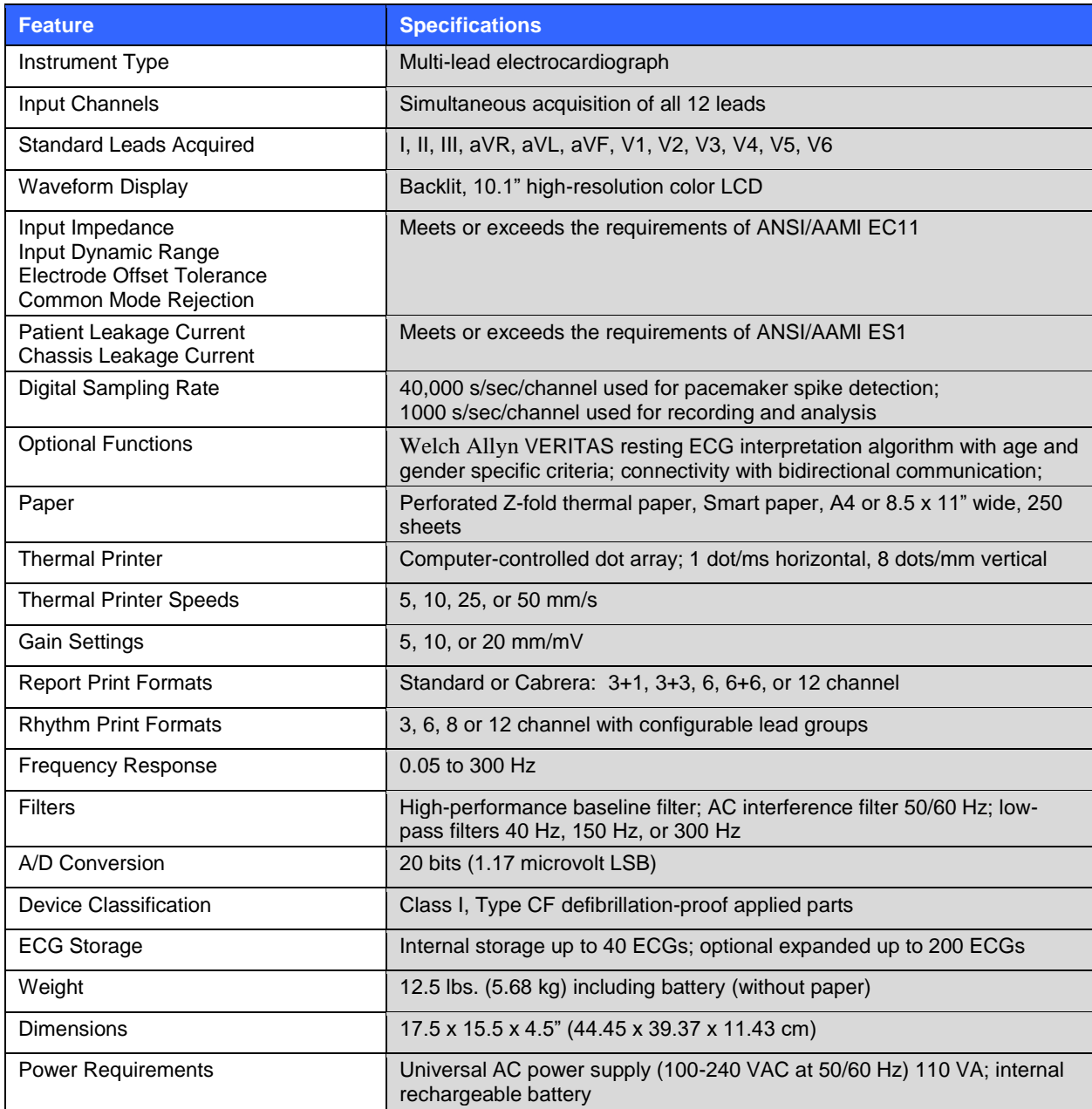

## <span id="page-20-0"></span>Menu Commands and Utilities

To access the System Settings, select **from** the real-time display; select **Advanced** for extended settings; the extended settings are password protected (factory password is admin).

*NOTE:* Select **and**  $\overrightarrow{a}$  at any time it appears to return to the real-time display.

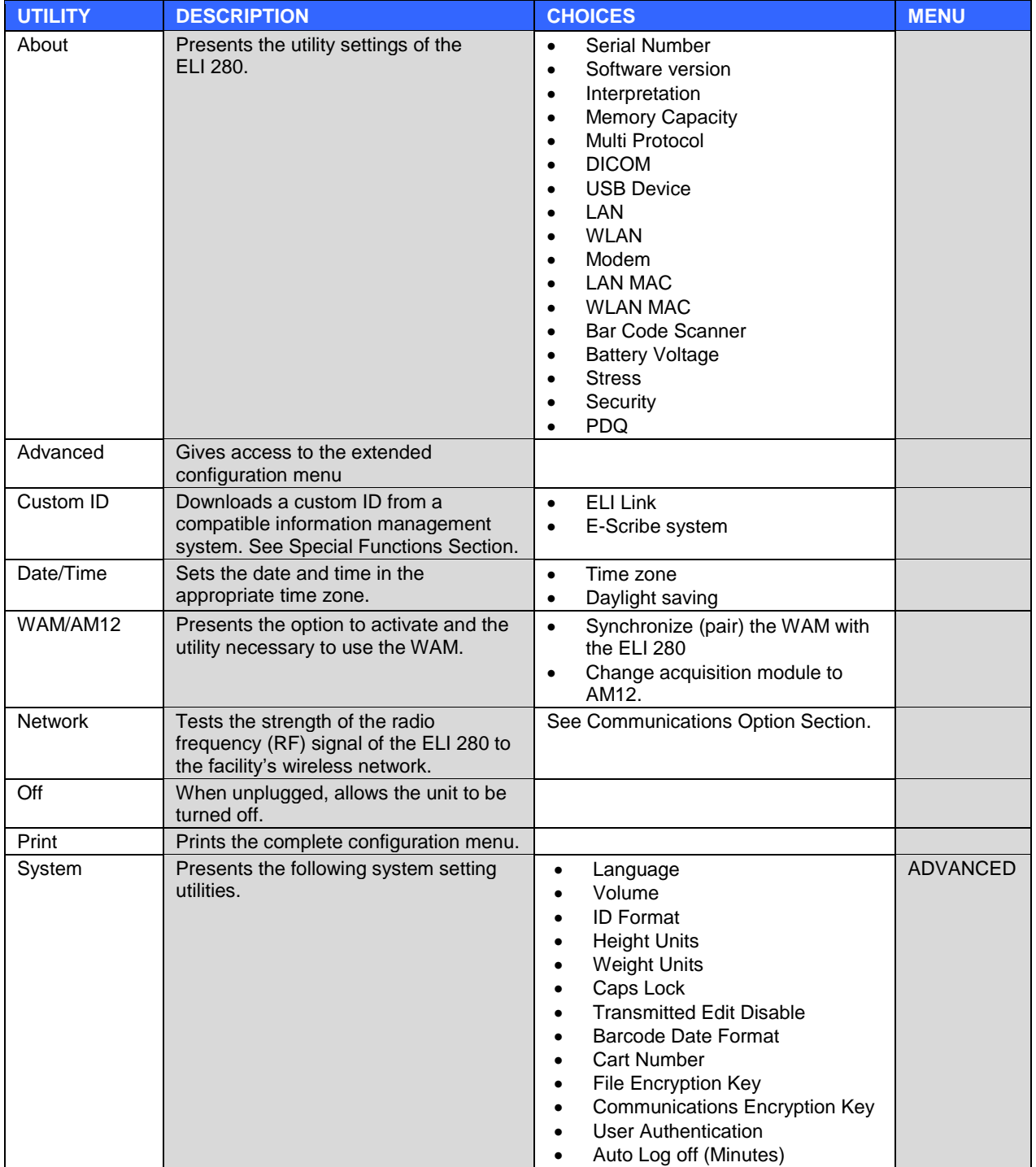

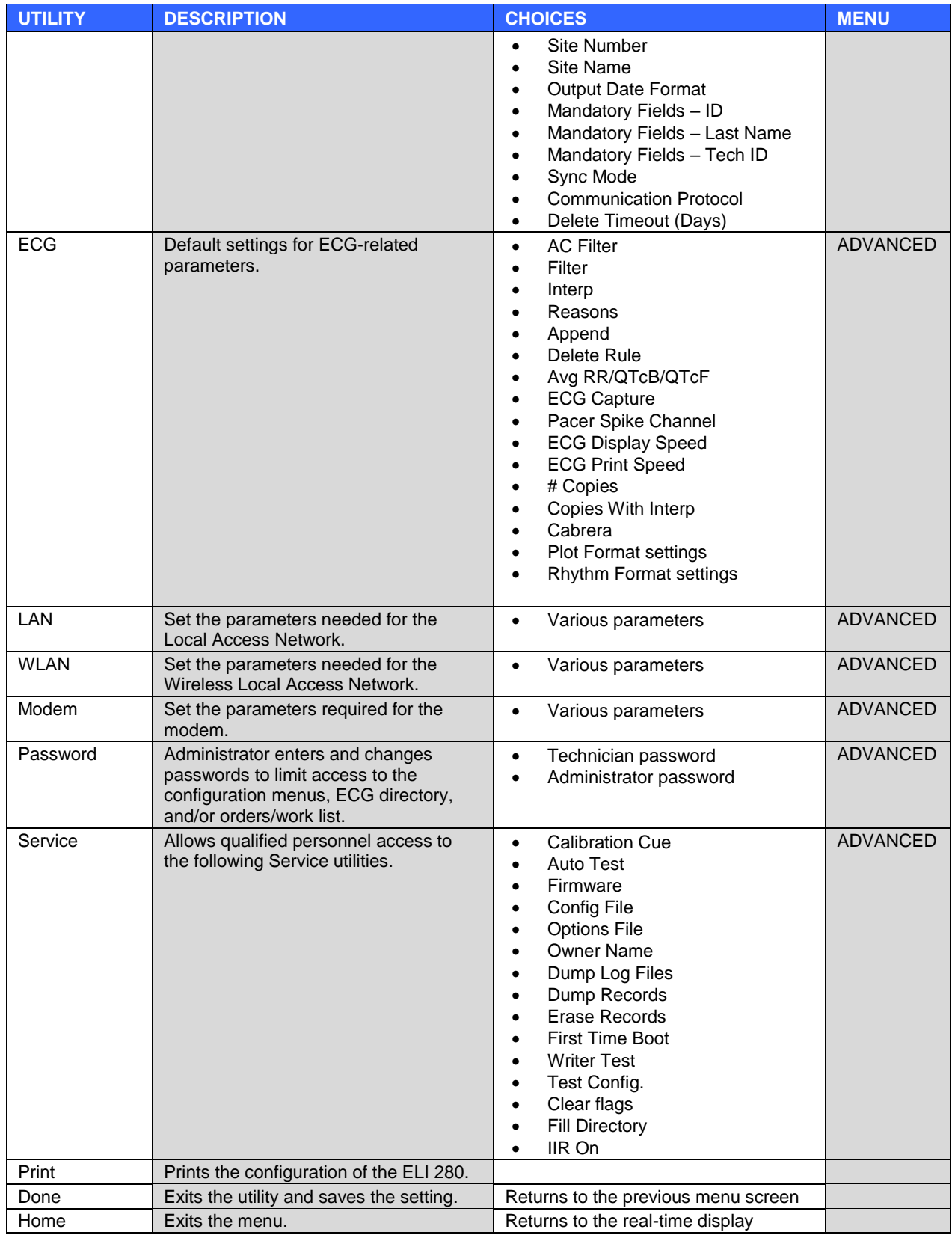

### <span id="page-22-0"></span>**Security**

The Administrator password controls several functions and should be created and secured with care. Log the Administrator password in a location where it can be accessed during an emergency and in a backup location so it can be accessed if the primary location is compromised. The ELI 280 is preset with the case-sensitive Administrator password "admin." To change the Administrator password, see *Setting Passwords*.

The Administrator password enables:

- a. Access to the Configuration menu which controls all other passwords.
- b. Creation of a new password that can be required to access the Set Password function.
- c. Creation of a technician-level password that can be required to access the ECG or MWL directories.

#### **Setting Passwords**

To set or change the Administrator and Technician passwords:

- 1. Select  $\frac{1}{2}$  from the real-time display.
- 2. Select **Advanced**, followed by **Passwords**.
- 3. Touch the appropriate password field and use the touchscreen keyboard to enter the new password. Retype the new password in the appropriate Confirm field.
- 4. Select **Done** to save and return to the Configuration menu, or **Cancel** to return without saving.

*NOTE: Initial password from the factory is "admin"*

*NOTE: Passwords are case sensitive.*

*NOTE: Technician password allows for entry into the ECG or MWL directories only if selected.*

*NOTE: The password cannot be reset to the default by the user if the user forgets the password.*

## <span id="page-23-0"></span>Configuration Settings: About

#### **Serial Number**

This indicator allows the user to see the serial number of the electrocardiograph.

#### **Software Version**

This indicator allows the user to see the software version of the electrocardiograph.

#### **Interp**

This selection allows the user to see whether automatic ECG interpretation is available on the device.

#### **Memory Capacity**

This indicator allows the user to see the storage capacity that the electrocardiograph currently possesses. The standard capacity is 40 records. The expanded capacity (option) is 200 records.

#### **Multi-Protocol**

This utility is most frequently used in pharmaceutical research facilities. It allows the user to simultaneously run up to three protocols.

#### **DICOM**

This indicator allows the user to see if DICOM bidirectional communication is switched ON or OFF.

#### **USB Device**

This indicator allows the user to see if the ability to transmit data using a USB device if available.

#### **LAN**

This indicator allows the user to see if Local Access Networking is in use (available) on the device.

#### **WLAN**

This indicator allows the user to see if Wireless Local Access Networking is in use (available) on the device.

#### **Modem**

This indicator allows the user to see if a Modem is in use (available) on the device.

#### **LAN MAC**

This indicator allows the user to see the Local Access Network MAC address.

#### **WLAN MAC**

This indicator allows the user to see the Wireless Local Access Network MAC address.

#### **Bar Code Scanner**

This indicator allows the user to see if a bar code scanner is in use (available) or not in use (not available).

#### **Stress**

This indicator allows the user to see the Stress option is turned on.

#### **Battery Voltage**

This indicator allows the user to see the ELI 280's current battery voltage.

#### **PDQ**

This indicator allows the user to see the PDQ option is turned on.

### <span id="page-24-0"></span>Configuration Settings: Modem

#### **Telephone Number**

This control allows the user to set the telephone number for internal modem transmission to another unit or to an E-Scribe system. The utility can accommodate up to 45 alphanumeric characters.

*NOTE: Some systems may require the system to dial a 9 to get an outside line. Some systems may require the system to wait for an additional dial tone. In this case use the letter W. See below example.*

#### EXAMPLE: 9**W**14145554321

To insert a pause use a comma (**,**). To change tone dialing to pulse dialing, use the letter **P**.

#### EXAMPLE: **P**14145554321

(If necessary, use both the letter **W** and the letter **P** in the same phone number.)

## <span id="page-25-0"></span>Configuration Settings: System

#### **Language**

There are several languages available on the electrocardiograph.

*CAUTION: Function labels are immediately translated upon selecting a new language and exiting the configuration screen.*

In the event that an unknown language is viewed, use the following steps to set the language of your choice:

- 1. Select  $\mathbb{R}^n$  from the real-time display. (Enter password if required.)
- 2. Select **Advanced**, followed by **System**.
- 3. Touch the language field; use the drop-down list to select the appropriate language. .
- 4. Select **Done** to save and return to the Configuration menu, or select **Cancel** to return without saving

*NOTE: The touchscreen keyboard will contain the characters appropriate to the selected language.*

#### **Volume**

This control sets the loudness when a key on the touchscreen keyboard is pressed. Available settings are Off, Low and High.

#### **ID Format**

This control allows the user to define the format for the patient demographic information field prompts. There are three available formats: short, long and custom. A custom ID format can be downloaded from ELI Link or an E-Scribe system. See Special Functions Section for details on how to download a custom ID.

The short format contains the patient's last name, patient's first name, ID number, gender and date of birth. The system automatically calculates the patient age from the DOB.

The long format contains the patient's first name, patient's last name, ID number, age, height, weight, gender, race, medications, location, room and comment fields.

#### **Height Units**

This selection allows the user to set the units of measure to inches (in) or centimeters (cm).

#### **Weight Units**

This selection allows the user to set the units of measure to either pounds (lb) or kilograms (kg).

#### **Communication Protocol**

This control allows the IT professional to set the communication protocol to UNIPRO32, DICOM32, or DICOM32ext.

*NOTE: This setting must be entered under the direction of the IT professional at the facility where the device is installed.*

#### **Caps Lock**

All demographic character manually entered are translated to uppercase.

#### **Transmitted Edit Disable**

When set to Yes, the ELI 280 will not allow an ECG's demographics to be changed after it has been transmitted.

#### **Barcode Date Format**

Distinguishing between months and days in formatted date strings is not always possible. When a barcode scanner is used to read dates, this setting specifies if dates are in MM/DD (month/day) or DD.MM (day.month) format.

#### **Cart Number**

This control allows the user to assign an ELI 280 with a cart number from 0 to 65535 in order to identify which system acquired or transmitted a particular ECG.

#### **Site Number**

This control allows the user to specify the location of the ELI 280 using a site number. Site numbers designate the hospital, clinic, or institution for ECG records stored in an E-Scribe or approved third party cardiology management system and must be defined for transmitting and retrieving ECGs from that system. Up to four digits (0–4095) are supported to assign a site number. Up to three sites can be defined when multi protocol is enabled.

#### **Site Name**

This control allows the user to name the clinic, hospital or office where the ELI 280 is located. The site name prints at the bottom, left edge of the ECG printout. Use up to 30 alphanumeric characters to create a specific site name. Up to three sites can be defined when multi protocol is enabled.

#### **XMT Mandatory Fields – ID / Last Name / Tech ID**

These controls specify if the patient's ID, patient's last name, and/or the technician's ID must be valued before an ECG can be transmitted.

#### **Sync Mode**

This control allows the user to set the transmission option when synchronizing with the electronic medical record system. Synchronization can be set to None, Transmit, Transmit+Orders, or Transmit+Orders+Date/Time.

#### **File Encryption Key**

When a entry is made in this field the data within the ELI280 will be encrypted. This includes the configuration file, directory and MWL/orders. The data cannot be unencrypted. Any changes to the key will encrypt the data again. Once the data is encrypted, the USBD file transfer will not function.

#### **Delete Timeout (days)**

ECGs marked for deletion are still maintained in the device's non-volatile memory until the memory is needed to store new ECGs. The oldest ECGs are deleted to make room for the newest ECGs. If the local records retention policy requires ECGs to be removed from memory sooner, this setting can be used to specify the number of days to keep the ECGs. Set to 0 days to delete the ECGs once they are marked for deletion. Set to the maximum value, 9999 days, to effectively disable the feature.

#### **Communications Encryption Key**

This device encrypts its communication with ELI Link to keep sensitive information private. Leaving this key blank causes the device to use the default encryption key built into ELI Link. If the local security policy requires use of alternate keys, configure the same key in the device and ELI Link. The key can be up to 16 alphanumeric characters. All data transmissions are encrypted.

#### **User Authentication**

This setting specifies how the ELI 280 should authenticate individual users.

- **Off** This turns off user authentication. The ELI 280's Technician and Administrator passwords may be used to protect access to orders, stored ECGs, and the configuration settings.
- **Local** This allows the user to enter a User Name so the device will prepopulate the Technician field when performing new ECGs, but no authentication of the user is performed on the network. The user must enter the ELI 280's Technician or Administrator password to get the respective permissions.
- **Network** This mode authenticates users over the network and determines their permissions according to their security group membership as configured in ELI Link.

*NOTE: The LDAP (e.g. Active Directory) domain for the user accounts and the security groups that are considered ELI technicians and administrators are all configured in ELI Link.*

User roles are configured in ELI Link by specifying which security groups are considered technicians and which are considered administrators. When the ELI 280 is configured for user authentication, it displays a role icon on the main screen.

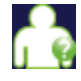

**Anonymous Guest** – the user has not been authenticated. The unknown guest may only acquire new ECGs by manual entry of patient demographics. Their User Name will not be prepopulated into the Technician field of new ECGs.

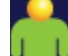

**Known Guest** – the user has been authenticated on the network with their User Name and Password, but the user has not been granted Technician or Administrator permissions. The user may only acquire new ECGs by manual entry of patient demographics. Their User Name will be prepopulated into the Technician field of new ECGs.

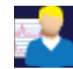

**Technician** – the user has been authenticated on the network with their User Name and Password, and the user has been granted Technician permissions. In addition to Guest permissions, this user may also view orders and stored ECGs.

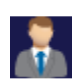

**Administrator** – the user has been authenticated on the network with their User Name and Password, and the user has been granted Administrator permissions. In addition to Technician permissions, this user may also change the ELI 280's settings.

#### **Auto Log Off**

When user authentication is used, this setting specifies the number of minutes the ELI 280 may remain idle before it automatically logs the user off.

## <span id="page-28-0"></span>Configuration Settings: ECG

#### **AC Filter**

This selection allows the user to remove 60 Hz or 50 Hz interference on the ECG trace. The setting selected depends on the line frequency in the host country. Always use the 60 Hz setting in the U.S. If AC interference is frequently present on the ECG signal, make sure the proper AC filter frequency has been selected.

#### **Filter**

This selection allows the user to select the appropriate filtering for the desired trace results. The band-pass filter that is selected attenuates higher frequency noise and affects the fidelity of the electrocardiograph as viewed on the display and on the printed hard copy. The filter setting is printed at the bottom right corner of the ECG printout, and may also be viewed on the upper right-hand corner of the real-time display. Settings include:

- 1. The 40 Hz print-filter (0.05 to 40 Hz) setting reduces the noise from frequencies above 40 Hz.
- 2. The 150 Hz print-filter (0.05 to 150 Hz) setting reduces the noise from frequencies above 150 Hz (default).
- 3. The 300 Hz print-filter (0.05 to 300 Hz) setting reduces the noise from frequencies above 300 Hz. This setting provides the least filtering and highest fidelity ECG signal to the printed and displayed ECG; this setting is recommended for pediatric ECG's.

*NOTE: The plot-frequency filter does not filter the digitized signal acquired for interpretation of the ECG.*

*NOTE: The 40 Hz filter significantly reduces high frequency components of the ECG and pacemaker spike amplitudes, and is recommended only if high frequency noise cannot be reduced by proper procedures.*

*NOTE: The Filter setting can also be changed for a single ECG by touching anywhere on the ECG waveform in the real time or acquired view.*

#### **Interp**

This selection allows the clinician to turn the ECG interpretation statements On/Off for presentation on the display and/or plotted report.

*NOTE: The ECG interpretations offered by the device are intended to be most relevant when used in conjunction with a physician over-read and with consideration of all other relevant patient data.*

#### **Reasons**

This selection allows the clinician to include additional information about the ECG interpretation on the printout. Reasons statements are specific details that indicate why a particular interpretive statement was chosen. Reasons statements print in brackets [ ] within the interpretive text. Reasons are only available if the interpretation statements option is enabled. Turning the reasons statement function ON or OFF does not affect the measurements criteria or the interpretive statement selected by the analysis program.

#### **For Example:**

Anteroseptal Infarct [40+ ms Q WAVE IN V1-V4]

"Anteroseptal Infarct" is the interpretive statement. "40+ ms Q WAVE IN V1-V4" is the reason statement explaining the interpretive statement.

#### **Append**

This selection allows the user to add a status message or statement phrase to the ECG to be printed under the interpretive text printout. The choices are "UNCONFIRMED REPORT" or "Reviewed by."

#### **Delete Rule**

The Delete Rule allows the user to define how and when ECGs are automatically marked for deletion in the ECG directory. ECGs cannot be marked manually for deletion. They are marked for deletion per the Delete Rule. ECG Records are only fully deleted from the directory when the directory becomes full or the Delete Timeout number of days has been reached. When the memory is full, ECGs that are marked for deletion will be automatically deleted based on their acquisition date and time (first-in/first-out) to make room for new ECG records. More than one ECG record may be removed from the directory to make room for the new incoming record.

The Delete Rule selections are:

- 1. Post Plot = ECG is automatically marked for deletion after printing
- 2. Post Transmit  $= ECG$  is automatically marked for deletion after transmission
- 3. Post Plot/Transmit = ECG is automatically marked for deletion after transmission and printing

*Note: A record may be permanently deleted in the Directory by selecting the record, followed by selecting Erase from the right side of the display. A window will be presented as "Erase ECG?" if you select Yes the record will be permanently erased. If you select No the record will be maintained in the file.*

#### **Average RR/QTcB/QTcF**

Enabling this option will allow the following to appear on the report:

- an averaged RR value.
- a Bazett's corrected QT value along with the default linear QTc value.
- a Fridericia corrected QT value along with the default linear QTc value.

#### **ECG Capture**

Defines whether or not the ELI 280 will automatically display the Best 10 seconds of data acquired or the last 10 seconds of data acquired.

*NOTE: The ECG Capture Mode can also be changed for a single ECG by touching anywhere on the ECG waveform in the acquired view.*

#### **Pace Spike Channel**

This control allows the user to decide and set as a default, whether a pacemaker spike notification marker will display at the base of the ECG printout. A pacemaker spike notification marker coincides with each pacemaker event.

*NOTE: The Pacemaker Spike Channel setting can also be toggled on or off for a single ECG by touching anywhere on the ECG waveform in the acquired view.*

#### **ECG Display Speed**

This control allows the user to set the default display speed to 5 mm/s, 10 mm/s, 25 mm/s or 50 mm/s for ECG viewing.

*NOTE: The Display Speed can also be changed for a single ECG by touching anywhere on the ECG waveform in the real time view.*

#### **ECG Print Speed**

This control allows the user to set the default paper speed to 25 mm/s or 50 mm/s for ECG printouts.

*NOTE: The Print Speed can also be changed for a single ECG by touching anywhere on the ECG waveform in the acquired view.*

#### **Number of Copies**

This utility allows the user to select the number of printed copies that automatically print when an ECG is taken. A zero (0) setting prints no copies. Selecting one (1) prints the original copy. Two (2) prints the original plus one copies, and so on up to 9 copies.

#### **Copies with Interpretation**

This utility allows the user to select the number of printed copies containing interpretation when an ECG is taken. A zero (0) setting prints the first ECG with interpretation and all consecutive ECGs up to nine (9) printed without interpretation. Settings from one (1) to nine (9) contain an ECG interpretation on that number of selected printed copies. All copies display patient demographics and measurements*.*

#### **Cabrera**

Defines whether or not the ELI 280 will automatically display the ECG in the Cabrera format. The Cabrera format displays the limb leads in the order aVL, I, -aVR, II, aVF, III, instead of the standard I, II, III, aVR, aVL, aVF, allowing a different presentation of waveform progression in the vertical plane.

#### **Print Format**

This control allows the user to set the default for one of the available print formats in either standard or Cabrera presentation. Regardless of the print format selected, 10 seconds of 12 leads are always stored.

ECG print options are:

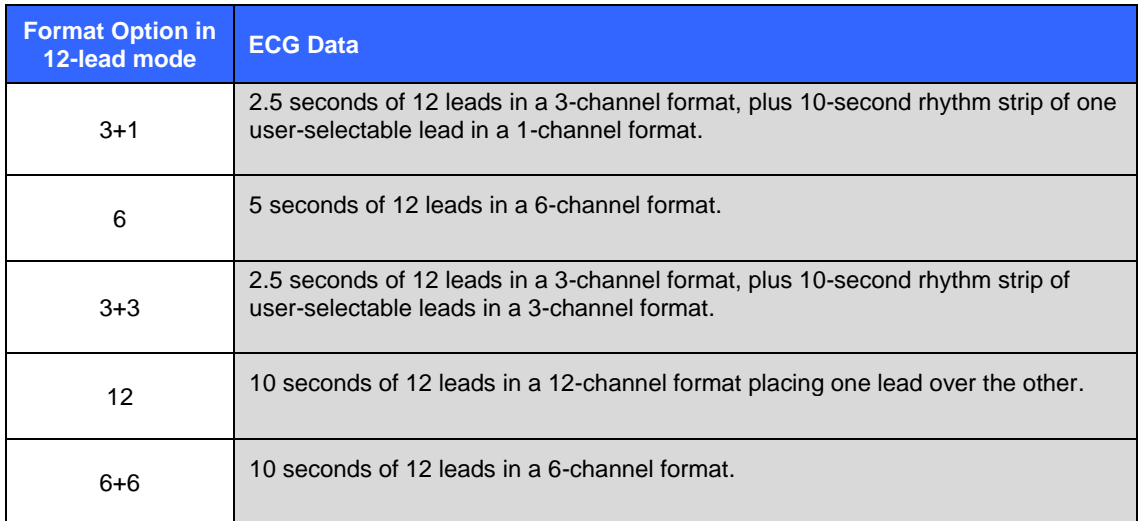

*NOTE: The Print Format can also be changed for a single ECG by touching anywhere on the ECG waveform in the acquired view.*

#### **3 + 1 Rhythm Lead/3 + 3 Rhythm Leads**

These settings allow the user to select the three lead configurations for the 10-second Rhythm Leads for the 3+1 channel and 3+3 channel ECG printout.

*NOTE: Rhythm acquisition is not stored in memory, only printed.*

*NOTE: See System Settings Section to acquire a rhythm printout.*

#### **Rhythm Print Speed**

This control allows the user to set the print speed to 5 mm/s, 10 mm/s, 25 mm/s, or 50 mm/sec.

#### **Rhythm Formats**

This control allows the user to set the default values for rhythm printing. Set the default rhythm format to 3, 6, 8 or 12-channel printing.

*NOTE: The Rhythm Print Speed and Format can also be changed for a single ECG by touching anywhere on the ECG waveform in the real time view or by pressing the Leads button to switch between default, limb and chest leads.*

## <span id="page-32-0"></span>Configuration Settings: LAN

All parameters related to network connection must be entered under the direction of a qualified IT professional of the facility where the device is installed.

#### **DHCP**

This utility allows the IT professional to define whether the Dynamic Host Communication Protocol (DHCP) will be used to obtain an IP address.

If DHCP is YES, the network will automatically and dynamically assign an IP address.

If DHCP is NO, the IT professional must enter the IP address, def gateway, and subnet mask.

#### **IP Address**

This utility allows the IT professional to enter the fixed IP address for network transmission (if DHCP is not selected).

#### **Def Gateway**

This utility allows the IT professional to enter the address of the default gateway (if DHCP is not selected).

#### **Subnet Mask**

This utility allows the IT professional to enter the subnet address (if DHCP is not selected).

#### **Sync IP**

This utility allows the IT professional to enter the IP address of the host server.

*NOTE: Addresses are always entered as 4 sets of 3 digits; therefore, an address of 192.168.0.7 must be entered as 192.168.000.007.*

#### **Port Number**

This utility allows the IT professional to enter the port number used by the host server.

## Configuration Settings: WLAN

#### **DHCP**

This utility allows the IT professional to define whether the Dynamic Host Communication Protocol (DHCP) will be used to obtain an IP address.

If DHCP is YES, the network will automatically and dynamically assign an IP address.

If DHCP is NO, the IT professional must enter the IP address, def gateway, and subnet mask.

#### **IP Address**

This utility allows the IT professional to enter the fixed IP address for network transmission (if DHCP is not selected).

#### **Def Gateway**

This utility allows the IT professional to enter the address of the default gateway (if DHCP is not selected).

#### **Subnet Mask**

This utility allows the IT professional to enter the subnet address (if DHCP is not selected).

#### **SSID**

Service Set Identifier (SSID) is the name of the wireless network. All ELI 280 electrocardiographs that will transmit to the same network must have the same SSID name. Touch the field to display the touchscreen keyboard.

#### **PSK Passphrase**

The passphrase may be from eight to 63 ASCII characters or 64 hexadecimal digits (256 bits). Touch the field to display the touchscreen keyboard.

#### **Sync IP**

This utility allows the IT professional to enter the IP address of the host server.

*NOTE: Addresses are always entered as 4 sets of 3 digits; therefore, an address of 192.168.0.7 must be entered as 192.168.000.007.*

#### **Port Number**

This utility allows the IT professional to enter the port number used by the host server.

#### **Security (WEP)**

Wired Equivalent Privacy (WEP) is an encrypted security protocol (part of the 802.11 standard). Access points can have multiple WEP keys stored. Each one of them is identified by a number (e.g.,  $0, 1, 2, 3$ ).

#### **WEP Key**

This utility allows the IT professional to enter the WEP key number; valid range is 1-4.

#### **WEP Key ID**

This utility allows the IT professional to enter the 128-bit WEP Key ID value (26 digits in 13 sets of two digits).

#### **WPA-PSK**

WPA (Wi-Fi Protected Access) PSK (Pre-Shared Key) security allows for implementation of the "personal mode" of WPA. This mode of encryption employs Temporal Key Integrity Protocol (TKIP) which dynamically changes keys as the system is used.

#### **WPA-LEAP**

Cisco® LEAP (Light Extensible Authorization Protocol) enables use of the device with wireless networks employing the LEAP encryption protocol.

#### **LEAP User Name**

The LEAP user name can be up to 32 characters in length.

#### **LEAP Password**

The LEAP password can contain up to 32 characters.

#### **EAP-TLS**

**TLS User Name:** The username/EAP identity for the ELI 280. There must be a valid username on the RADIUS server that matches this name.

**TLS Password:** The password for the private key file. This is the password used to build the private key file.

#### **Uploading Certificates**

The certificate files are uploaded from a USB drive. The files must be in a directory called "Certificates". The Certificates directory must be in the root of the USB drive. The CA root certificate file must be named "ELI280root.cer". The client certificate file must be named "ELI280client.pem". The private key file must be named "ELI280privatekey.pem". To upload the files, connect the USB drive and click the "Certificates" button at the bottom of the WLAN configuration screen.

 *CAUTION. You must enter a User Name and Password before you press Done to save your settings.*

## <span id="page-35-0"></span>Configuration Settings: Date/Time

Selecting YEAR presents a touch screen keyboard for entry of the correct year in a four character format i.e.: 2012

Selecting MONTH presents a drop down window for entry of the correct month

Selecting DAY presents a drop down window for entry of the correct day. Using the arrows at the bottom of the list will advance you to the next level of selections.

Selecting HOUR presents a drop down window for entry of the correct hour. Using the arrows at the bottom of the list will advance you to the next level of selections.

Selecting MINUTE presents a drop down window for entry of the correct minute. Using the arrows at the bottom of the list will advance you to the next level of selections.

Selecting TIME ZONE presents a drop down window for entry of the correct time zone. Using the arrows at the bottom of the list will advance you to the next level of selections.

Selecting DAYLIGHT SAVINGS TIME presents a drop down window for entry of a Yes/No selection for automatic daylight savings time to be communicated from ELI LINK or EScribe.

### Configuration Settings: CUSTOM ID

Selecting CUSTOM ID sets communication with ELI Link or EScribe and downloads the custom ID to the ELI 280.

*NOTE: Custom ID must be configured in ELI Link or EScribe.*

#### Configuration Settings: NETWORK

Selecting NETWORK establishes communication with the wireless network and displays up to five bars of signal strength. Presentation of the MAC Address, Firmware module, Radio Firmware, and IP address connected to will also be presented.

### Configuration Settings: WAM

Selecting WAM allows the clinician to switch between WAM or AM12 patient interface cables. For Pairing of the WAM, please refer to the WAM operator's manual.
## PREVENTIVE MAINTENANCE

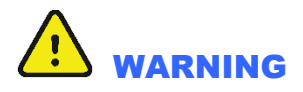

Servicing of this device should only be performed by Welch Allyn authorized service personnel.

Welch Allyn recommends preventive maintenance to be performed on an annual basis.

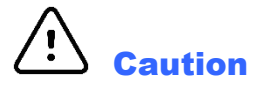

- Turn off the device before inspecting or cleaning.
- Do not immerse the device in water.
- Do not use organic solvents, ammonia-based solutions, or abrasive cleaning agents which may damage equipment surfaces.

## Recommended Tools and Supplies

#### **Device Cleaning / Consumables :**

- Clean lint free cloth
- Mild detergent
- Isopropyl Alcohol (80-99%)
- Cyanoacrylate Adhesive (e.g., Loctite 444 or equivalent product)
- Anaerobic Threadlocker (xxx grade)
- Smart Thermal Paper
- 10% Household bleach and water solution (Sodium Hypochlorite solution consisting of a minimum 1:500 dilution and maximum of 1:10 dilution for disinfecting use only)

#### **Preventive Maintenance / Conformance Testing**

- Multi-Meter
- ECG Simulator (10 Lead)
- AM12 Patient Input Module (9293-048-5X)
- WAM Patient Input Module (30012-019-5X)
- WAM/AM12 Lead Wire Set (9293-046-70)
- Patient Cable Snap Adapter Set (9281-002-50)
- Phillips #2 Screwdriver
- 10 Lead Shorting Block (or equivalent)
- Lead Test Failure Box (or equivalent)
- FAT 32 USB Memory Device
- PC with ELI-Link v3.10 or later
- USB Cable Type A to B (6400-012)
- Phone Cable (6400-004)
- PC with ELI-Link or Escribe and Modem (or equivalent)
- PC with NIC and ELI-Link v4.5 or later
- Wireless Router 802.11  $(a, b, g, n)$
- Electrical Safety Analyzer

## Preventive Maintenance Procedure

## **Inspection**

## *Print the device configuration (attach to the Preventive Maintenance Report)*

Remove the top housing per Unit Disassembly Section of this manual.

#### **Perform a visual inspection of the following items:**

Enclosure/Housing – Look for damage or cracks in the external housing or enclosure that could possibly expose the device to the introduction of foreign objects or fluids. Attention should also be paid to areas that could expose an operator or patient to internal circuitry of the device.

Contamination – Look for any contamination that may have occurred over time that could not be seen with the housing in place.

- Fluid damage (perhaps caused during device cleaning)
- Debris on or behind display shield
- Battery leakage

Internal Cabling – Look for cracked, pinched or partially disconnected cable connections.

Fuse Ratings – Verify PCB mounted fuses (F1 and F3) are properly rated at T1A, 250VAC.

Markings and Labeling – Verify all labels and device markings are clearly visible and legible to the device user and have not been worn off or rendered unreadable through the use of harsh cleaning agents.

Integrity of Mechanical Parts – Verify the following items are properly secured to the device and have not become loose or damaged through usage over time.

- AC Inlet
- Patient Input Connector
- Communication ports and antenna
- Writer mechanics/latching mechanism

## Device Testing

#### **Power Testing**

- Ensure battery is fully charged before performing these tests, voltage and current limits are based on a fully charged battery.
- Ensure there is no power connected to the UUT AC inlet.
- Turn the unit over and remove the battery plate (see Unit Disassembly section "Battery Removal"). To gain better access to the terminals, pull the battery out of the compartment. Disconnect the red battery cable from the red terminal.

*NOTE: Based upon customer usage and age of battery, replace as needed.*

#### **Note battery age** (if possible)

This information can be found on the white "date code" sticker located on the battery (use the earliest date that is not crossed out). Record date on Preventative Maintenance Report (PMR) .

#### **Battery (open circuit)**

Measure battery voltage using a voltage meter; verify the meter reads greater than 12.5vdc. Record result on PMR.

#### **Battery (load)**

Measure the battery voltage using a volt meter and a power resistor load (10ohm, 20watt) in parallel with the battery. After approximately 5 seconds, verify the meter reads greater than 11.7vdc. Record result on PMR.

#### **Off current**

Connect a current meter in line with battery. With the UUT power off, verify the current meter reads less than 250 uA. Record result on PMR.

#### **On current**

Turn on the unit (DC) and verify the current meter reads less than 1.1A. Record result on PMR.

#### **AC charging current**

. With the current meter still connected, apply AC power to the unit and verify that the current draw from the battery reverses polarity and the value starts decreasing as time increases. Record result on PMR.

#### **Battery charger output voltage**

Disconnect the current meter and measure the battery charger output voltage between the red disconnected battery cable and the negative terminal on the battery. It should read between 13.0vdc and 14.7vdc. Record result on PMR.

Reconnect the red battery cable to the red terminal and reinstall the battery and cover plate.

\*Note – The touch screen will need to be recalibrated and the date/time will need to be reset every time the battery is disconnected.

## **Functional Testing**

MAIN SCREEN: (the MAIN SCREEN is displayed when the unit is first turned on)

The LCD will timeout and go dark if there is no ECG or user input after 5 minutes. Touch the screen to re-activate or press the power button momentarily.

#### SERVICE SCREEN:

- To access the SERVICE SCREEN begin at the MAIN SCREEN.
- Press the GEARS icon (lower right)
- Press the ADVANCED icon, then enter the Admin password
- Press the SERVICE icon.

#### CONFIGURATION SCREEN:

- To access the CONFIGURATION SCREEN begin at the MAIN SCREEN.
- Press the GEARS icon (lower right)
- Press the ADVANCED icon, then enter Admin password

#### **AC LED/Display**

- Connect the AC power cord to the unit and verify that the green AC LED (located directly below the power button) illuminates continuous.
- Press the ON button and verify the text on display is clear and legible and there are no flickering or missing lines/pixels.

#### **Auto/Writer Test**

- From the Service Screen, select the Auto Test icon. Verify the auto test completes one cycle without an error.
- Open and close the writer door to verify smooth operation. Verify that the door unlatches without sticking and that it latches completely.
- From the Service Screen, select the Writer Test icon. Verify that a test page is printed and the writer stops on the cue mark. The perforation of the paper should line up with the tear edge on the writer. Assure there are no gaps in the printing and the print darkness is uniform across the entire page (example shown below).
- Verify the writer gears do not skip and paper is tracking properly (you may need to print multiple pages to observe this).

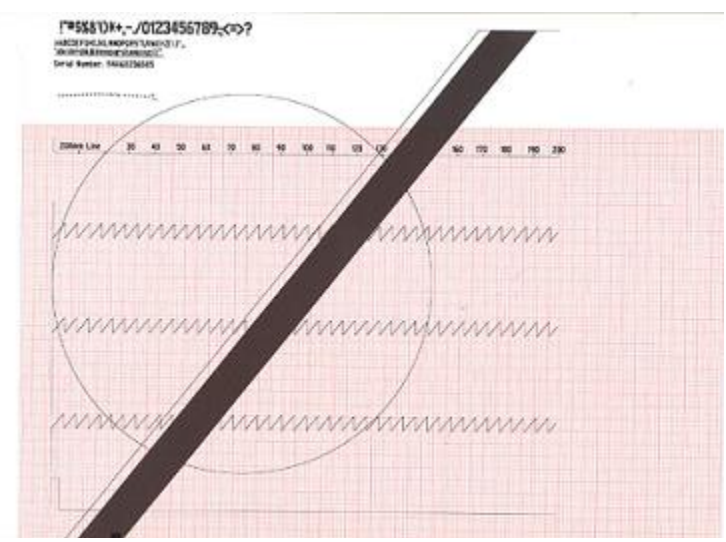

**ECG Test**

- Connect an ECG simulator to the AM12 or WAM patient interface. Set the simulator to a known heart rate and amplitude.
- From the Main Screen, select the ECG icon to capture an ECG. Enter "TESTECG" in the last name field. Verify there is an audible beep with each key press.
- Verify that 12 ECG traces print correctly and assess the overall printout quality. Ensure uniform darkness across entire printout.

#### **Communication options**

Verify successful transmission of all applicable communication options by transmitting the ECG record stored earlier to a compatible receiving device.

- USB host (USB memory device needed)
- USBD
- Modem
- LAN
- WLAN

## **Calibration**

## **Touch Screen Display Calibration**

The touch screen display requires calibration upon initial use and at regularly scheduled preventive maintenance intervals as prescribed in the service manual. To initiate a calibration, press and hold the power button for 20 seconds. Once initiated, the ELI 280 automatically begins the calibration sequence (detailed below). Through onscreen prompts, the user will touch strategically placed crosshairs to calibrate the display's touch point accuracy.

- 1. Initiate the calibration sequence by touching the + symbol in the upper left corner of the display.
- 2. Touch the  $+$  symbol in the upper right corner of the display.
- 3. Touch the  $+$  in the lower right corner of the display.
- 4. Touch the  $+$  in the lower left hand corner of the display.

#### **Cardiograph Calibration**

No calibration is needed for the proper operation of the device, other than the item stated above.

## Device Cleaning

## **Cautions**

Improper cleaning products and processes can damage the device, produce brittle lead wires and cables, corrode the metal, and void the warranty. Use care and proper procedure whenever cleaning or maintaining the device.

## **Cleaning Exterior Surfaces and Patient Acquisition Device**

- 1. Remove cables and lead wires from device before cleaning.
- 2. For general cleaning of cables and lead wires, use a soft, lint-free cloth lightly moistened with a mild soap and water solution. Wipe and air dry.
- 3. For disinfecting the cables and lead wires, wipe exterior with a soft, lint-free cloth using a solution of Sodium Hypochlorite (10% household bleach and water solution) minimum 1:500 dilution (minimum 100 ppm free chlorine) and maximum 1:10 dilution as recommended by the APIC Guidelines for Selection and Use of Disinfectants.
- 4. Use caution with excess liquid as contact with metal parts may cause corrosion.
- 5. Do not immerse cable ends or lead wires; immersion can cause metal corrosion.
- 6. Do not use excessive drying techniques such as forced heat.

*WARNING: Prevent liquid from penetrating the device and do not attempt to clean/disinfect the device or patient cables by submerging into a liquid, autoclaving, or steam cleaning. Never expose cables to strong ultra-violet radiation. Do not sterilize the device or ECG lead wires with Ethylene Oxide (EtO) gas.*

#### **Cleaning the Device**

Disconnect the power source. Clean the exterior surface of the device with a damp, soft, lint-free cloth using a solution of mild detergent diluted in water. After washing, thoroughly dry off the device with a clean, soft cloth or paper towel.

#### **Spot Cleaning**

The use of Isopropyl Alcohol (80-99%) can be used as a spot cleaner to remove such things as adhesive residue, marker ink, or stickers that may have been in contact with the device enclosure during use in the field. The alcohol should be applied by dampening a lint-free cloth or swab applicator to ensure excess fluid spilled into the device. Once spot cleaning has been completed, the unit should be dried with a dry lint-free cloth.

## Safety Testing

If the cardiograph housing was opened for repair or inspection work, the following safety tests should be performed in accordance with the IEC 60601-1 or IEC 62353 methods and limits.

The ELI280 is considered a Class 1 Type CF device, intended to only be utilized with the Welch Allyn AM12 or WAM patient input modules. Defibrillation isolation from the patient is provided by the patient input modules, which are tested separately as part of the manufacturing process (they are considered non-serviceable devices), therefore Hi-pot testing is not required for the ELI280 cardiograph.

- Earth Leakage
- Enclosure Leakage
	- Non-conductive (fully insulated) chassis testing should be performed utilizing 200 cm2 conductive foil or equivalent, earth ground on AC input is utilized for functional earth (not safety grounding).
- Patient Leakage Applied part – patient input (utilize Welch Allyn AM12 patient cable)
- Patient Auxiliary Current Applied part – patient input (utilize Welch Allyn AM12 patient cable)

## ELI 280 Preventive Maintenance Report

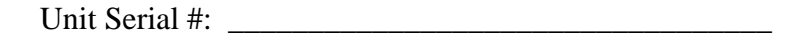

□ Visual Inspection PASS / FAIL (Circle One)

*Print device configuration (attach to this report)*

- □ Power Testing
- □ Note Battery Age (If not possible enter N/A) \_\_\_\_\_/ \_\_\_\_\_ (week/year)
- □ Battery (Open Circuit) Voltage \_\_\_\_\_\_\_ V (>12.5 V)
- □ Battery (with Load) Voltage \_\_\_\_\_\_\_ V (>11.7 V)
- □ Off Current \_\_\_\_\_\_\_\_ uA (<250 uA)
- □ On Current \_\_\_\_\_\_\_ mA (<1.1 A)
- □ AC Charging Current PASS / FAIL (Circle One)
- □ Battery Charger Output Voltage \_\_\_\_\_\_\_ V (13.0-14.7 V)

*\* Based upon customer usage and age of main battery, replace as needed.*

- □ Functional testing
	- □ AC LED/Display Test PASS / FAIL (Circle One)
	- □ Auto/Writer Test PASS / FAIL (Circle One)
	- □ ECG Test PASS / FAIL (Circle One)

Communication Option(s)

- □ USB host PASS / FAIL / N/A (Circle One)
- □ USDB PASS / FAIL / N/A (Circle One)
- □ Modem PASS / FAIL / N/A (Circle One)
- □ LAN PASS / FAIL / N/A (Circle One)
- □ WLAN PASS / FAIL / N/A (Circle One)
- □ Touch Screen Calibration PASS / FAIL (Circle One)
- □ Device Cleaning
- □ Safety Testing PASS / FAIL (Circle One)
	- □ Earth Leakage
	- □ Enclosure Leakage
	- □ Patient Leakage
	- □ Patient Leakage Current

Performed by: \_\_\_\_\_\_\_\_\_\_\_\_\_\_\_\_\_\_\_\_\_\_\_\_\_\_\_\_\_\_ Date: \_\_\_\_\_/\_\_\_\_\_/\_\_\_\_\_

## Sealed Lead-Acid Battery Performance Information

#### **Battery Storage**

Sealed lead-acid batteries will self discharge over time even if the device they are installed in is not in use. The rate of self discharge is primarily based on the temperature of the environment, with lower temperatures yielding longer effective storage duration.

Based on typical room temperature storage conditions (20 degrees C, 68 degrees F), the maximum recommended storage duration without recharging would be 6 months; which would keep the battery at a capacity of 75% or greater during the storage period. The chart below indicates the self discharge rates at various temperatures to assist with determining when the battery capacity would reach 75% and require recharging to avoid possible permanent loss of capacity (inability to reach 100% capacity after recharge) as a result of sulfation.

*It is recommended that batteries be charged to 100% capacity before storing them for an extended period of time.*

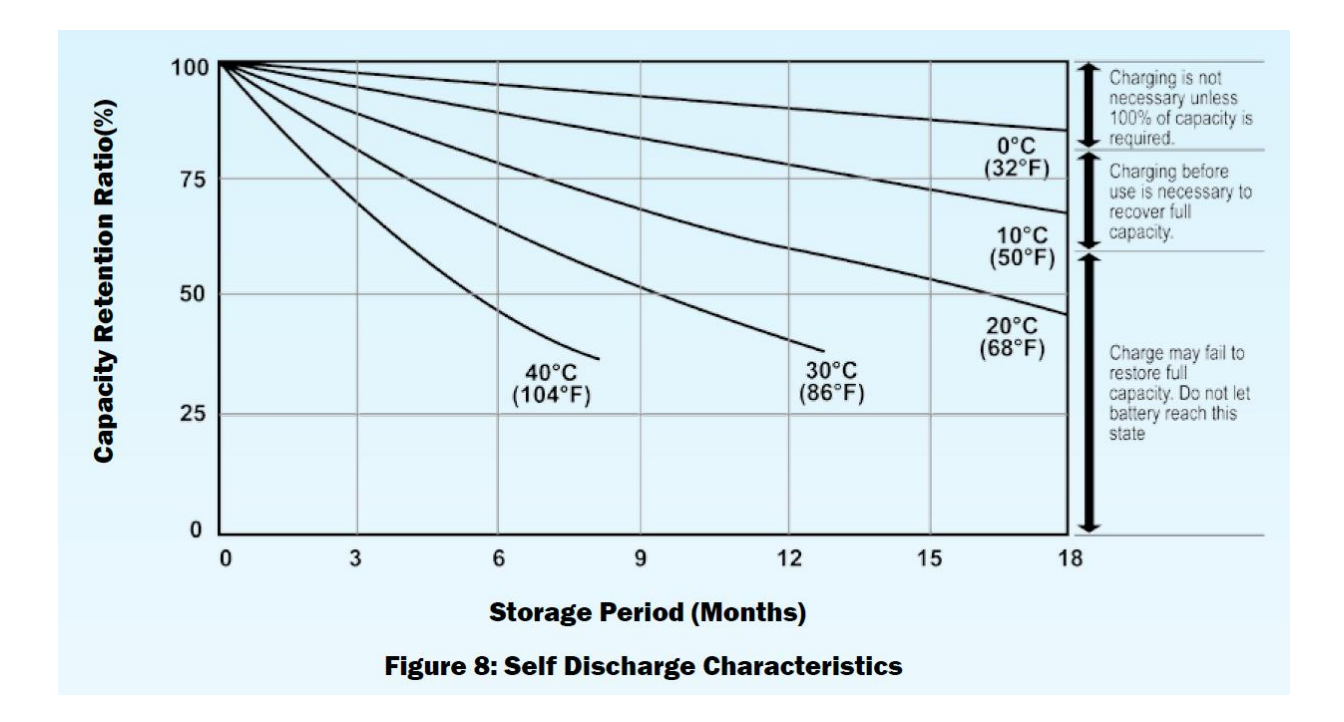

## **Battery Life**

Battery life is defined in terms of cyclic use (or number of cycles) that a battery will be able to be recharged back to at least 60% of its original capacity when new. The number of cycles is dependent upon both ambient temperature and more importantly depth of discharge. The chart below provides information that demonstrates the relationship between battery retention capacity, number of cycles, and depth of discharge at typical room temperatures. As the temperature increases beyond 20-25 degrees C (68-77 degrees F), the effective number of cycles will be reduced.

To achieve maximum battery life, batteries should be charged whenever they are not in use and deep discharges should be avoided. Batteries that are discharged 30% or less between charges will deliver approximately five times as many cycles as those discharged to 100%.

*It is recommended that batteries which cannot be charged to 60% or more of their original capacity be replaced.*

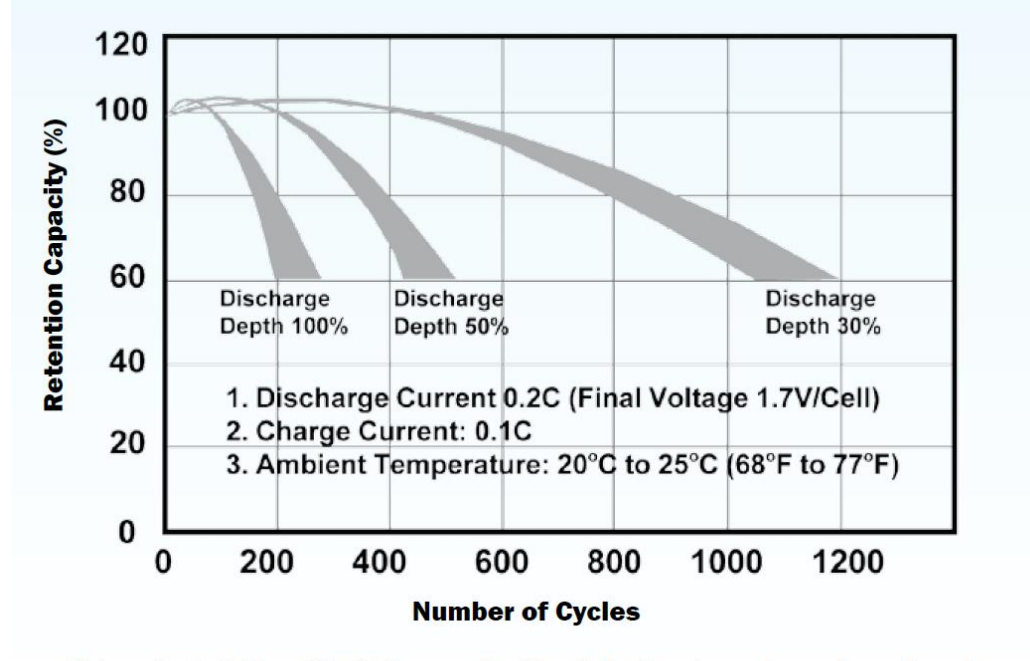

Figure 9: Relationship between depth of discharge and number of cycles as well as increases of capacity during the early cycles.

*The following table represents the general voltage levels and corresponding depth of discharge of the main battery when the unit is in an ON state and not printing.*

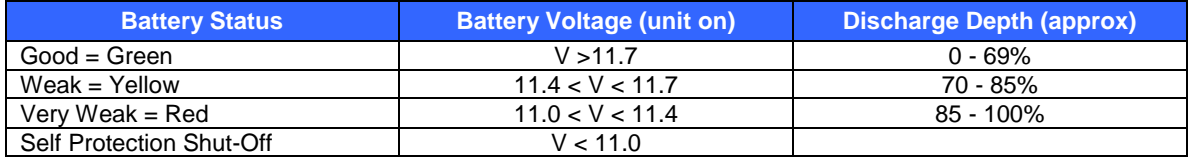

## UNIT DISASSEMBLY

This section describes the methods used to disassemble and repair the ELI280 and the tools required to perform the defined steps.

## Cautions and Special Instructions

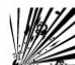

**CAUTION: Risk of Explosion - DO NOT SHORT** battery terminals. Leave the protective covers on the battery terminals until assembly into the base unit.

# L

**CAUTION:** Risk of Shock – Line voltage may be present on the power supply of the device. Use caution when the device housing is removed and AC power is applied.

**ATTENTION:** PCB assembly contains ESD sensitive devices. Use appropriate precaution when handling electronic assemblies.

**ATTENTION:** PCB assembly contains mechanically sensitive electrical devices. Handle with extreme care to reduce the stress on solder connections.

## **ATTENTION:** Before applying all adhesive backed materials, clean surface with alcohol to make sure it is clean and oil free.

## Tools Required

- T10 Torx Driver Bit
- Phillips #2 Driver Bit
- Torque Driver (2 in/lbs)
- Torque Driver (3.5 in/lbs)
- Torque Driver (5 in/lbs)
- Needle Nose Pliers
- Phillips #2 Screwdriver
- Torque Wrench 8mm- 9.0 inch-pound hand wrench
- Side Cutters

## Battery Removal

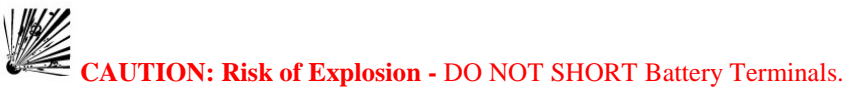

Turn the unit over and remove the (2) pan head screws (Item 22) and remove the battery cover plate.

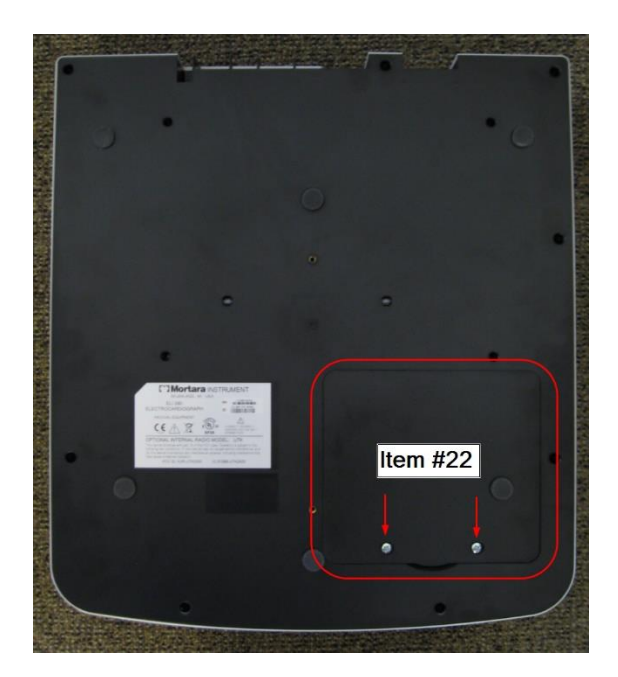

Remove the battery (Item 4) and disconnect the wires connected to the battery terminals.

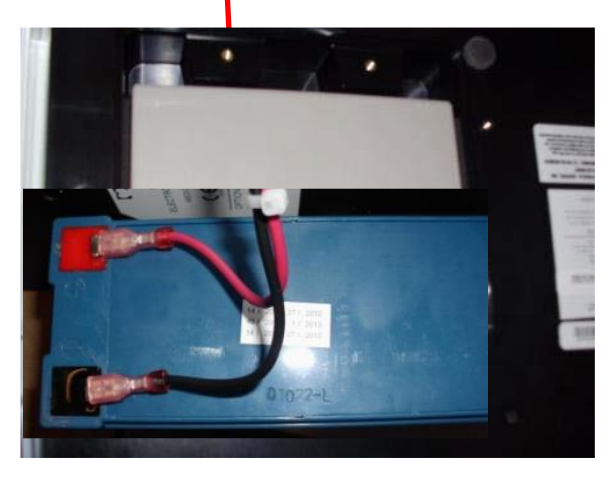

NOTE: Care must be taken when assembling the battery to connect the red wire to the red terminal and the black wire to the black terminal. (Cable Power – Item 6)

## Upper Housing Removal

Remove the 8 housing screws (Item 20)

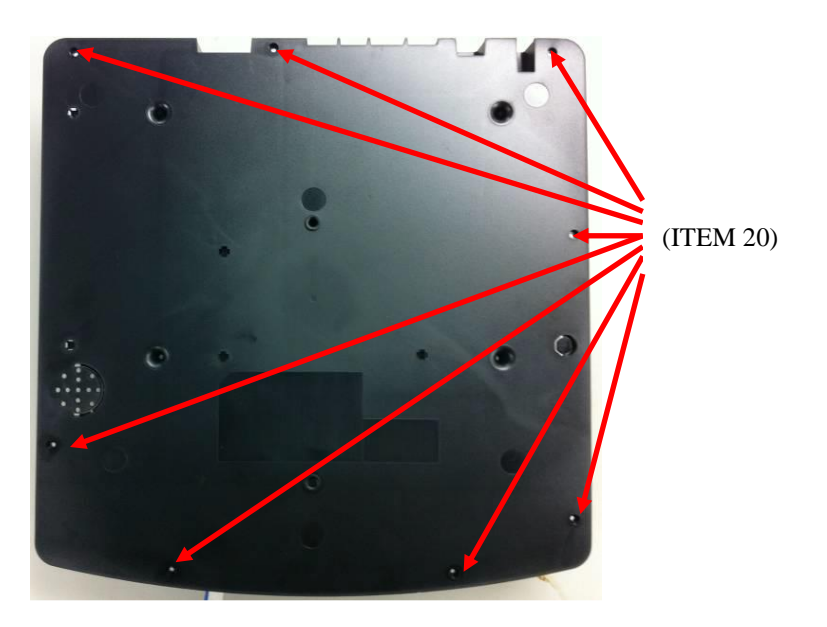

Remove the 4 writer screws (Item 17) from the 4 wells of the Lower Housing

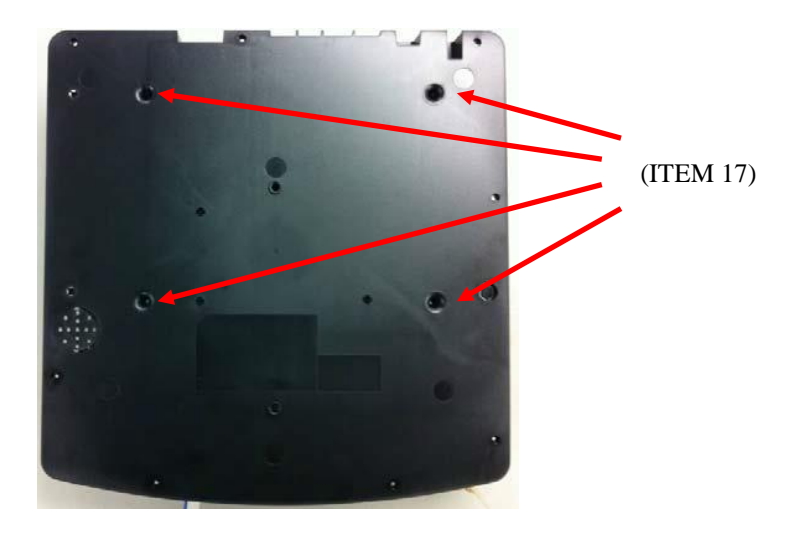

Carefully turn the unit over while holding the writer against the Lower Housing.

Place the unit on a flat surface, with the left hand side of the unit extending approximately 3cm over the edge of the surface.

Open the paper door of the *Writer Assembly* (Item 16) approximately three quarters of full travel.

Lift the *Upper Housing Assembly* (Item 23) and tilt it as shown, so that the top housing is on a diagonal, then slip the housing over the writer door *(the cables are long enough to allow this).*

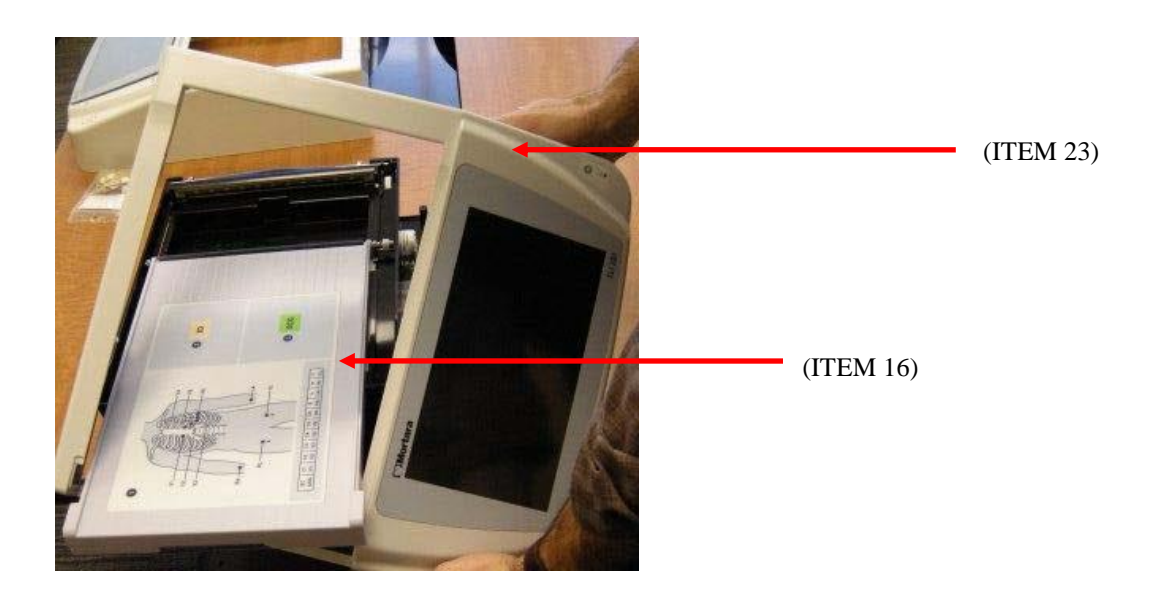

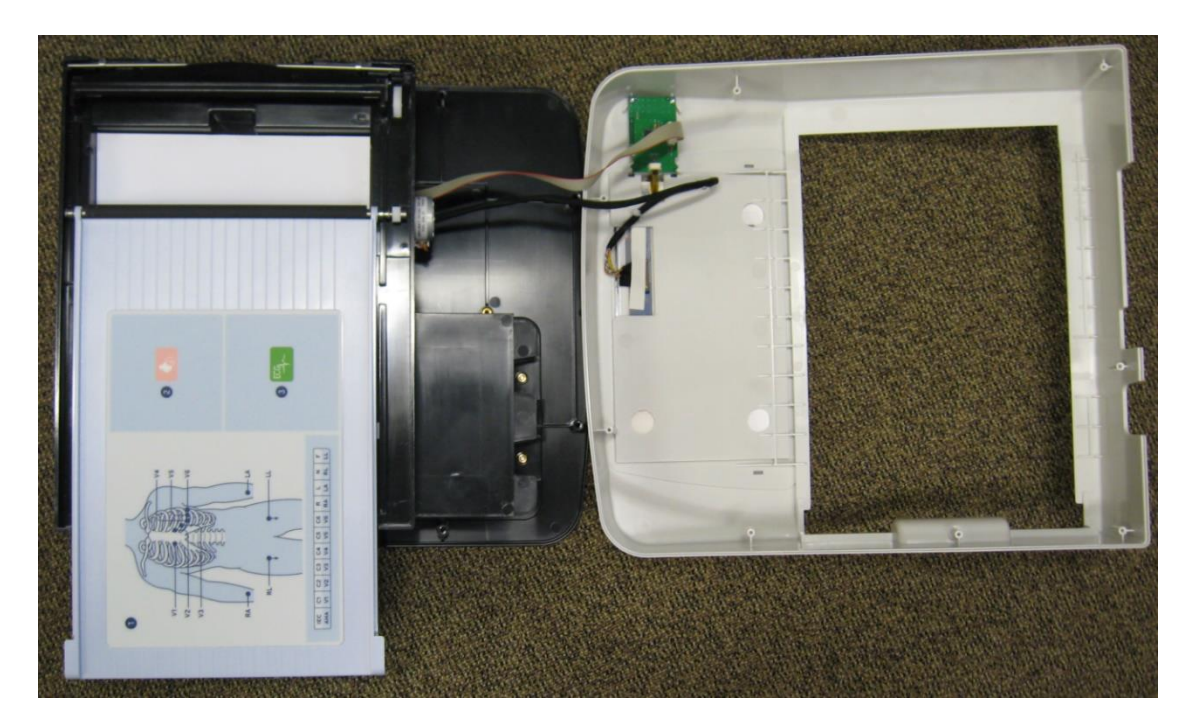

Place the Upper Housing gently on the touch screen surface in front of the cardiograph as shown below.

## Thermal Writer Removal

Lift the Writer Assembly from the left side enough to remove the Motor cable from J11.

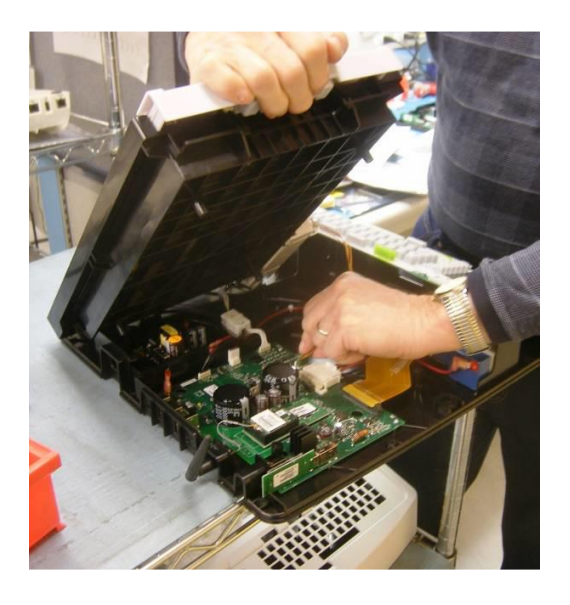

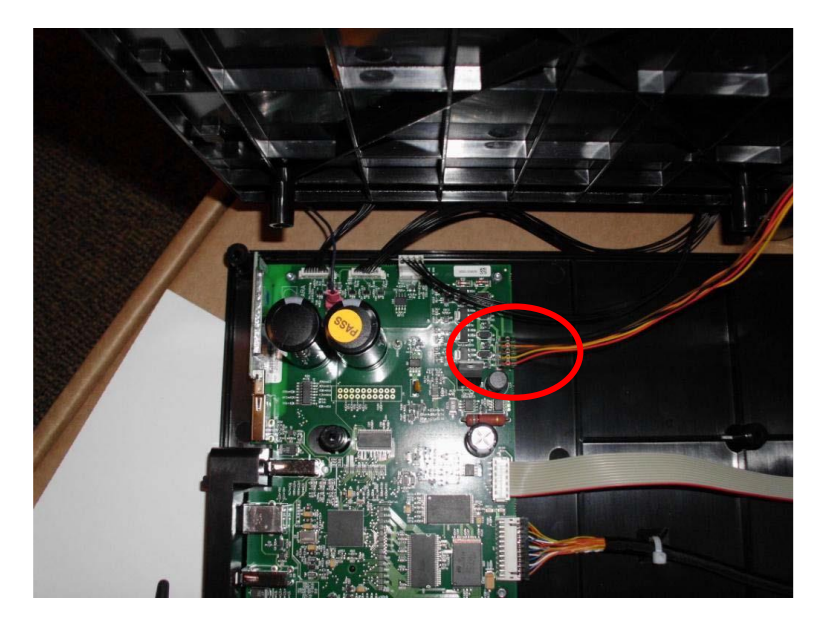

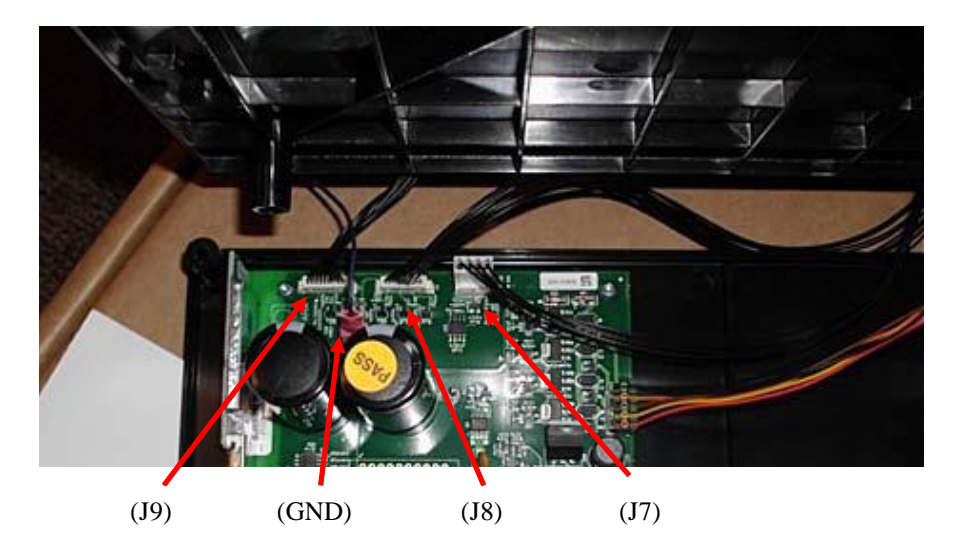

Continue to lift the Writer Assembly and remove J9, J7, J8 and the writer ground cable.

## **CUE SENSOR CALIBRATION – Required after replacement of motherboard, writer assembly, or cue sensor.**

(Not required as part of regular preventive maintenance activity)

To calibrate the cue sensor, follow these steps. From the main screen press the System Configuration button, then Advanced, enter password, press Service, make sure the paper is not stopped at the perforation line by opening the paper tray, pulling out ½ sheet and closing the paper tray, press Calibrate Cue button.

## Motherboard Removal

Remove all cables connected to the mother board. *Care must be used in lifting the cable off of the WLAN module (if option is installed). This connector must be pulled straight upward. Do not pull on the cable to remove this connector.*

Remove 3/8" screws (Item9) from 2 locations. Remove 1/4" screws (Item 10) from 4 locations.

NOTE: If the "Item 10" screws are not present, the PCBA is secured to the housing with RTV and the PCBA cannot be removed from the housing. Replacement of the housing or the PCBA would require the use of additional materials such as screws, rubber feet, and new labeling to complete the servicing activity. Refer to the item identification table for a complete listing of required materials.

If the unit has a wireless acquisition module (WAM) patient interface, the UTK receiver (shown below) must be removed from this board and placed on the new board. The UTK is removed by simply sliding it out of the USB socket, as it is held in place against vibration and impact by the upper housing when reassembled. Refer to the Item Identification Table for the correct item, as there are two versions of WAM/UTK pairs that must match (v1 to v1 or v2 to v2) for the wireless interface to operate properly.

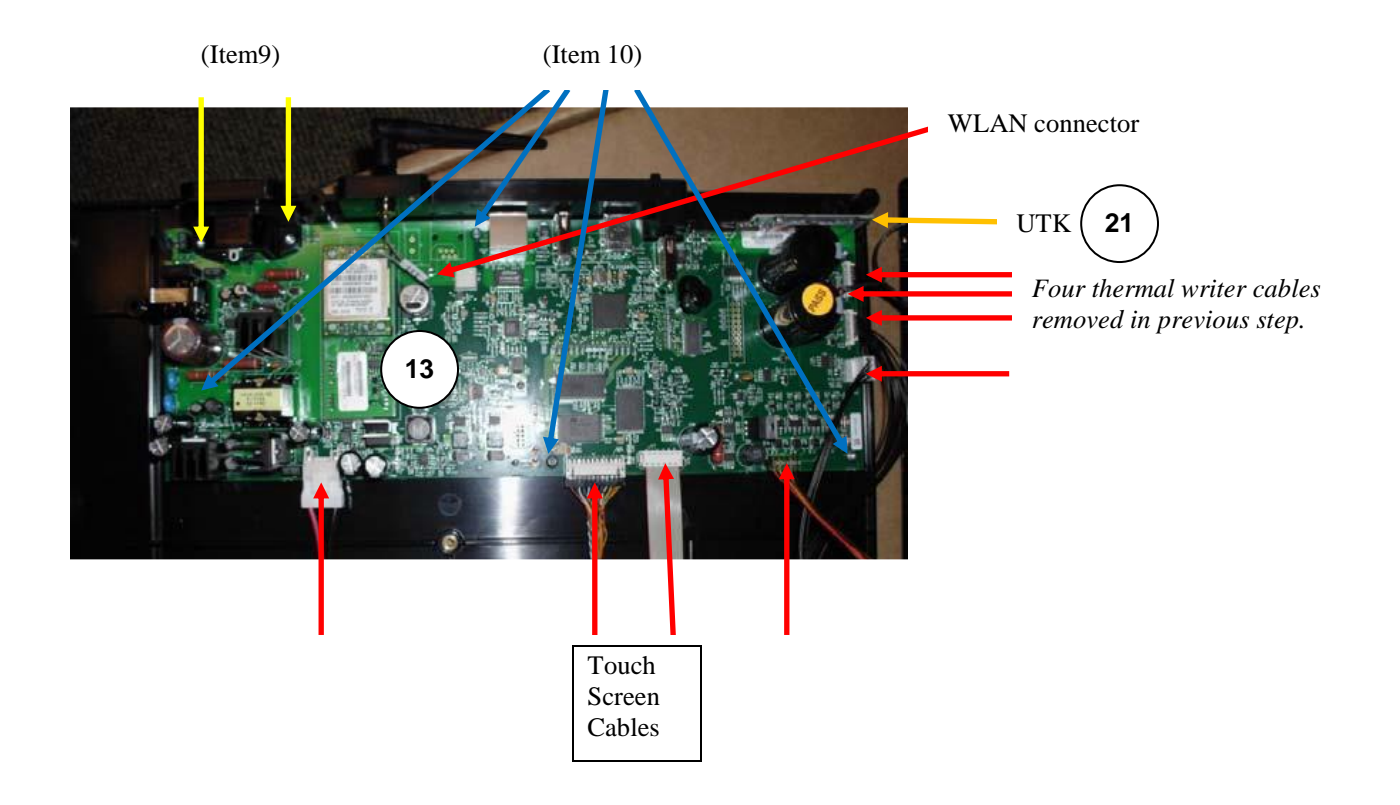

## ELI 280 Upper Housing and Touch Screen Assembly Removal

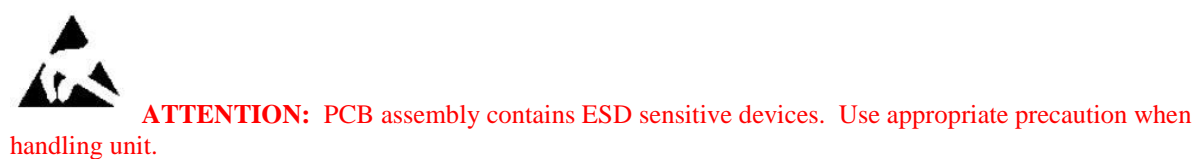

Remove the Touch Screen interconnect cables shown below.

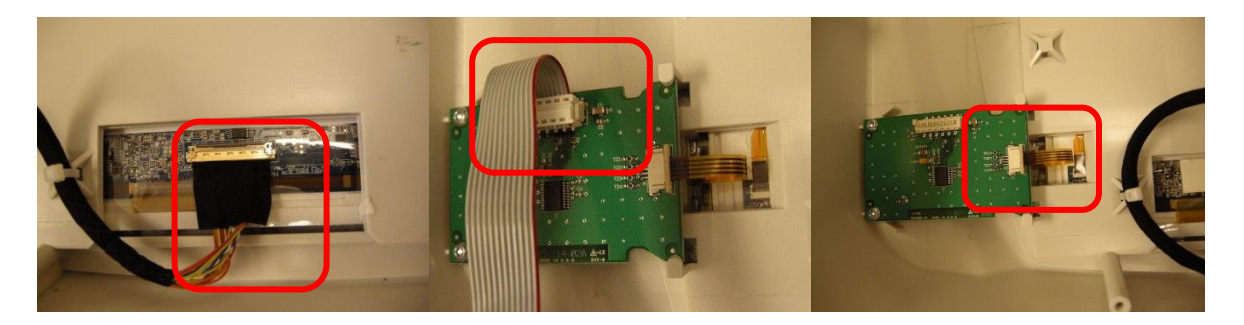

## Touch Screen Controller PCA Removal

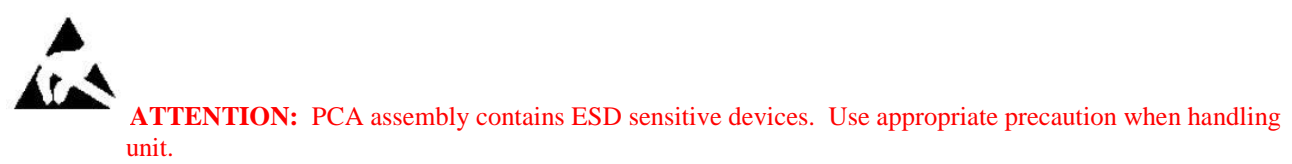

Remove the ribbon cable from the controller PCA by lifting the connector directly upward from the plane of the circuit board (do not pull on the ribbon cable to remove).

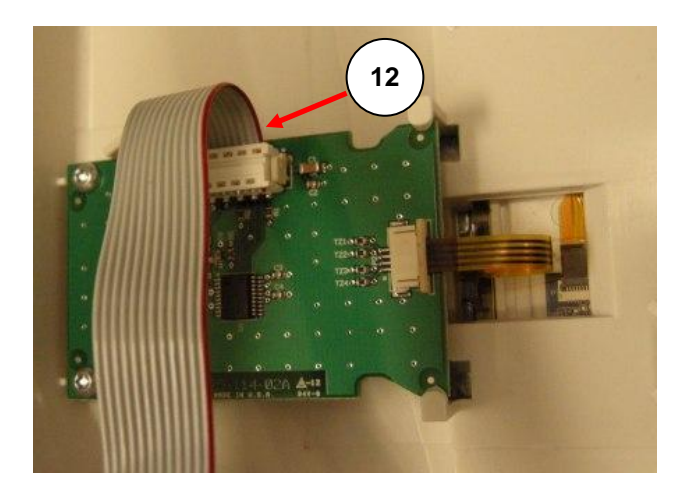

Unlock the flex cable connector by sliding the locking mechanism to the outward edge of the PCA (item # 14), then remove the flex cable from the connector.

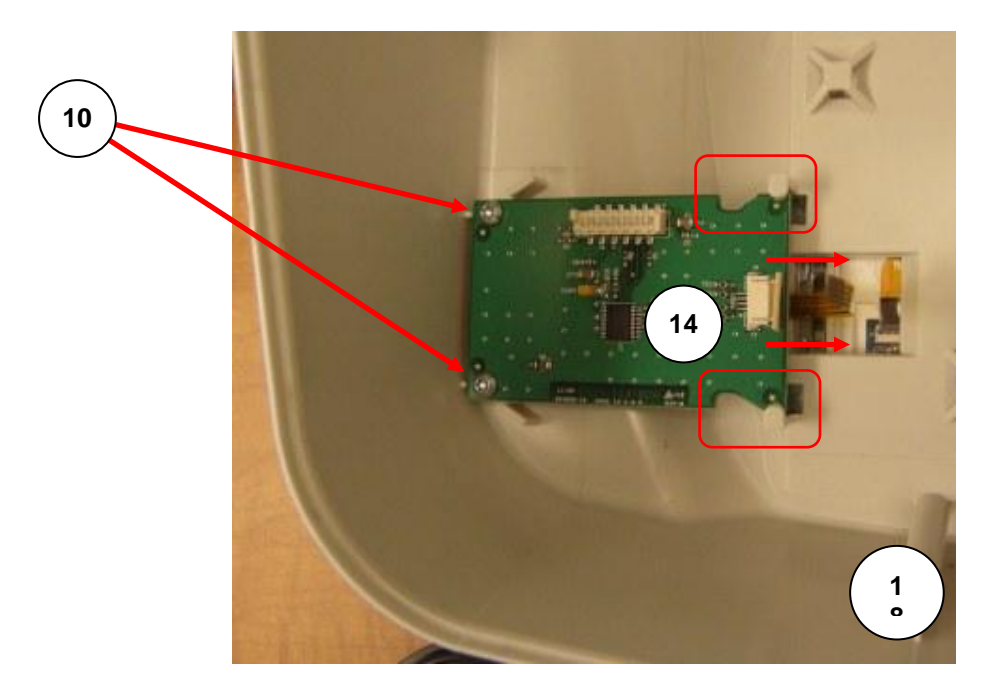

Remove the two T10 screws (item # 10) from the touch screen controller PCA, then slide the PCA over to allow the retaining hooks to pass through the slots in the PCA.

## Antenna Mount Removal

First carefully remove the connector from the communication module by lifting from the connector end in an upward direction (do not pull on the cable, or remove in a non-upward direction as damage could result).

Remove the nut and washer that fastens the antenna mount to the lower housing (Item 1), and remove the antenna mount/cable assembly.

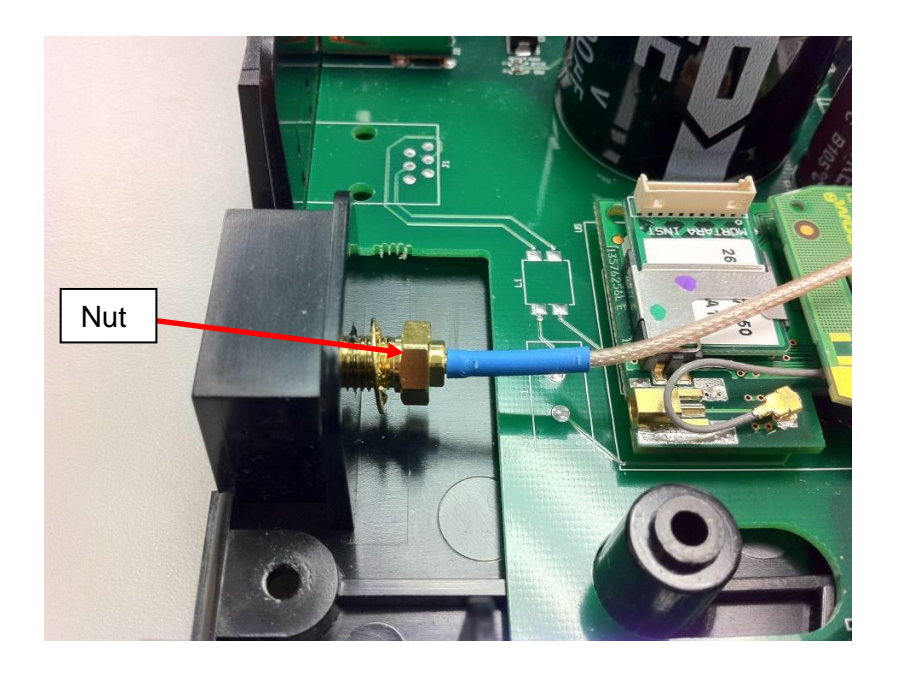

*To* install the assembly, first secure the antenna mount to the lower housing with the washer and nut using a 9.0 inch-pound hand torque wrench, and then connect the antenna cable to the communication module.

**The items listed in the Item Identification Table identify the serviceable level of the device.**

**Subcomponents of assemblies listed are not available as individual service items from Welch Allyn, the assembly level item must be used for servicing purposes.**

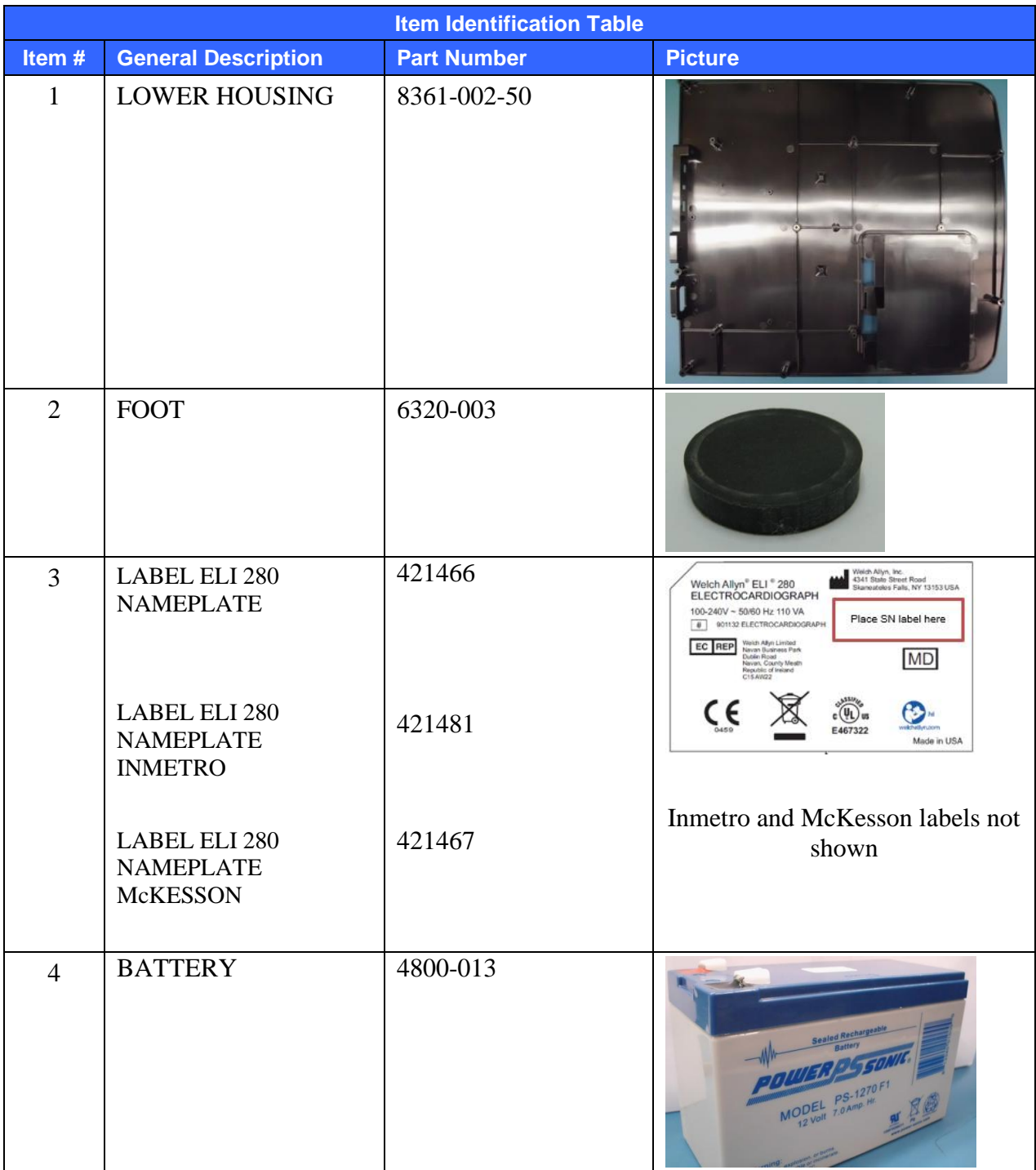

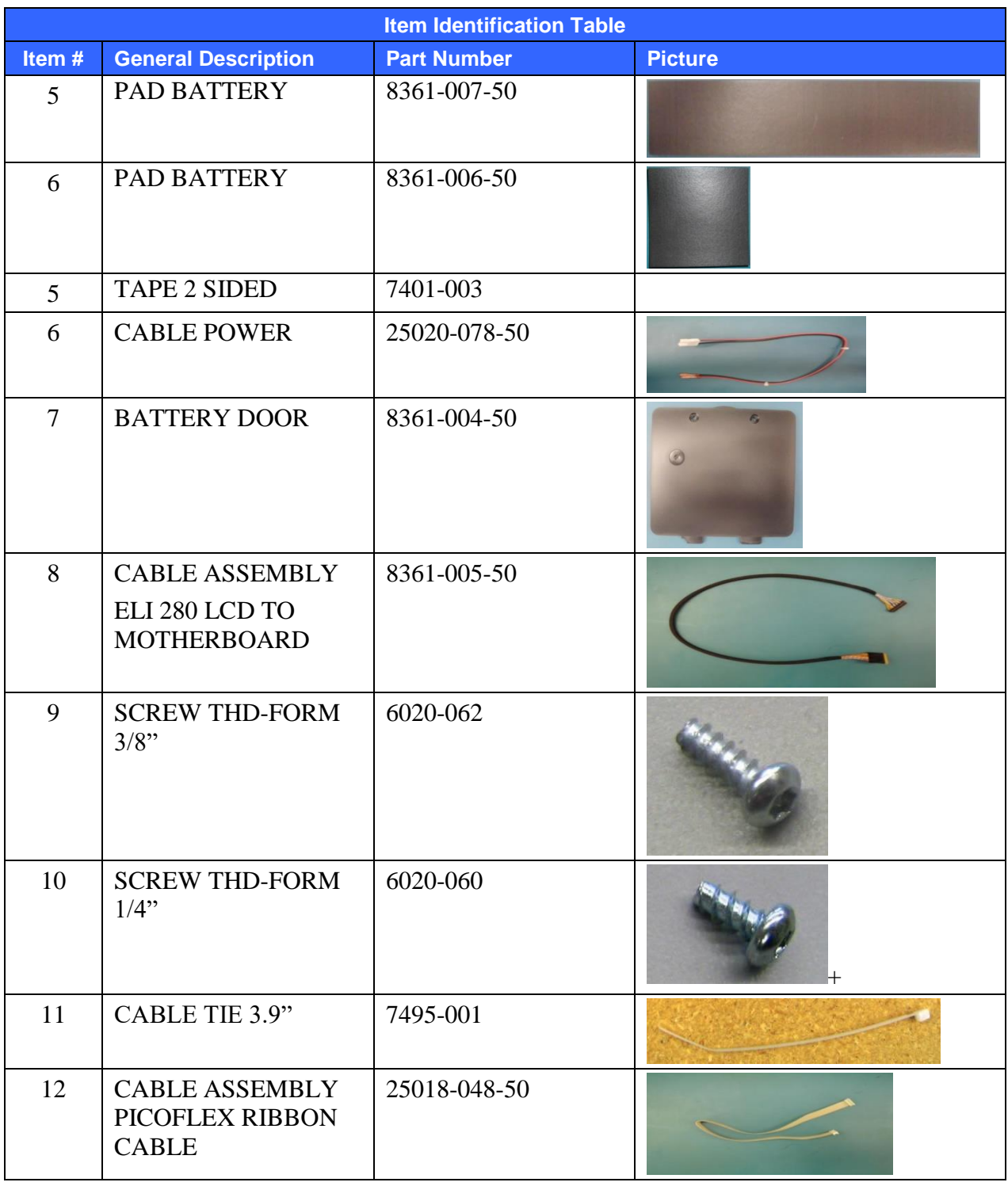

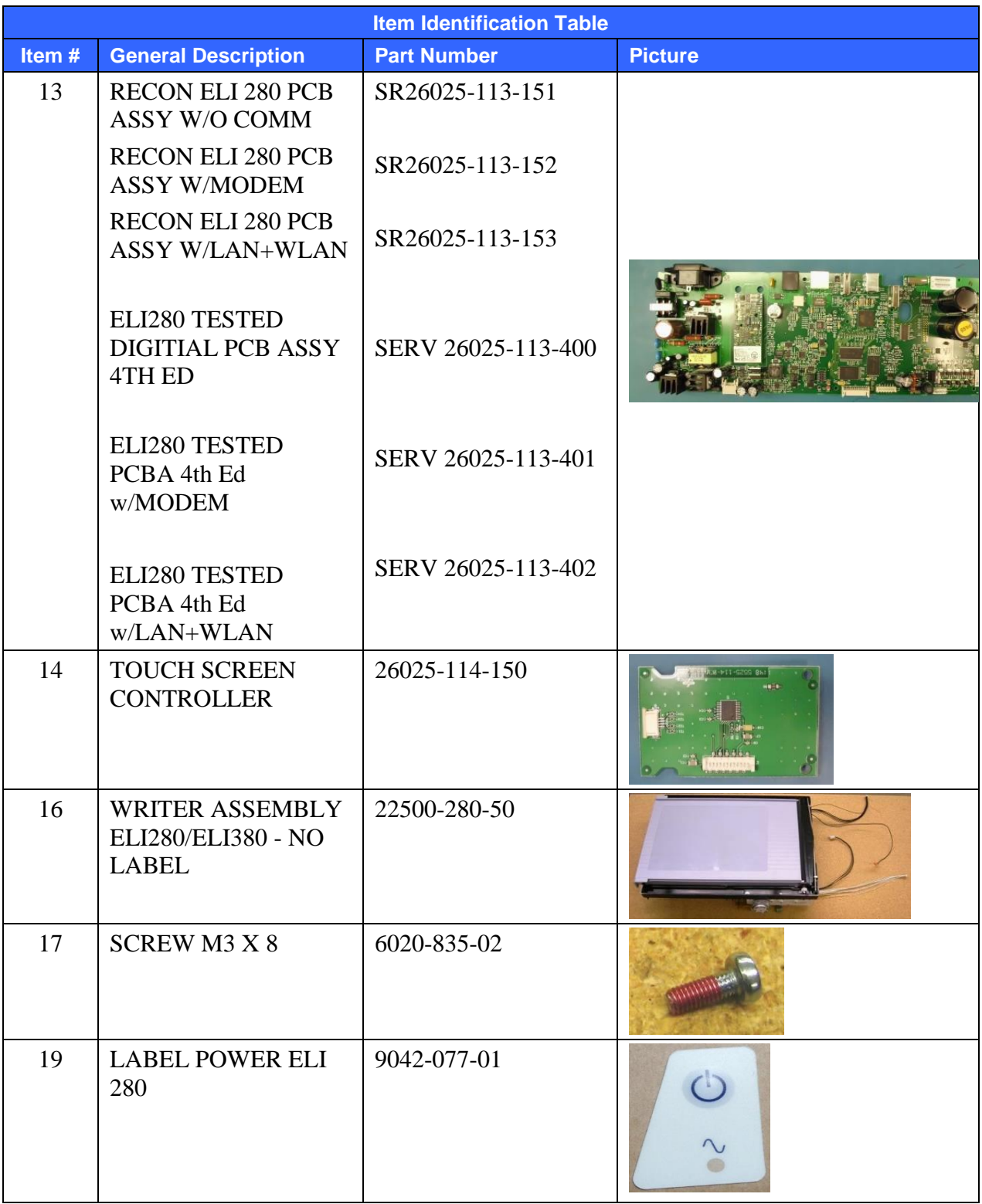

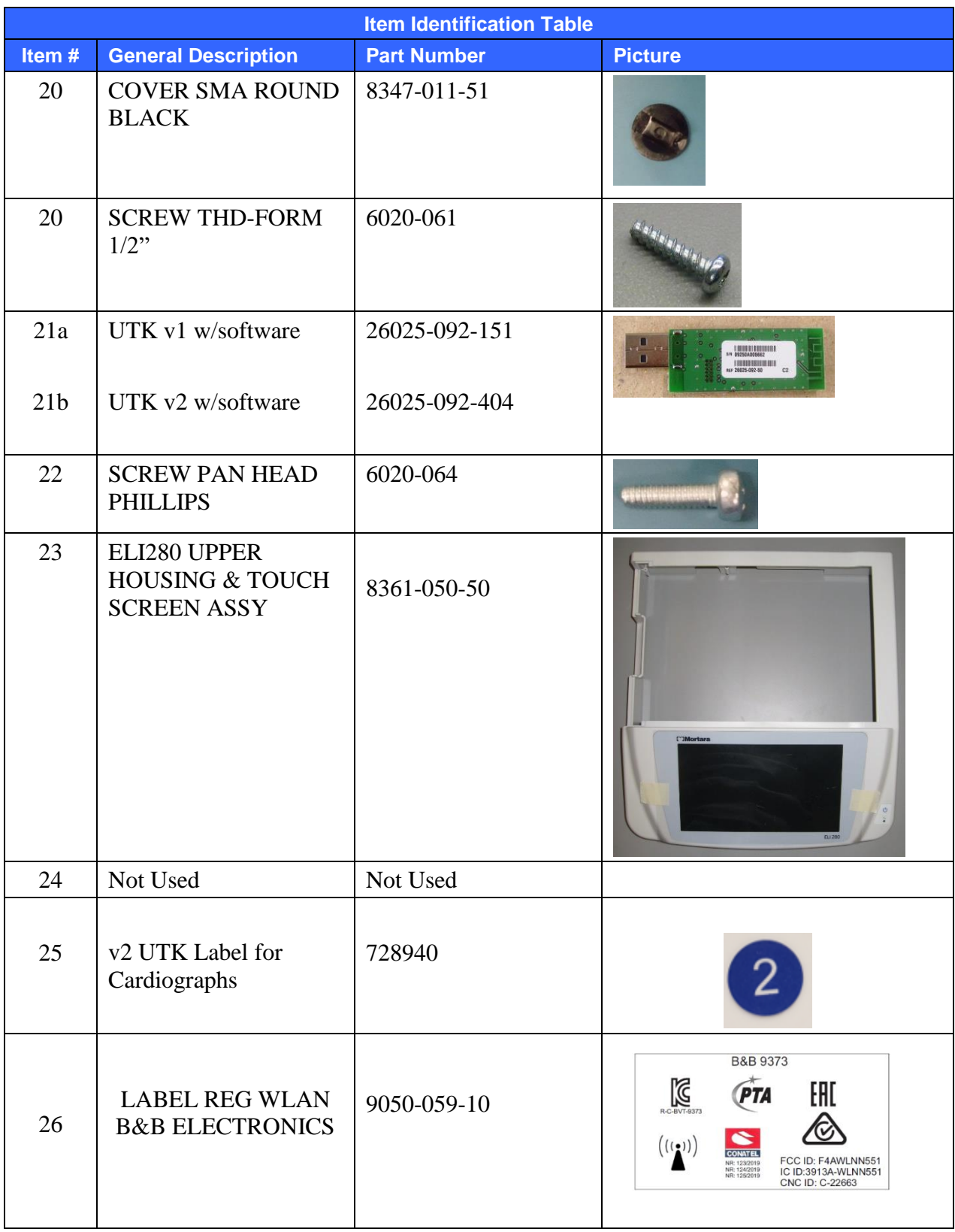

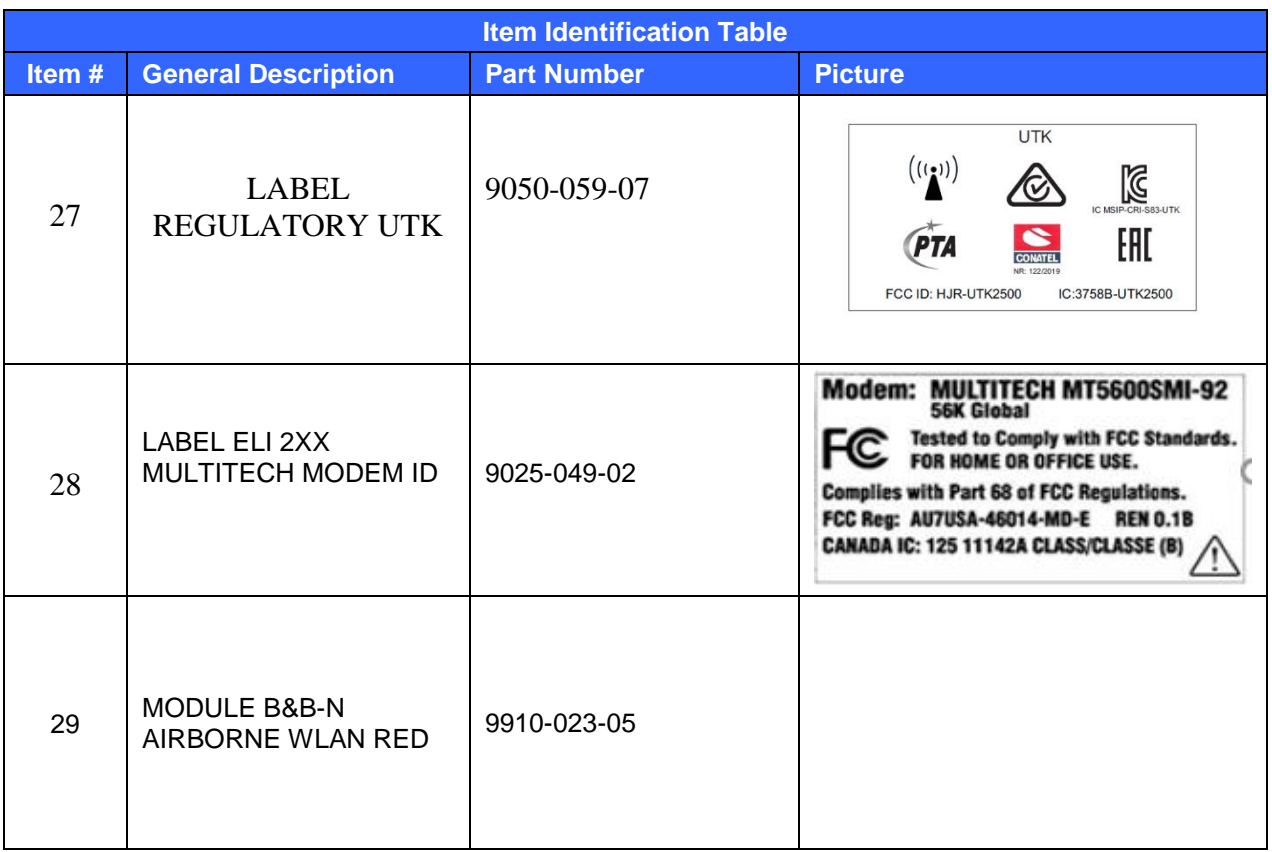

## Thermal Writer Disassembly

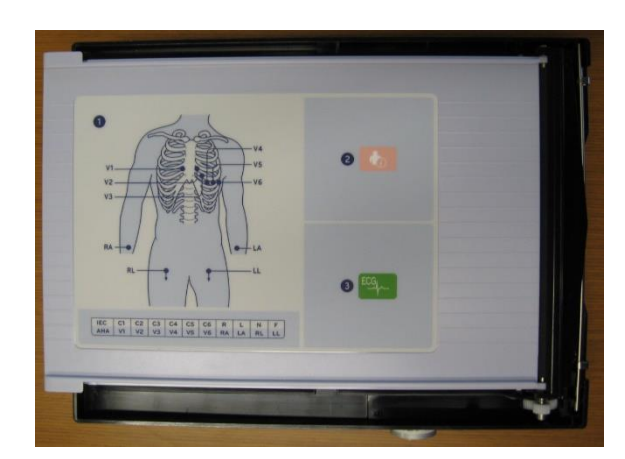

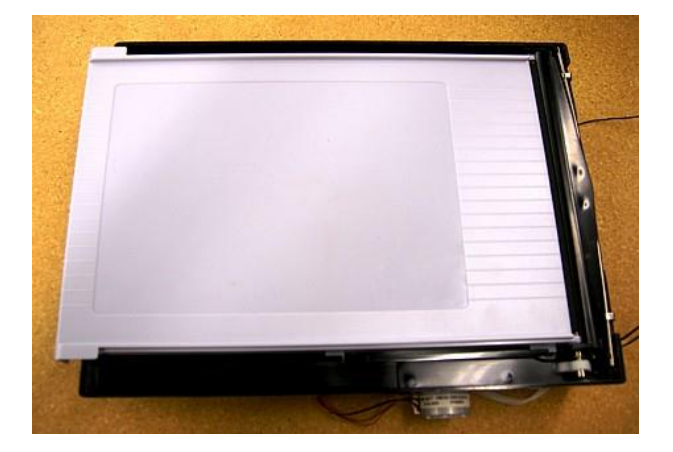

#### **Special Instructions**

- This assembly procedure describes the use of Vibra-Tite on some threaded parts. The Vibra-Tite must dry for a minimum of 10 minutes before assembly. The Vibra-Tite may be applied to the threaded pieces ahead of time and allowed to dry. This way the parts will be available for assembly when needed. If the parts already have Vibra-Tite, this process can be skipped.
- Before applying all adhesive backed materials, clean surface with alcohol to make sure it is clean and oil free.
- Torque specifications for all fastening devices shall be 3.5-4.0 lbs-in, unless otherwise noted.

Note: Item numbers in this section refer to the parts in the Thermal Writer Item Identification Table.

Note: The writer assembly can be obtained as a complete assembly for service purposes, or a specific part or subassembly can be obtained to repair a specific writer related issue. The entire writer door with the platen roller, latch assembly is available as an assembly; and the thermal print head, print head mount, anti-static brush, and associated cables are also available as an assembly. (Refer to the Thermal Writer Item Identification Table).

To remove the writer door assembly, both the door latch assembly and printhead assembly must be removed to allow the writer door full travel to reach the insertion/removal slots provided.

To remove the latch assembly, open the writer door, then turn the writer over and remove the 4 screws (17) shown. There are 2 *Pivot Bar Restraining Plate* (22) under the screws.

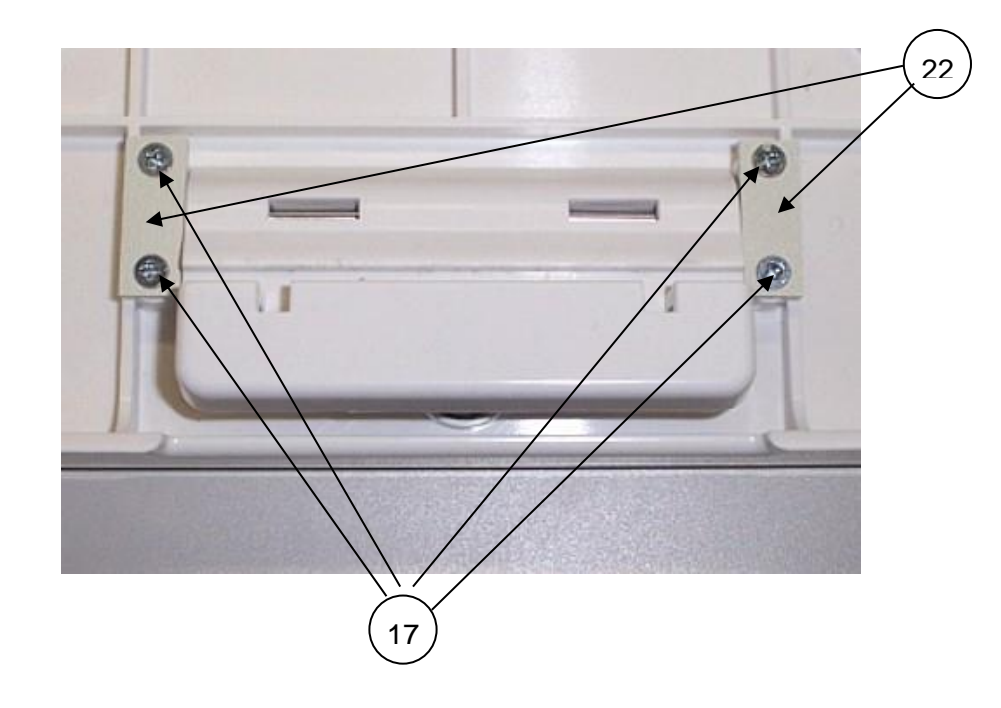

Remove the *Latch Release* (20)*, Pivot Bar* (19), and the spring (21).

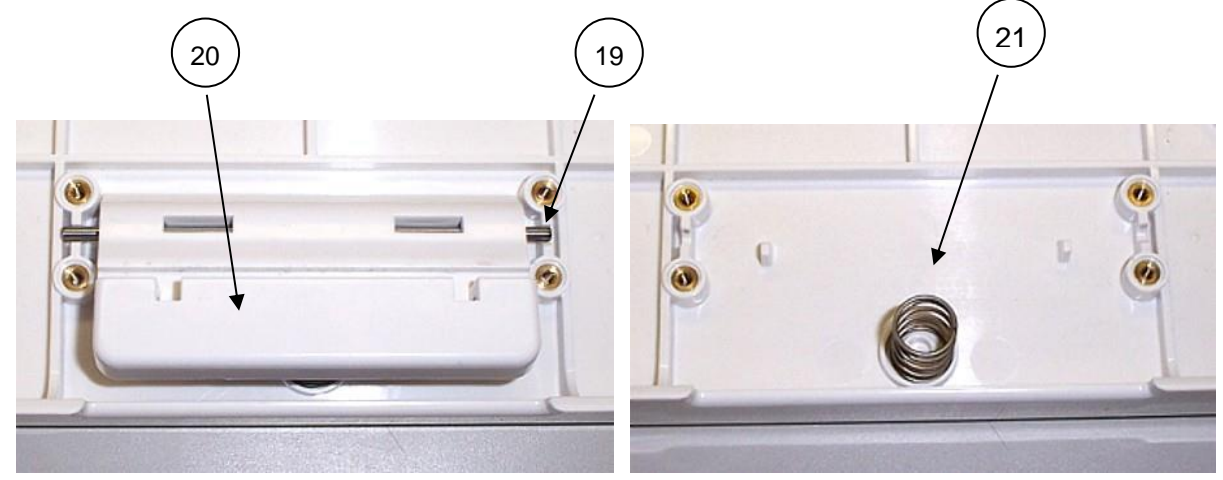

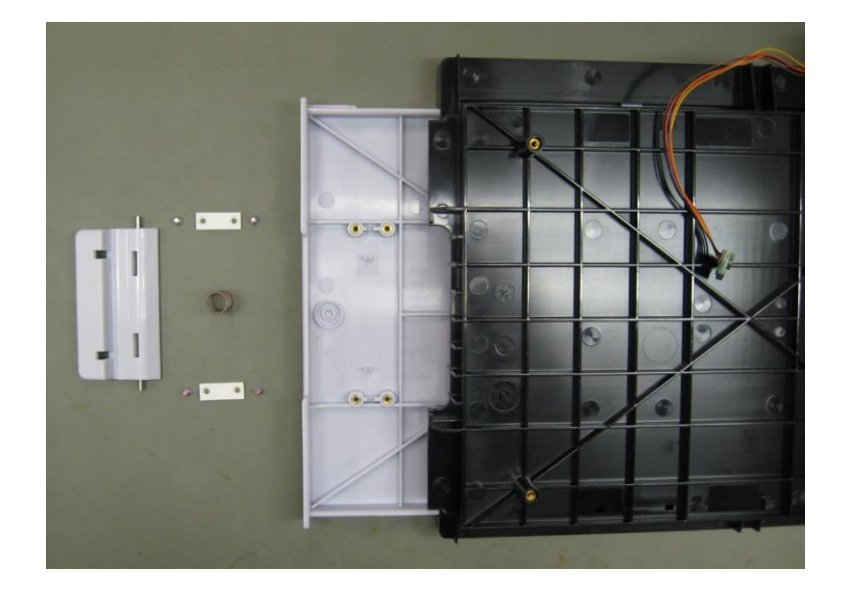

The picture below shows the writer assembly with the latch removed.

On the other end of the writer assembly, the printhead assembly must be removed from its installed position. This is done by removing the O-Ring that holds the assembly in place (underside of area circled) and unlatching the Spring Bar retaining clips as shown below.

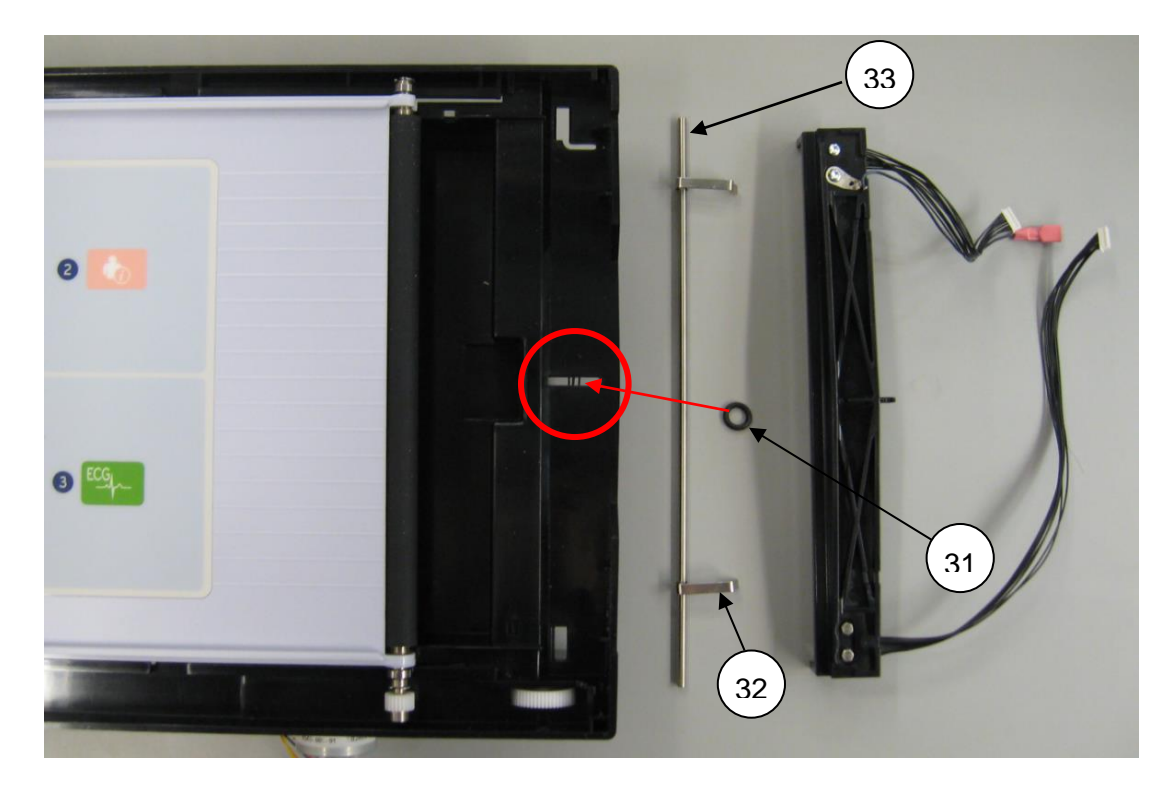

Once the printhead assembly is removed from its installed position, the Writer Door assembly can be removed by sliding it past the "closed" position until the removal/install slots are aligned. The door assembly is then lifted in an upward direction.

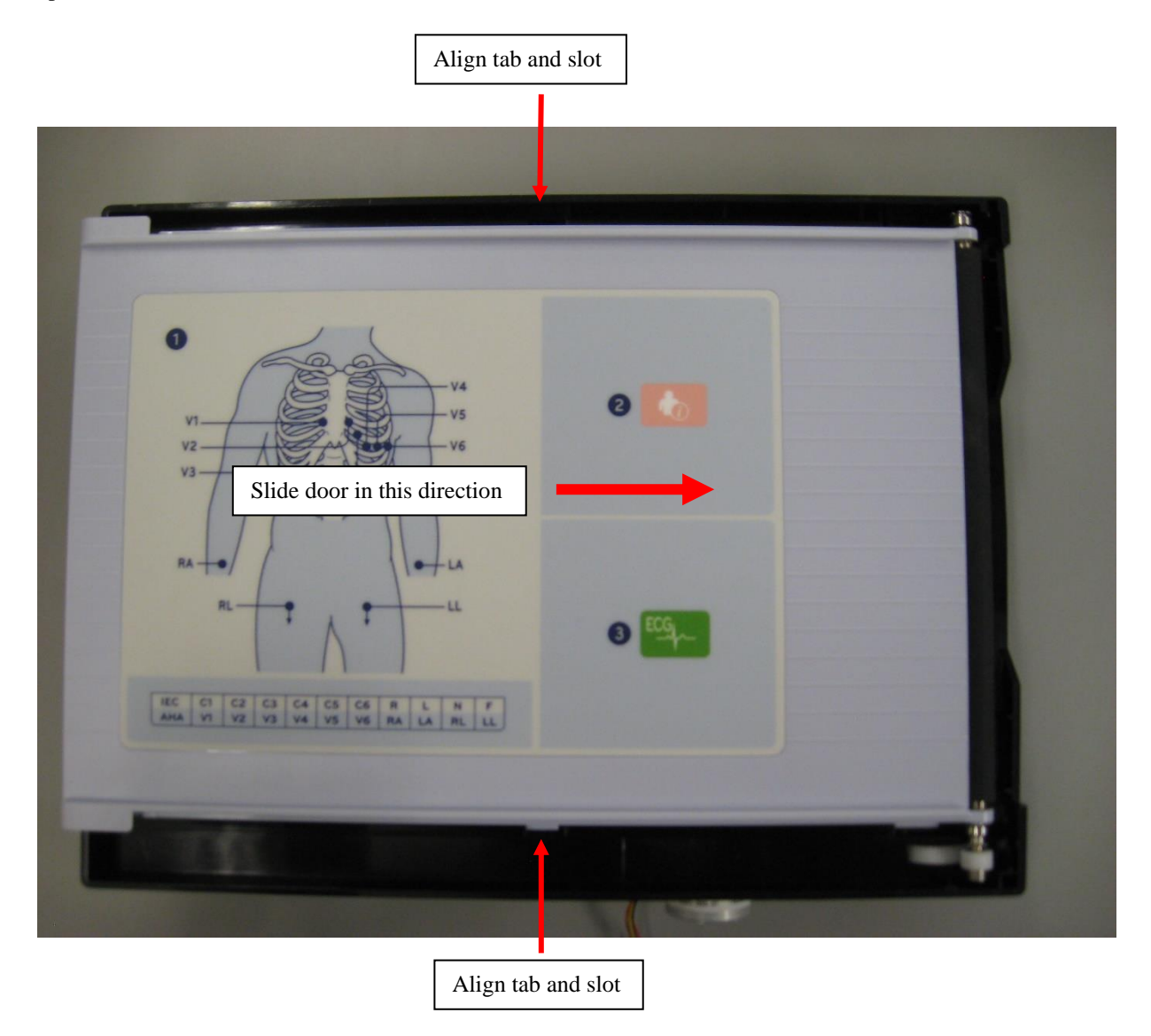

To remove the platen from the cover, loosen *Set Screw* (Item 9) from the *Pinion* (Item 10).

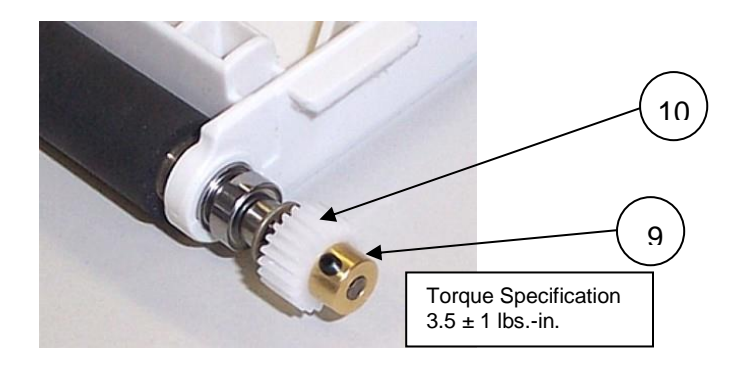

Remove the *E-Ring* (Item 7) as shown.

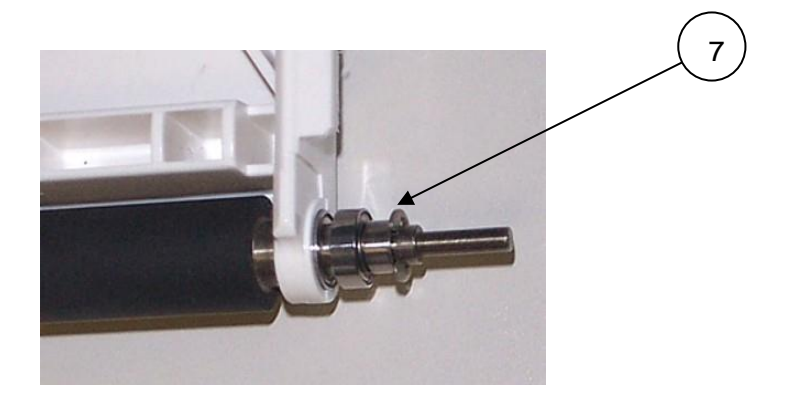

Remove the following items from the *Platen.*

- 1. Ball Bearing (Item 3)
- 2. Small Spacer (Item 4)
- 3. Ball Bearing (Item 3)
- 4. Wave Washer (Item 5)
- 5. Large Spacer (Item 6)

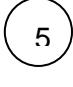

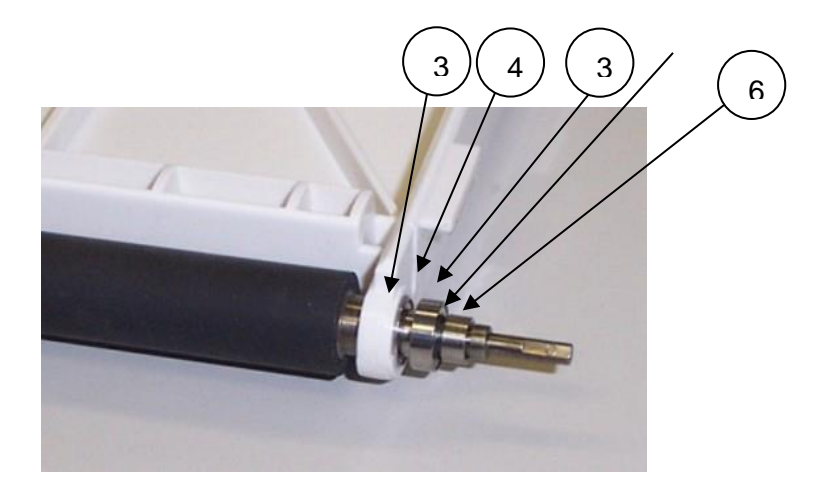

Remove the *E-Ring* (Item 7) as shown.

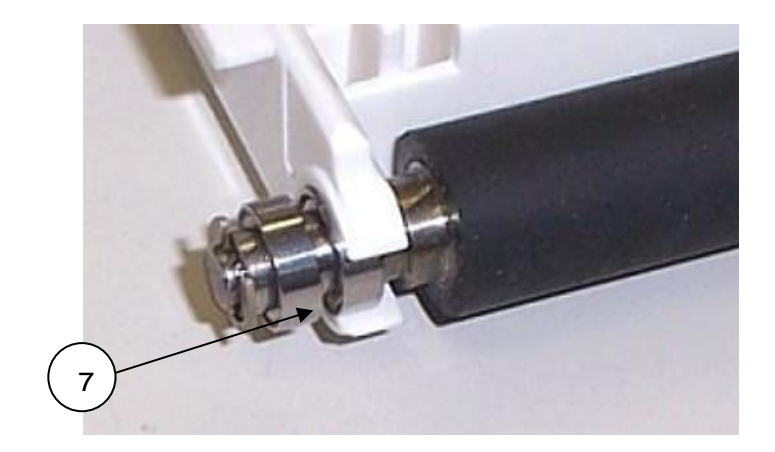

Remove the following from the shorter side of the *Platen.*

- 1. Ball Bearing (Item 3)
- 2. Small Spacer (Item 4)
- 3. Ball Bearing (Item 3)
- 4. Small Spacer (Item 4)

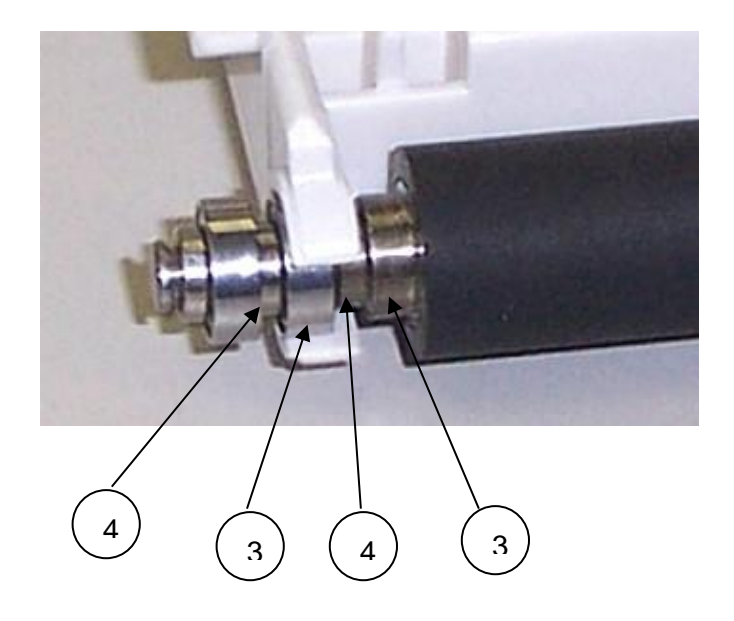

## Gearbox and Motor

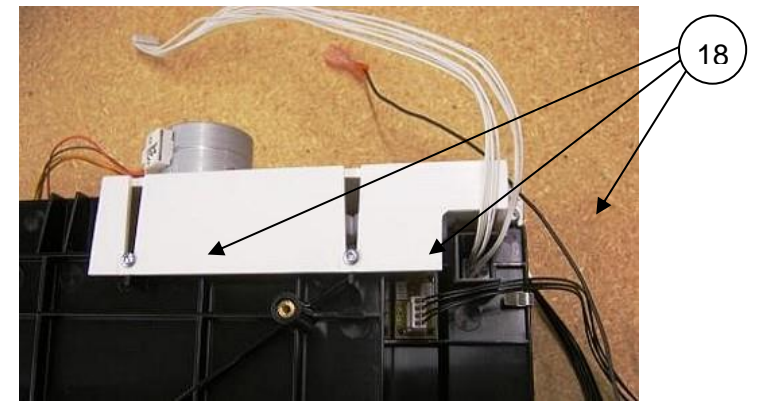

Turn the paper tray over and remove the 3 screws (18) to release the gearbox assembly.

Remove the stepper motor from the *Gear Box* (Item 16) by removing 2 screws (17).

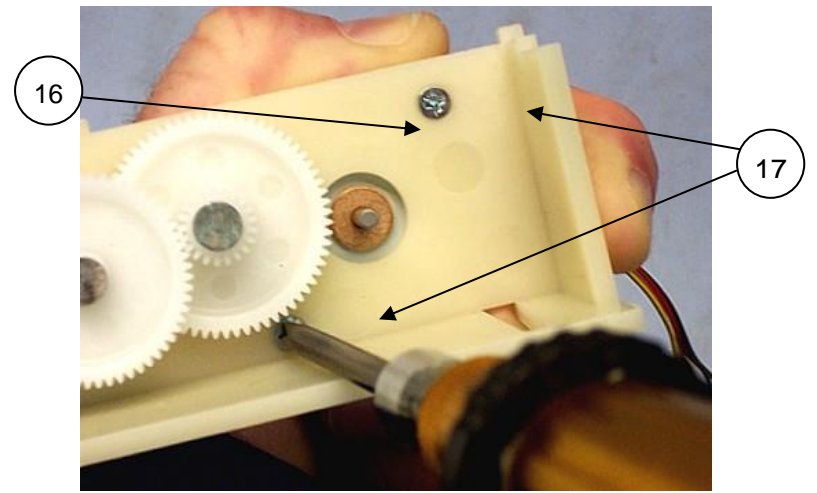

Remove the set screw (9), to remove the *Stepper Motor* (15).

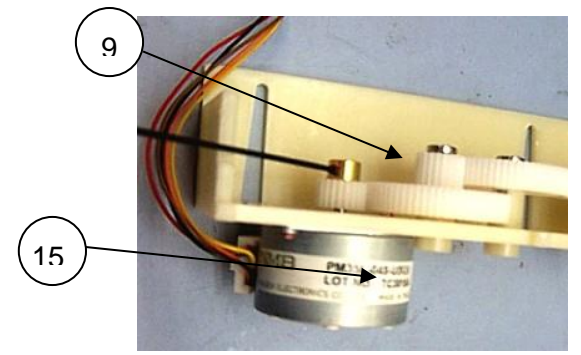

## Cue Sensor Replacement

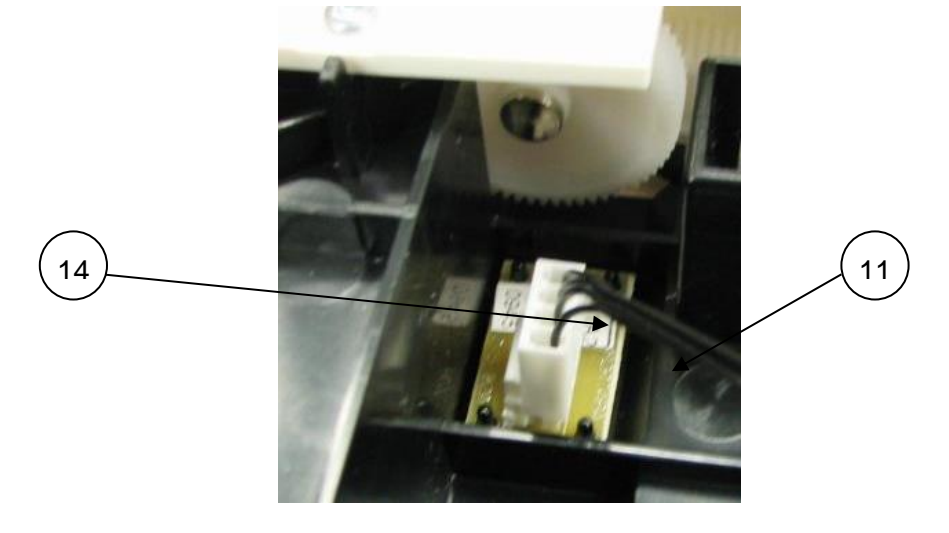

Remove the *Cue Sensor Cable* (Item 14) from the *Cue Sensor PCB* (11) located on the paper tray.

Two of the 4 plastic posts (A) that hold the Cue Sensor onto the Paper Tray (12) have a cyanoacrylate adhesive applied to hold it in place. Use a side cutter to flush cut the two posts with the adhesive to remove the Cue Sensor PCB (11) from the Paper Tray (use the two remaining posts to fasten the replacement item).

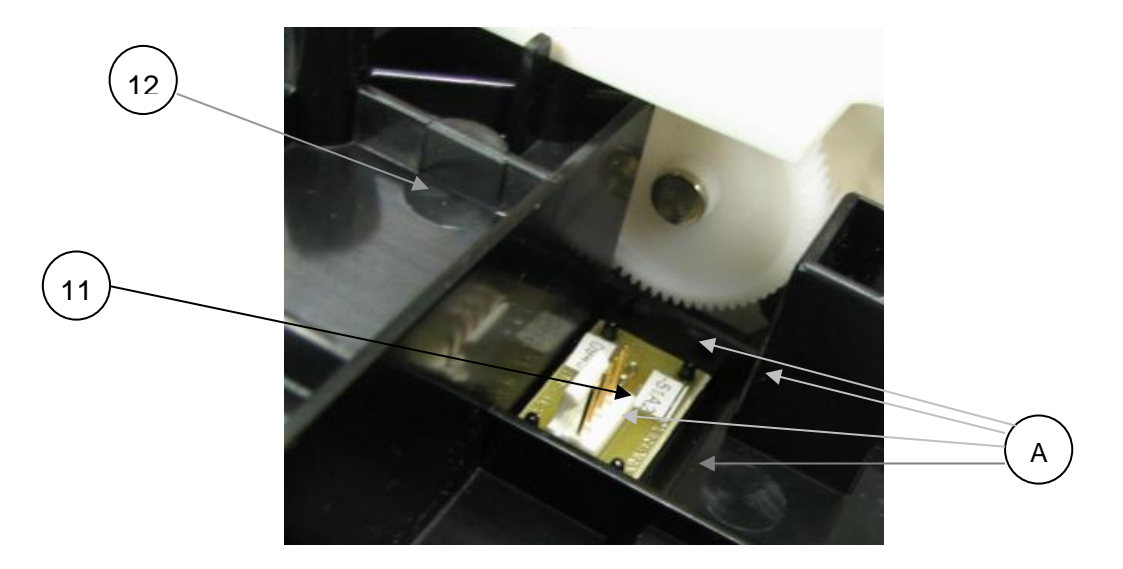

## Printhead Replacement

Remove the Print Head Cables (25 & 26).

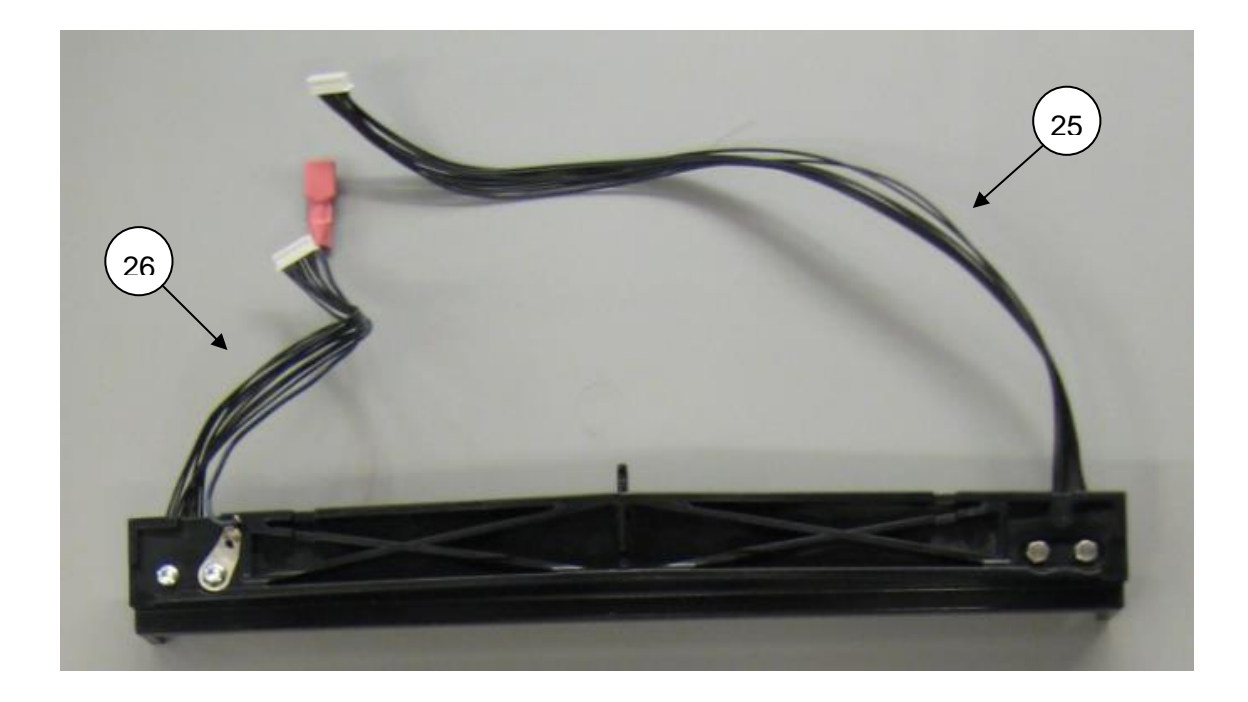

To remove the *Print Head* from the *Print Head Mount* (Item 27 above) remove the two *Shoulder Screws* (Item 28) and *Coated Screw* (Item 18). Remove *Ground Wire* (Item 29) with *Bare Screw* (Item 30) as shown.

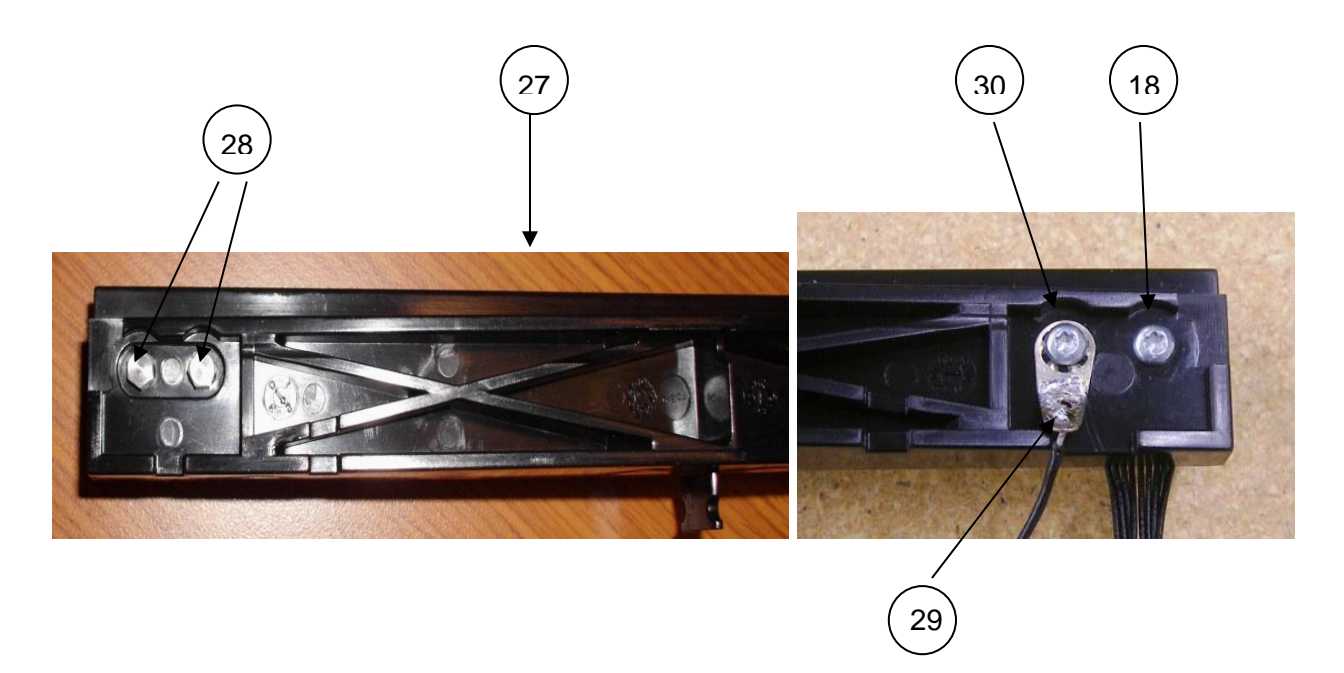

When reinstalling the printhead assembly, create a loop with the ground wire to allow it to move freely within the provided slot.

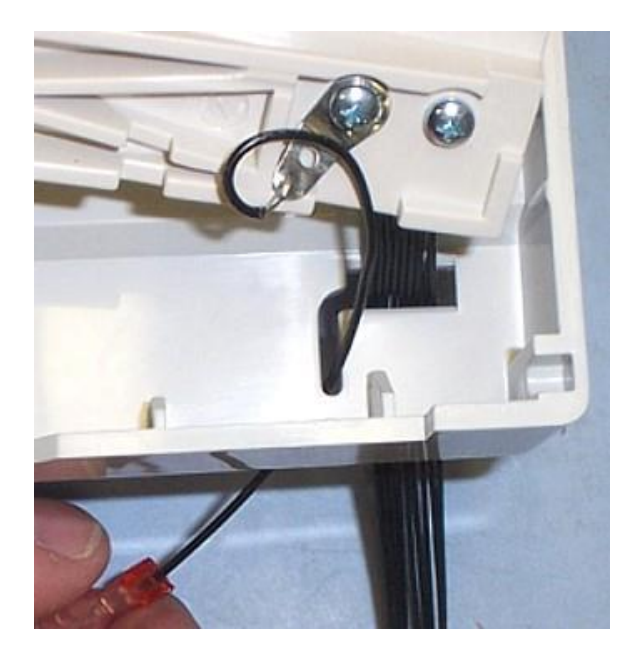

## ELI 280 Writer A4/Smart paper Spacer

If *A4/Smart paper Spacer* is part of configuration, install *A4/Smart paper Spacer* into *Paper Tray* as shown. Snap into place.

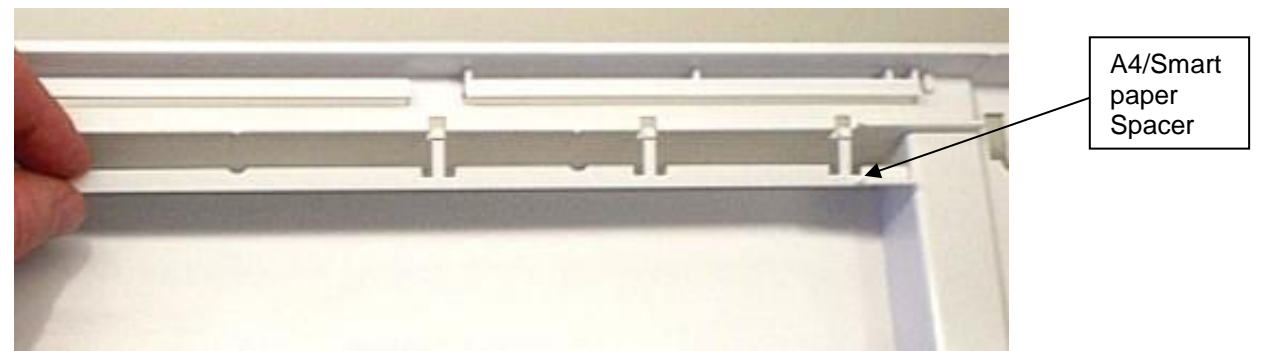
**The items highlighted in grey that are listed in the Thermal Writer Item Identification Table identify the serviceable level of the device.**

**Subcomponents of assemblies listed are not available as individual service items from Welch Allyn, the assembly level item must be used for servicing purposes.**

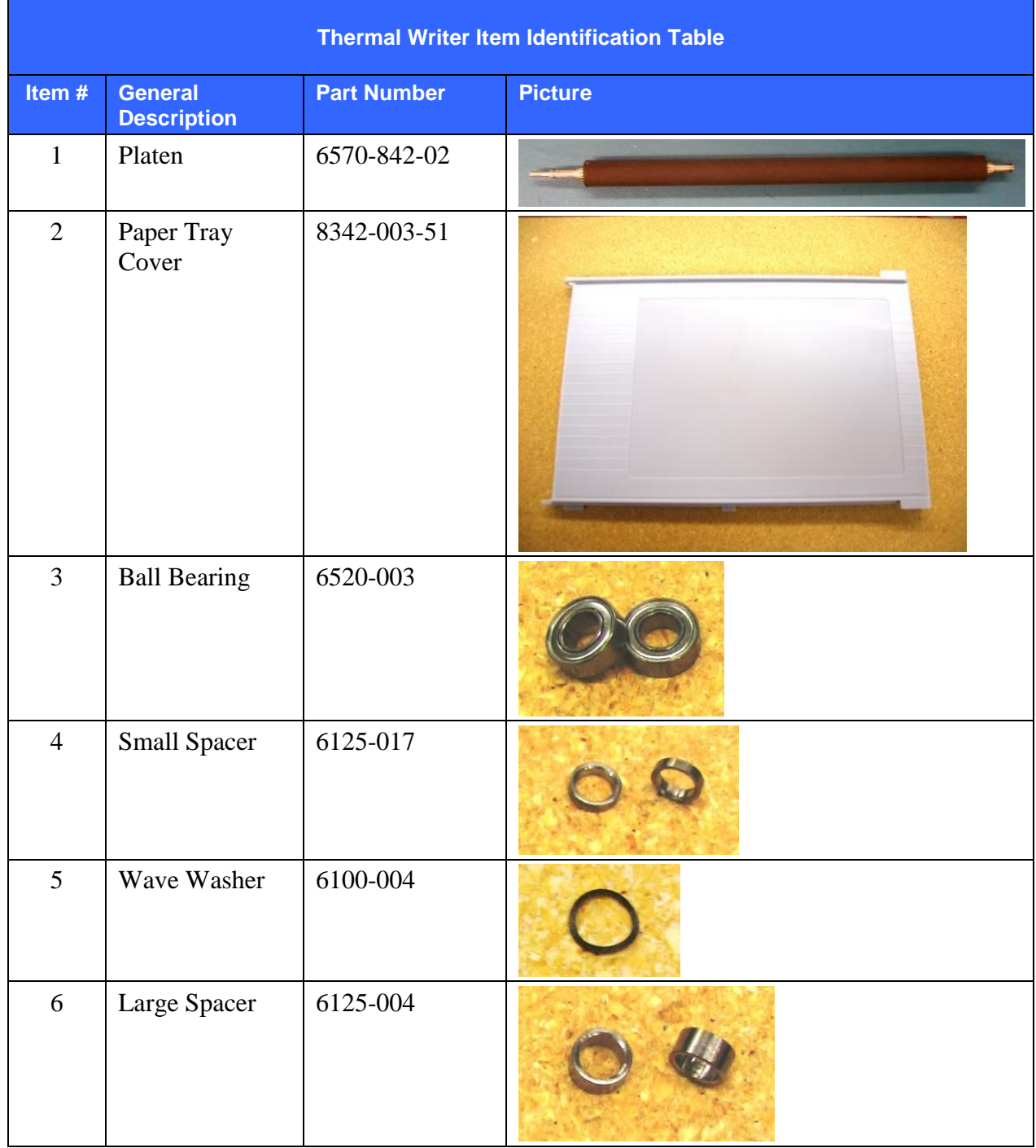

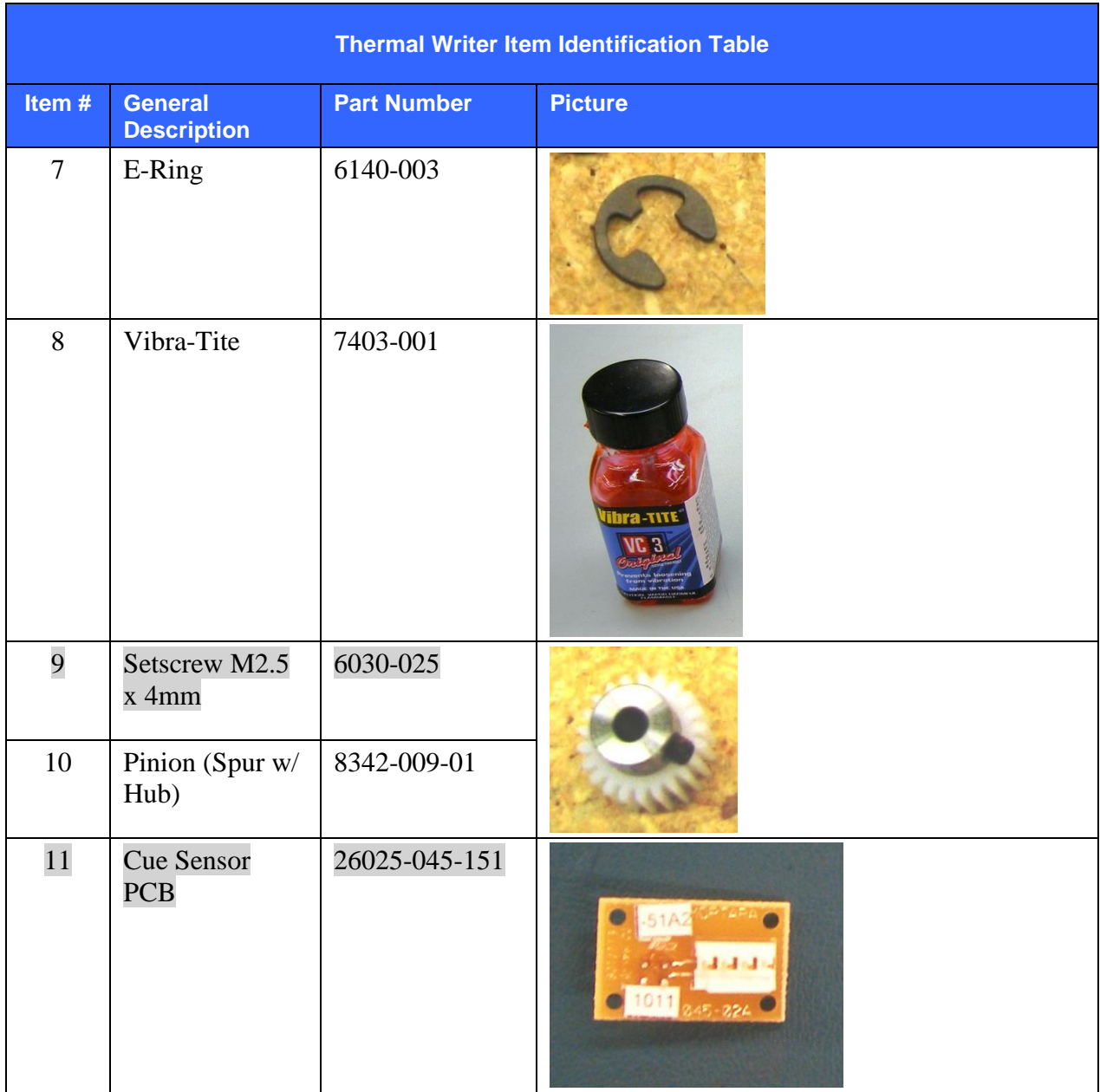

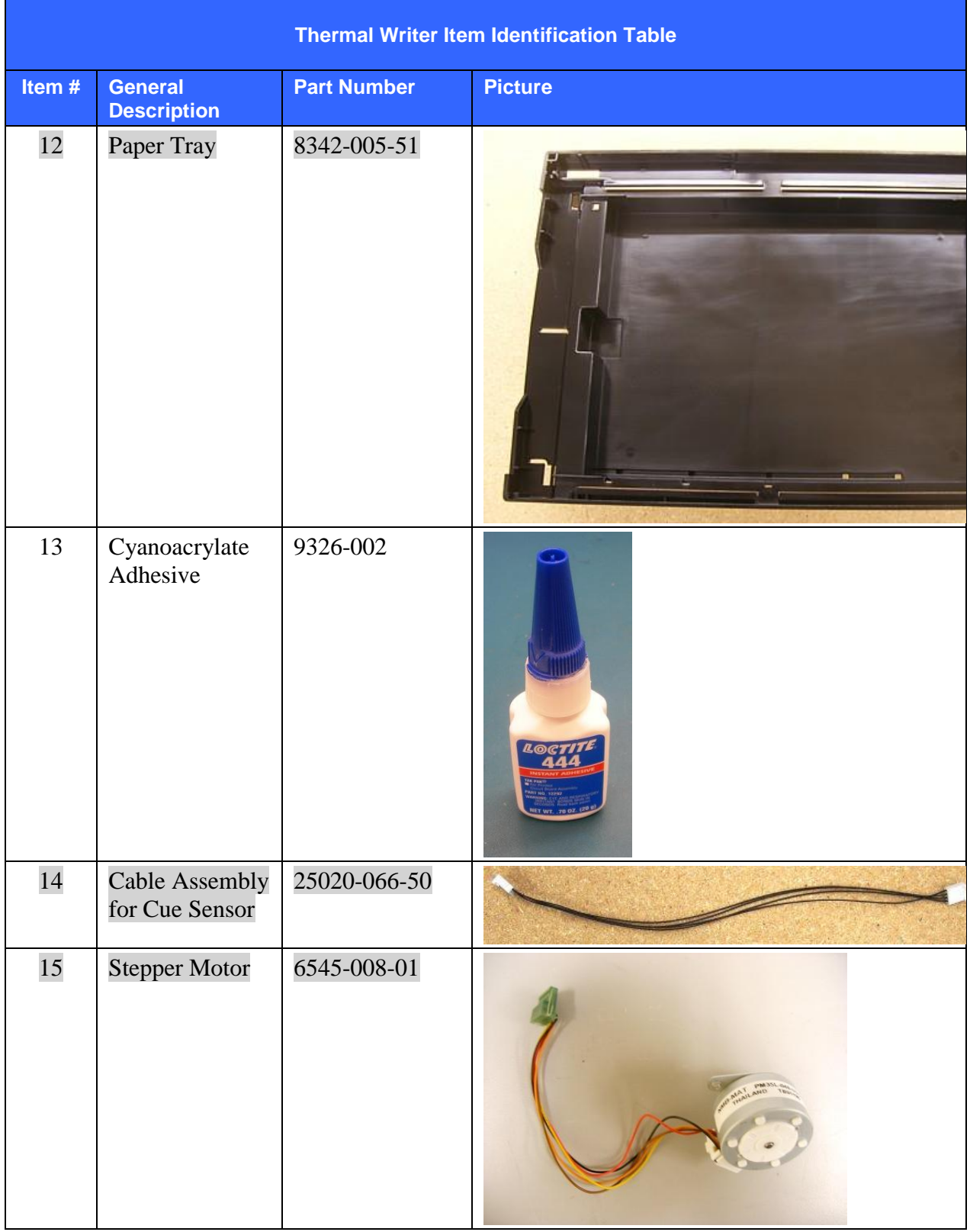

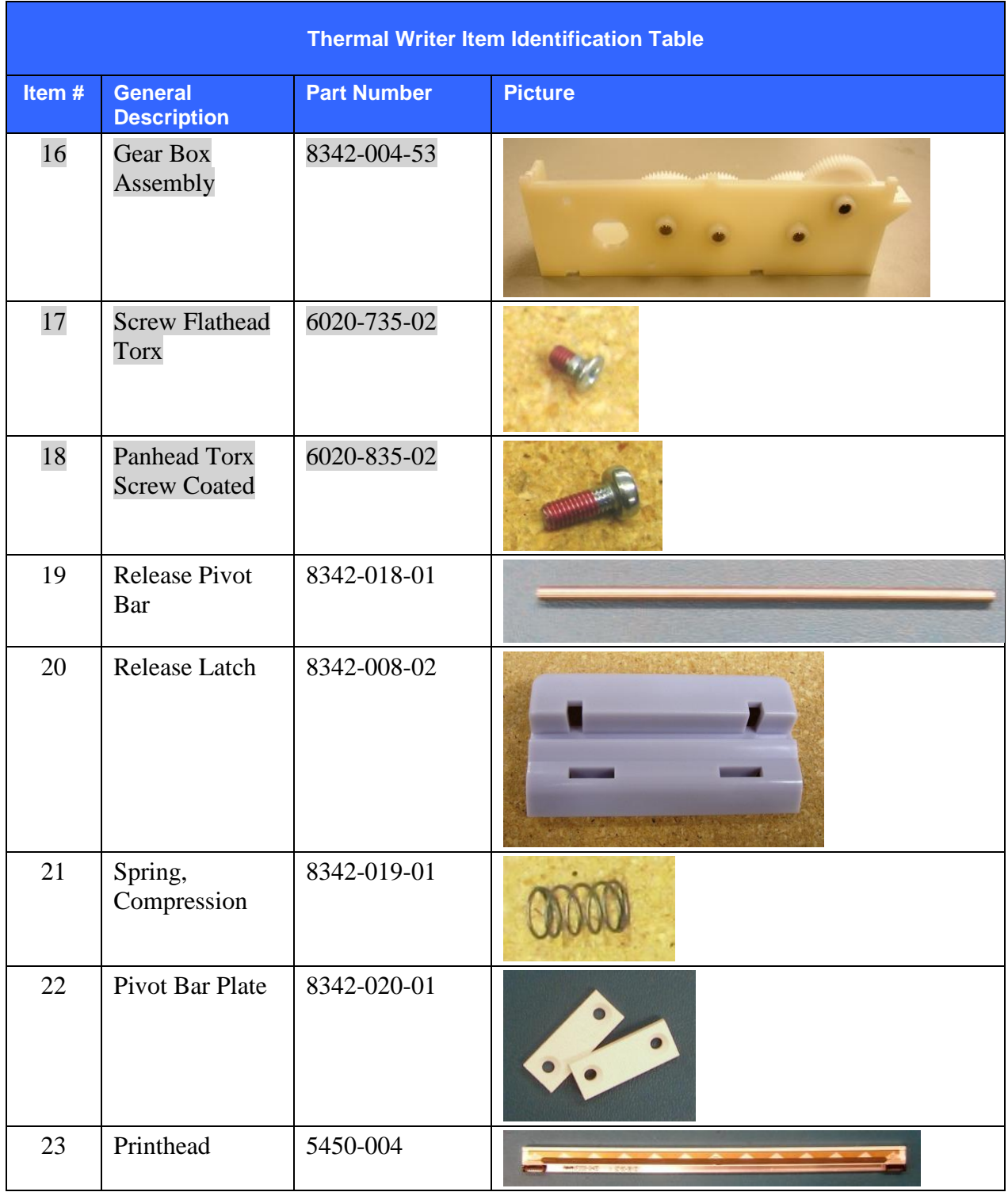

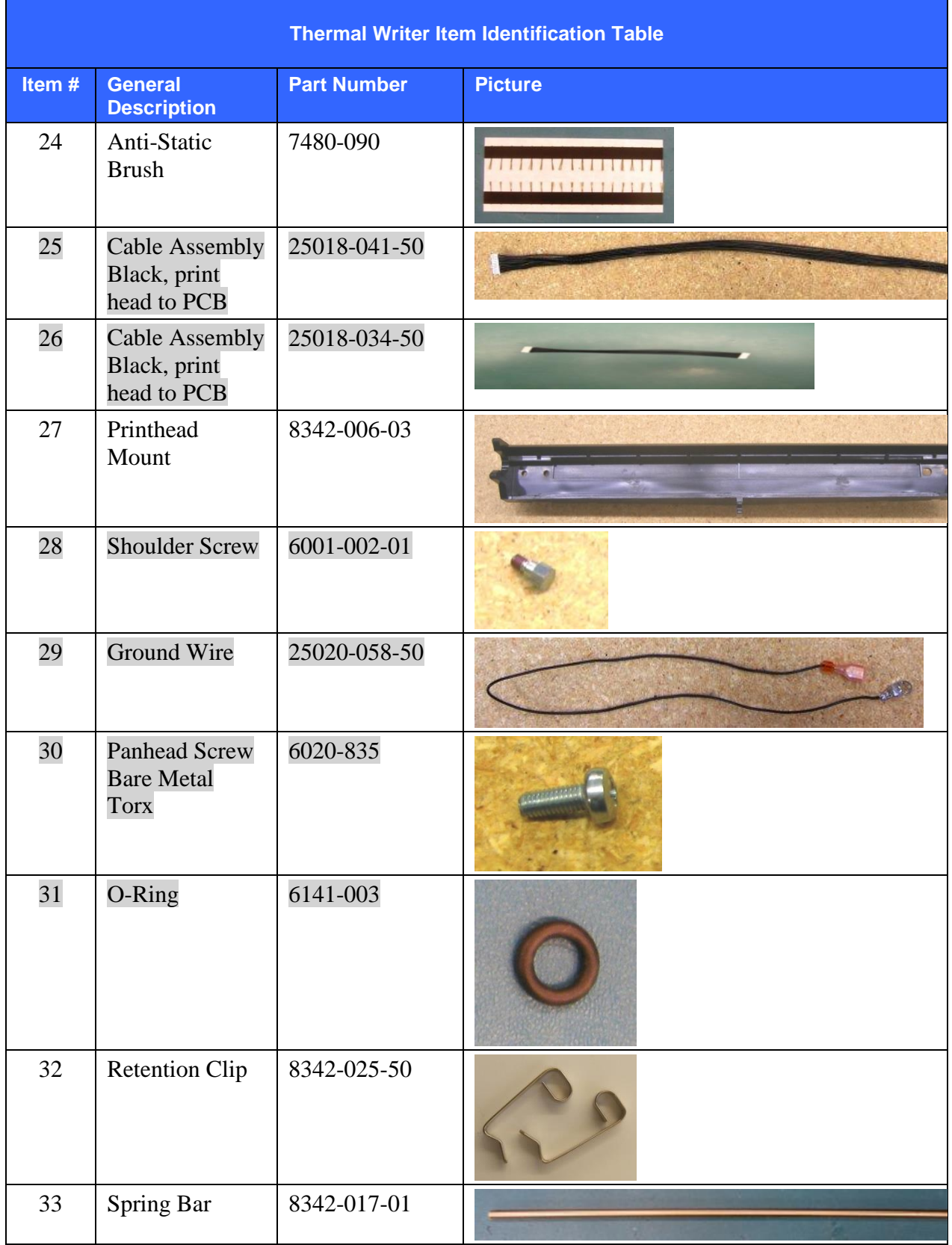

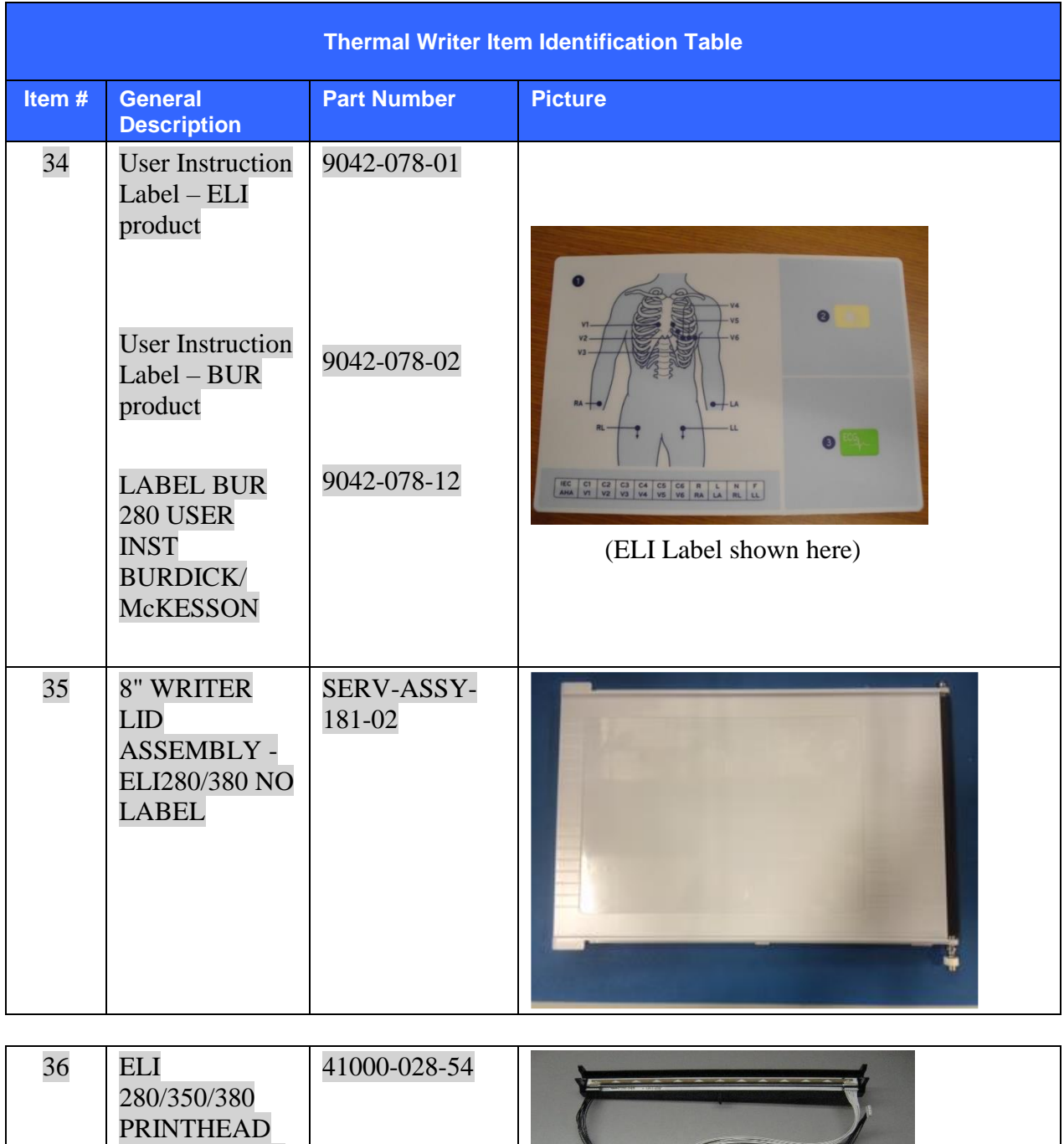

ASSY BLACK

### Order of Reassembly

The following sequence defines the preferred method for unit reassembly.

### Touch Screen Cable Installation

**ATTENTION:** PCB assembly contains ESD sensitive devices. Use appropriate precaution when handling unit.

Install Cable Assembly (Item 8) onto *Upper Housing Assembly* (Item 23) at location CN1.

Apply a piece of 2-sided tape (*Item 5*) below connector. Apply uniform pressure across entire length of tape. Remove backing of 2-sided tape *(Item 5*).

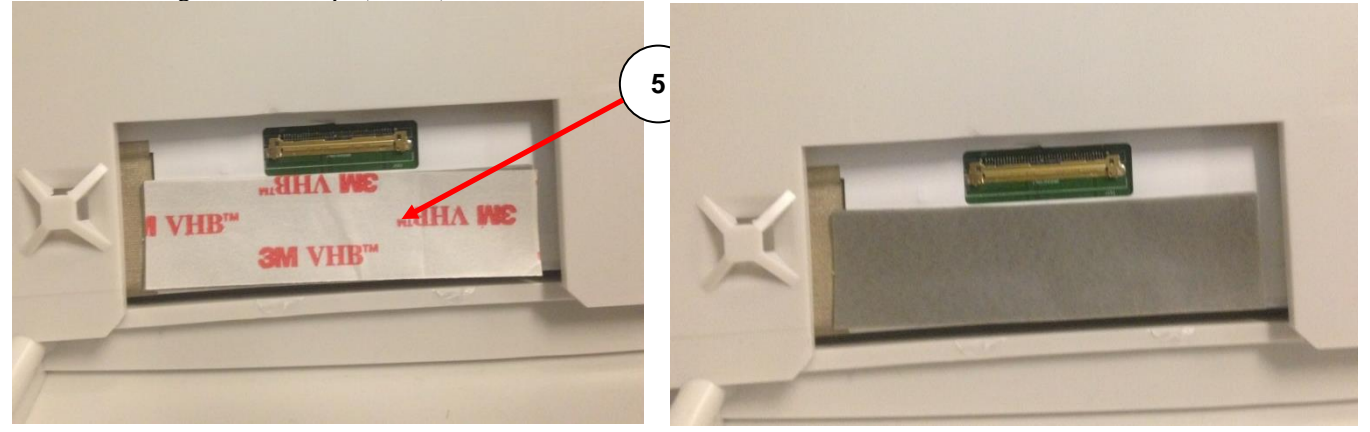

Install *Cable Assembly* (*Item 8*) into LCD connector at location CN1. Apply uniform pressure across Cable Assembly. Align Cable Assembly so the wires are positioned straight back from the connector as shown.

Apply another piece of 2-sided tape (*Item 5*) to secure the cable to the mating connector. Apply uniform pressure across entire length of tape. Secure *Cable Assembly (Item 8)* to *Upper Housing* (Item 18) using a cable tie (Item 11) in two locations as shown above.

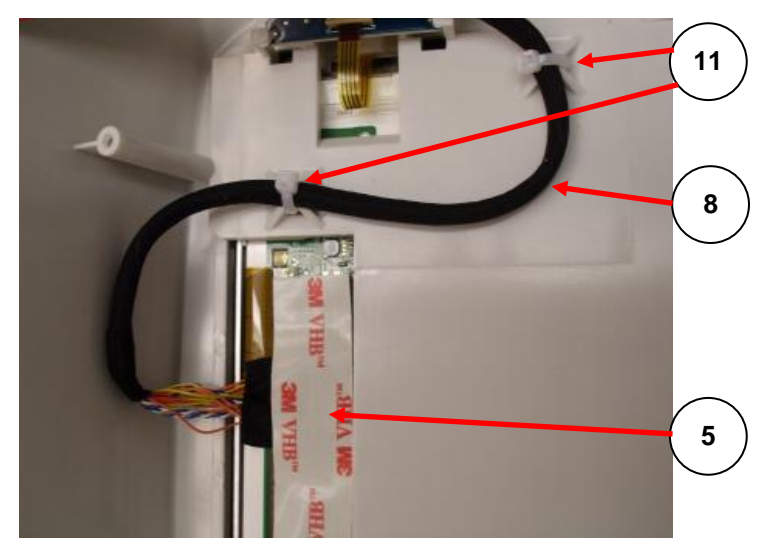

Plug the other end of *Cable Assembly (Item 12)* into P8 of the *ELI280 PCB Assembly* (Item 13).

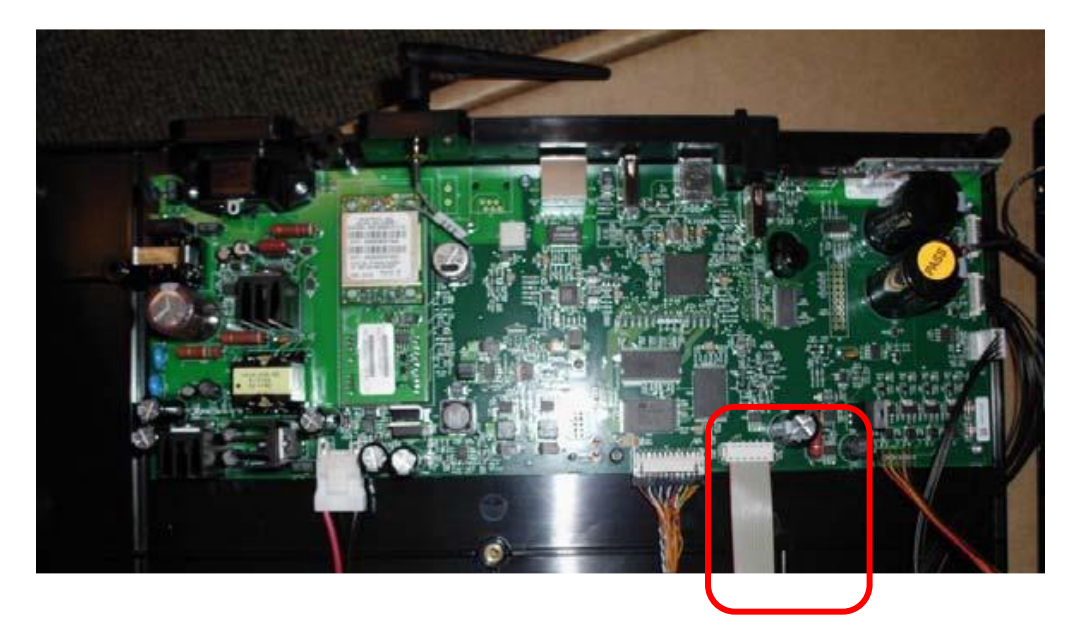

• Connect the thermal writer cables to motherboard

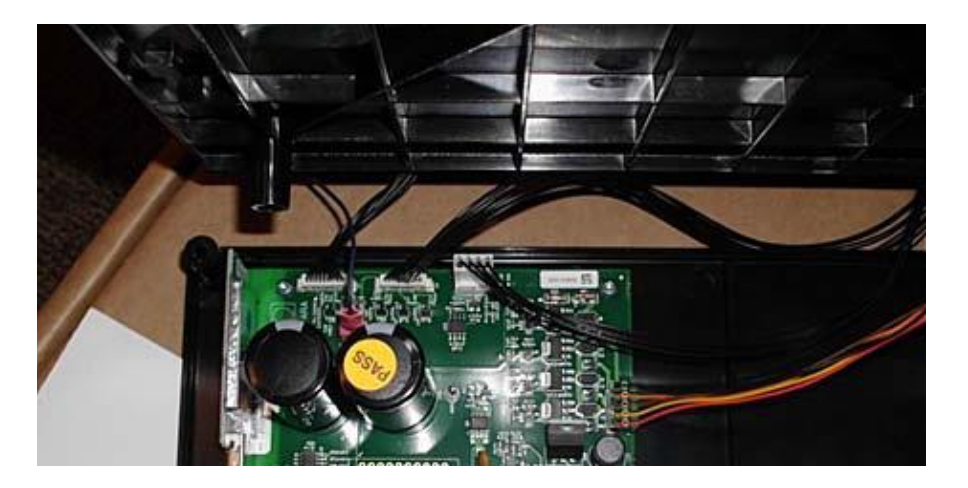

• Connect the display cables to motherboard

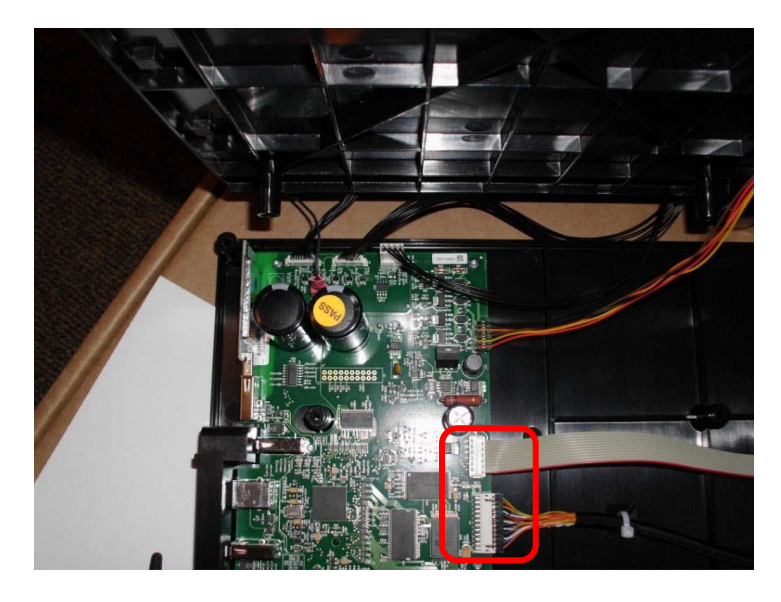

- Connect the main battery connector to the motherboard (if previously disconnected).
- Place the writer assembly onto its mounting posts, while ensuring not to pinch the motor cable wires between plastic mounts.Open the writer door and carefully place the cover assembly in place without moving the thermal writer from its mounting posts *(light downward pressure on the writer assembly will ensure it does not move during this operation).*

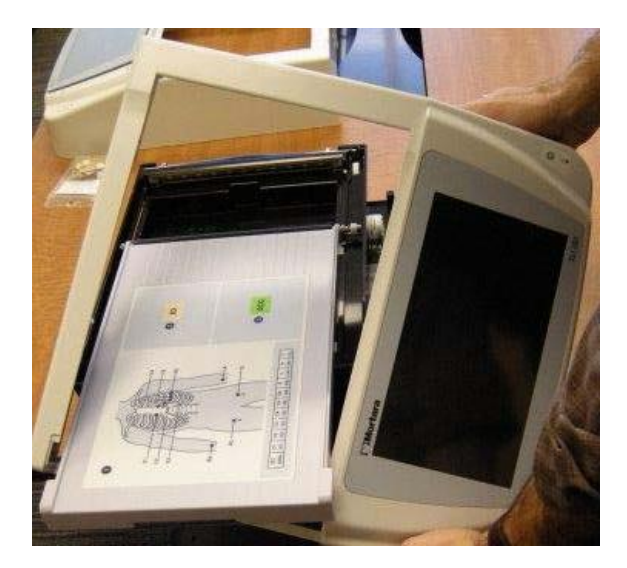

- Once the cover assembly is in place, carefully close the writer door and make sure the writer assembly is properly aligned within the cover opening.
- Slide the unit to the edge of the work surface and hold the top cover tightly to the lower housing while turning the unit over, so that it rests upside down on the work surface.

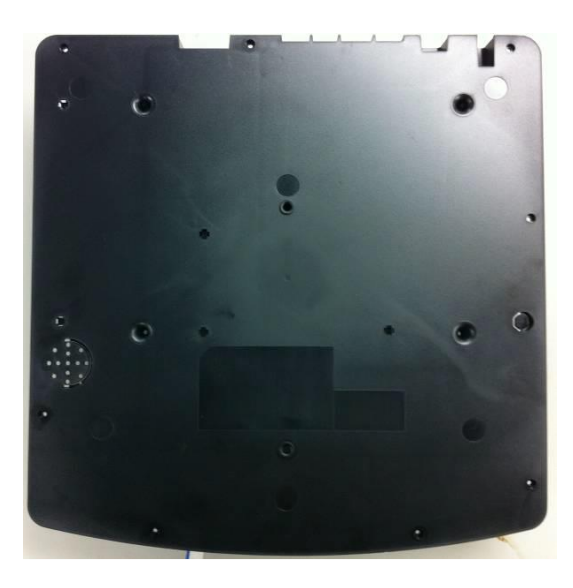

- Insert the four (4) writer screws and tighten them to 5.0 inch-pounds, then insert the eight (8) housing screws and tighten them to 5.0 inch-pounds to secure the upper housing to the lower housing.
- Install the main battery (if previously removed) and tighten the battery door screw to 3.5 inch-pounds.

## CONFORMANCE TESTING

Conformance testing is to be performed by Authorized Welch Allyn Service Representatives to verify the device is functioning correctly after repair operations have been performed. Testing results should be documented on the test data record at the end of this section of the manual.

### *Print the device configuration (attach to the Test Data Record (TDR)*

### Power Testing

- Ensure battery is fully charged before performing these tests, voltage and current limits are based on a fully charged battery.
- Ensure there is no power connected to the UUT AC inlet.
- Turn the unit over and remove the battery plate (see Unit Disassembly section "Battery Removal"). To gain better access to the terminals, pull the battery out of the compartment. Disconnect the red battery cable from the red terminal.

Note - Based upon customer usage and age of battery, replace as needed.

#### **Note battery age** (if possible)

This information can be found on the white "date code" sticker located on the battery (use the earliest date that is not crossed out). Record Date on TDR.

#### **Battery (open circuit)**

Measure battery voltage using a voltage meter; verify the meter reads greater than 12.5vdc. Record Result on TDR.

#### **Battery (load)**

Measure the battery voltage using a volt meter and a power resistor load (10ohm, 20watt) in parallel with the battery. After approximately 5 seconds, verify the meter reads greater than 11.7vdc. Record Result on TDR.**Off current**

Connect a current meter in line with battery. With the UUT power off, verify the current meter reads less than 250 uA. Record Result on TDR.

#### **On current**

Turn on the unit and verify the current meter reads less than 1.1 A. Record Result on TDR.

#### **AC charging current**

Apply AC power to the unit and verify that the current draw from the battery reverses polarity and the value starts decreasing as time increases. Record Result on TDR.

#### **Battery charger output voltage**

Disconnect the current meter and measure the battery charger output voltage between the red disconnected battery cable and the negative terminal on the battery. It should read between 13.0vdc and 14.7vdc. Record Result on TDR.

Reconnect the red battery cable to the red terminal and reinstall the battery and cover plate.

\*Note – The touch screen will need to be recalibrated date and time will need to be reset every time the battery is disconnected.

### Functional Testing

MAIN SCREEN: (the MAIN SCREEN is displayed when the unit is first turned on)

The LCD will timeout and go dark if there is no ECG or user input. Touch the screen or press the power button to re-activate.

#### SERVICE SCREEN:

- To access the SERVICE SCREEN begin at the MAIN SCREEN.
- Press the GEARS icon (lower right)
- Press the ADVANCED icon, then enter the admin password
- Press the SERVICE icon.

#### CONFIGURATION SCREEN:

- To access the CONFIGURATION SCREEN begin at the MAIN SCREEN.
- Press the GEARS icon (lower right)
- Press the ADVANCED icon, then enter admin password

#### **Battery Status in About Screen**

- From the MAIN SCREEN press the GEARS icon.
- If unit is connected to AC power, disconnect the unit. Enter the About screen from the configuration menu. Observe the Battery Voltage field over at least 10 minutes. Confirm that the battery voltage information updates periodically. Record Results on the TDR
- Run the unit on battery power for at least 10 minutes and then return to the About screen from the configuration. View the Battery Voltage information and confirm that the value has updated. Connect the unit to AC power and observe the field over the next several minutes. Confirm that the field updates the information as the battery is charging. Record Results on the TDR

#### **AC LED/Display**

- Connect the AC power cord to the unit and verify that the green AC LED (located directly below the power button) illuminates continuous.
- Press the ON button and verify the text on display is clear and legible and there are no flickering or missing lines/pixels.
- Record Results on the TDR

#### **Auto/Writer Test**

- From the Service Screen, select the Auto Test icon. Verify the auto test completes one cycle without an error.
- Open and close the writer door to verify smooth operation. Verify that the door unlatches without sticking and that it latches completely.
- From the Service Screen, select the Writer Test icon. Verify that a test page is printed and the writer stops on the cue mark. The perforation of the paper should line up with the tear edge on the writer. Assure there are no gaps in the printing and the print darkness is uniform across the entire page (example shown below).
- Verify the writer gears do not skip and paper is tracking properly (you may need to print multiple pages to observe this).
- The Plot filter will affect the printing of the test page. In ADVANCED press ECG and note the value in the Filter field. Set the Filter to 40hz. Press DONE and go to SERVICE and press Writer Test. Change the Filter to 150hz and test, change the Filter to 300hz and test then set the Filter to the original value.
- Record Results on the TDR

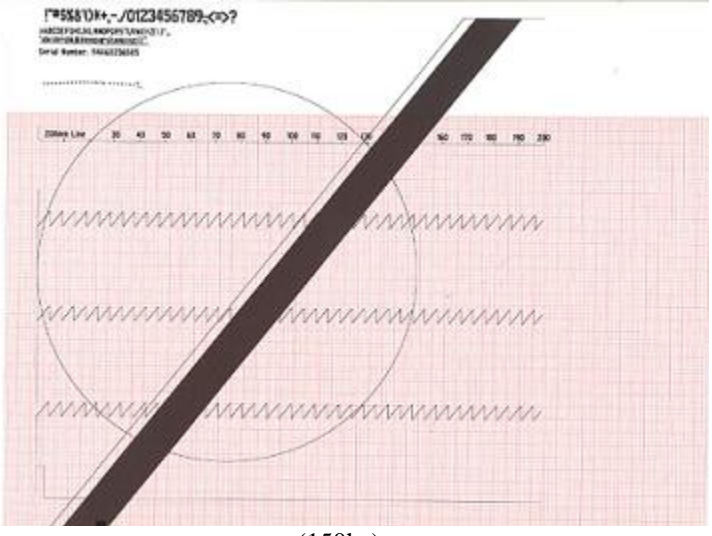

(150hz)

#### **ECG Test**

- Connect an ECG simulator to the AM12 or WAM patient interface. Set the simulator to a known heart rate and amplitude.
- From the Main Screen, select the ECG icon to capture an ECG. Enter "TESTECG" in the last name field. Verify there is an audible beep with each key press.
- Verify that 12 ECG traces print correctly and assess the overall printout quality. Ensure uniform darkness across entire printout. Record Results on the TDR

#### **Lead Failure Test**

Connect an AM12 or WAM patient cable to the patient input of the unit, with the other end connected to a lead failure box (TF-0620 or equivalent) or a patient simulator. Using the lead fail box, momentarily press each push button to open the patient leads one at a time or disconnect one lead at a time from the simulator and verify the display indicates an open lead condition for the corresponding lead. Record Results on the TDR

#### **Lead Message**

Right Arm - RA OFF Left Arm - LA OFF Left Leg - LL OFF V1 - V1 OFF V2 - V2 OFF V3 - V3 OFF V4 - V4 OFF V5 - V5 OFF

V6 - V6 OFF All Leads off - LEADS OFF

#### **ECG Noise Test**

Connect a Shorting Block (TF-0629 or equivalent and lead wire adapters to an AM12 or WAM patient interface. Connect the patient interface to the unit and set the ECG gain to 20mm/mV. Print a rhythm strip (approx. 1 page). Verify that no channels have more than 0.5mm of noise as measured by using Welch Allyn thermal paper. (Smallest grid line = 1mm) Record Results on the TDR

#### **Communication Option Testing (as applicable)**

The receiving station for modem, LAN and WLAN transmissions should be running Welch Allyn ELI-Link software. Refer to the ELI-Link user manual for proper configuration.

Verify successful transmission of all applicable communication options by acquiring ECG records that include the transmission method in the "Patient Name" field (such as Last Name = USBD) then subsequently transmitting the ECG record stored to a compatible receiving device. Consult the product user manual if needed to properly configure the communication settings for each option present on the unit under test.

Successful transmission of the test records can be verified by viewing the ECG records in the unit directory after transmission and confirming they are marked as "transmitted" (as defined in the product user manual). Record Results on the TDR

- USB host (USB memory device needed)
- USBD
- Modem
- LAN
- WLAN

#### **Device Cleaning**

Clean unit per the instructions provided in the Preventive Maintenance section of the service manual.

#### **Safety Testing**

If the cardiograph housing was opened for repair or inspection work, the following safety tests should be performed in accordance with the IEC 60601-1 or IEC 62353 methods and limits.

The ELI280 is considered a Class 1 Type CF device, intended to only be utilized with the Welch Allyn AM12 or WAM patient input modules. Defibrillation isolation from the patient is provided by the patient input modules, which are tested separately as part of the manufacturing process (they are considered non-serviceable devices), therefore Hi-pot testing is not required for the ELI280 cardiograph.

- Earth Leakage
- Enclosure Leakage

Non-conductive (fully insulated) chassis testing should be performed utilizing 200 cm2 conductive foil or equivalent, earth ground on AC input is utilized for functional earth (not safety grounding).

- Patient Leakage
	- Applied part patient input (utilize Welch Allyn AM12 patient cable)
- Patient Auxiliary Current Applied part – patient input (utilize Welch Allyn AM12 patient cable)

### ELI 280 Test Data Record

Unit Serial #:

*Print device configuration (attach to this report)*

Power Testing

- □ Note Battery Age (If not possible enter N/A) \_\_\_\_\_/\_\_\_\_\_ (week/year)
- □ Battery (Open Circuit) Voltage \_\_\_\_\_\_\_ V (>12.5 V)
- □ Battery (with Load) Voltage  $\frac{v}{\sqrt{2}}$   $\frac{v}{\sqrt{2}}$  (>11.7 V)
- □ Off Current \_\_\_\_\_\_\_\_ uA (<250 uA)
- □ On Current \_\_\_\_\_\_\_\_ mA (<1.1 A)
- □ AC Charging Current PASS / FAIL
- □ Battery Charger Output Voltage \_\_\_\_\_\_\_ V (13.0-14.7 V)

*\* Based upon customer usage and age of main battery, replace as needed.*

Functional testing

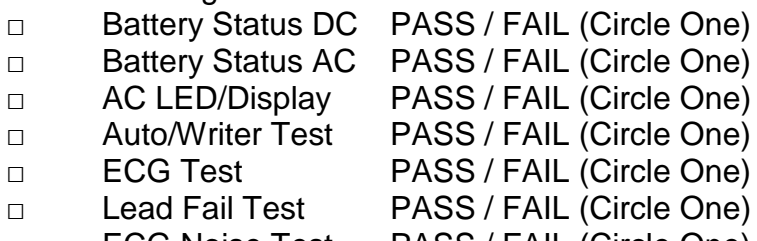

□ ECG Noise Test PASS / FAIL (Circle One)

Communication Option(s)

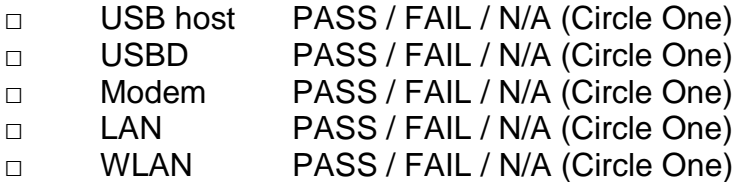

- □ Device Cleaning
- □ Safety Testing PASS / FAIL (circle)
	- □ Earth Leakage
	- □ Enclosure Leakage
	- □ Patient Leakage
	- □ Patient Auxiliary Current

*Print another device configuration and compare it to the first copy (attach to the Test Data Record)*

Performed by: \_\_\_\_\_\_\_\_\_\_\_\_\_\_\_\_\_\_\_\_\_\_\_\_\_\_\_\_\_\_ Date: \_\_\_\_\_/\_\_\_\_\_/\_\_\_\_\_

### ECG Troubleshooting Chart

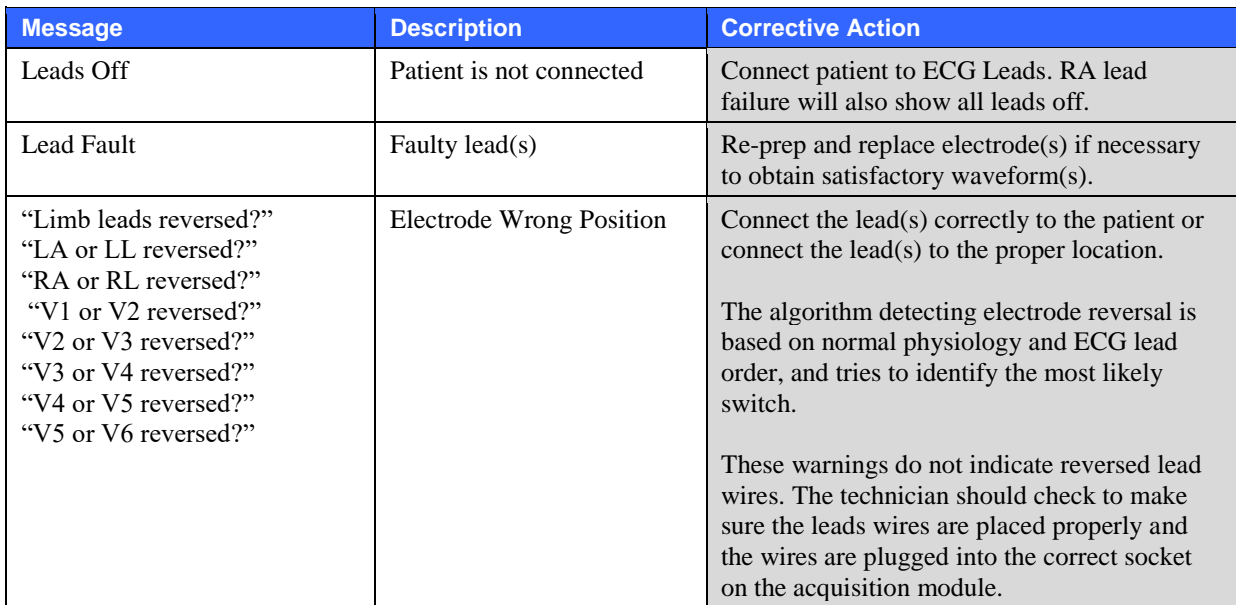

### ECG Electrode Placement Troubleshooting

Please refer to the following troubleshooting guide based on Einthoven's Triangle:

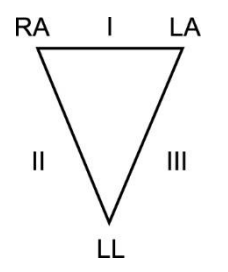

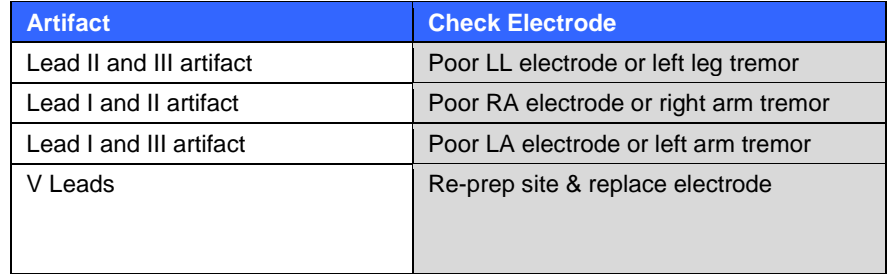

## Patient Cable Troubleshooting Chart

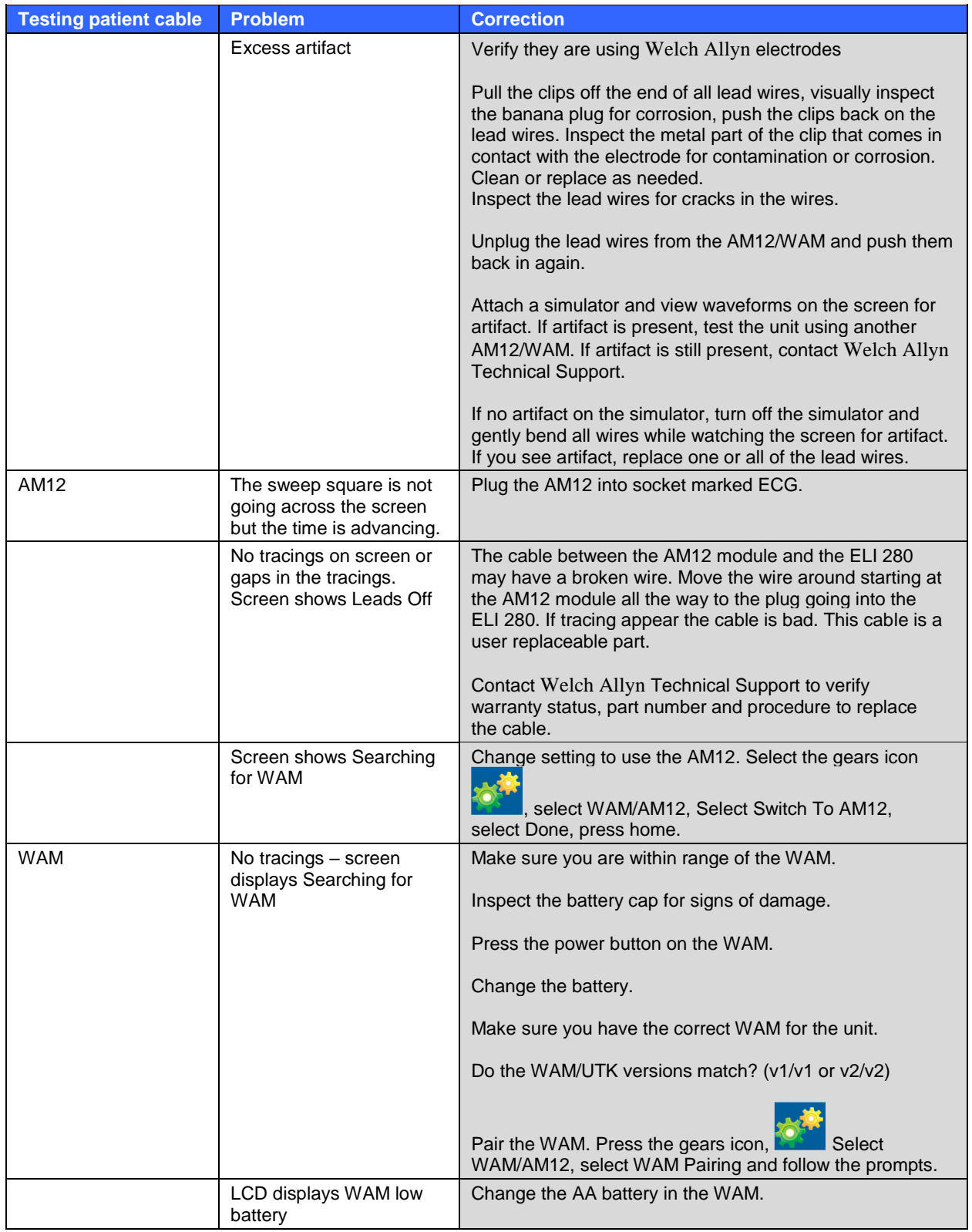

### ECG Transmission Troubleshooting Chart

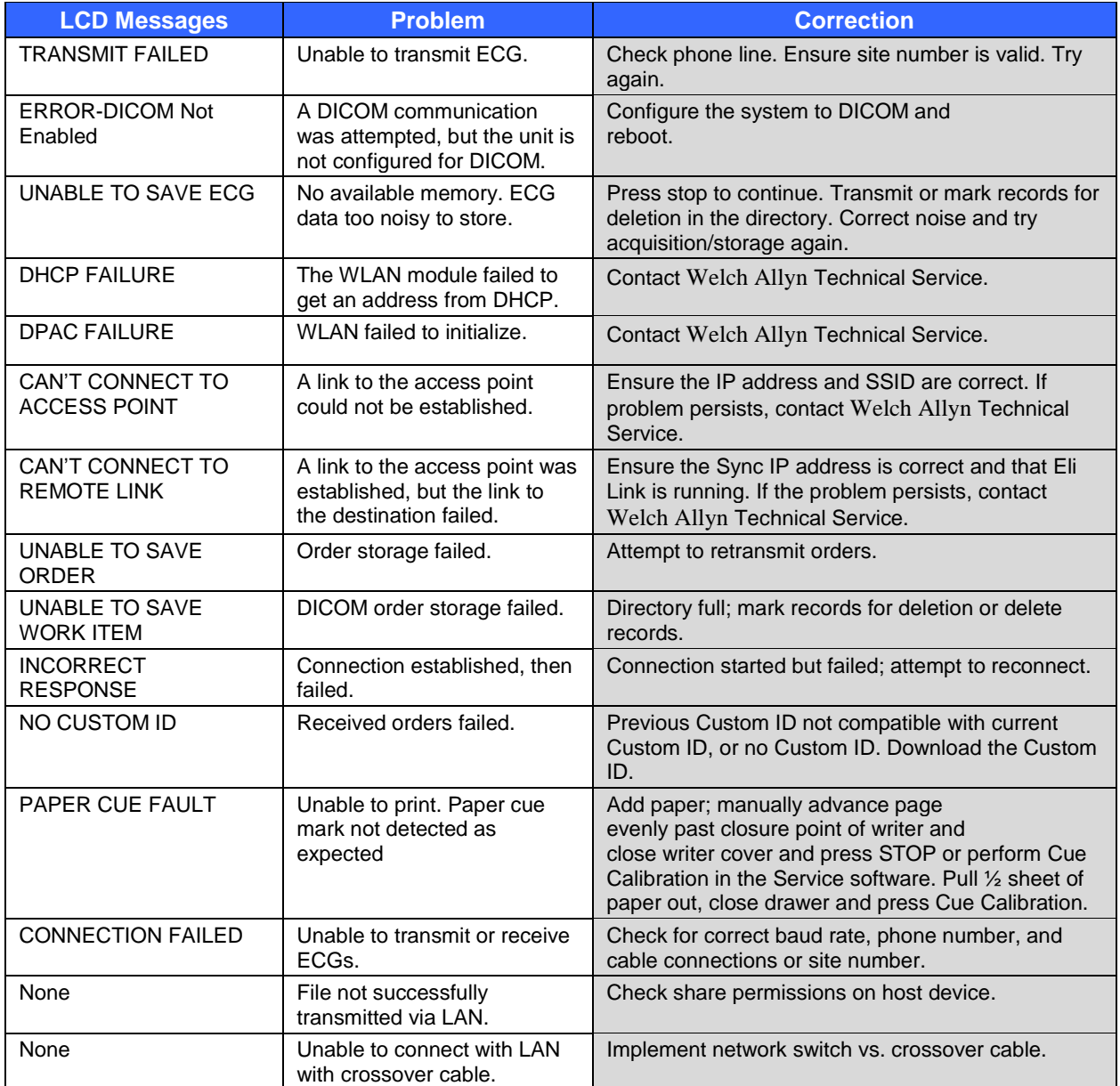

### Ethernet Transmission Status Indicator LEDs

The operator can monitor LAN interface connection and data transmission by observing the LEDs (Light Emitting Diodes) located at the system's external connector. The LEDs can be viewed from the outside (rear) of the ELI 280.

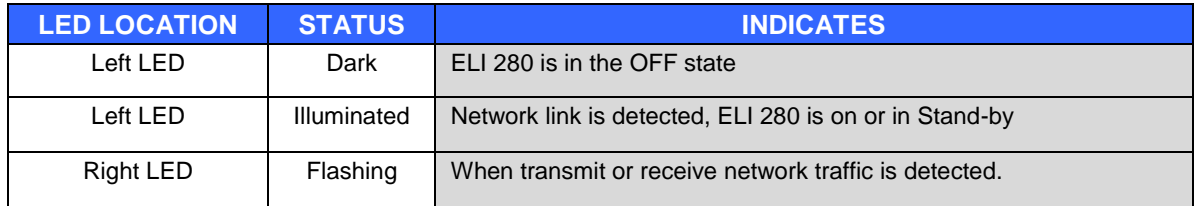

*NOTE: The ELI 280 LAN will support 10 and 100 MBPS networks.* 

### Display Troubleshooting Chart

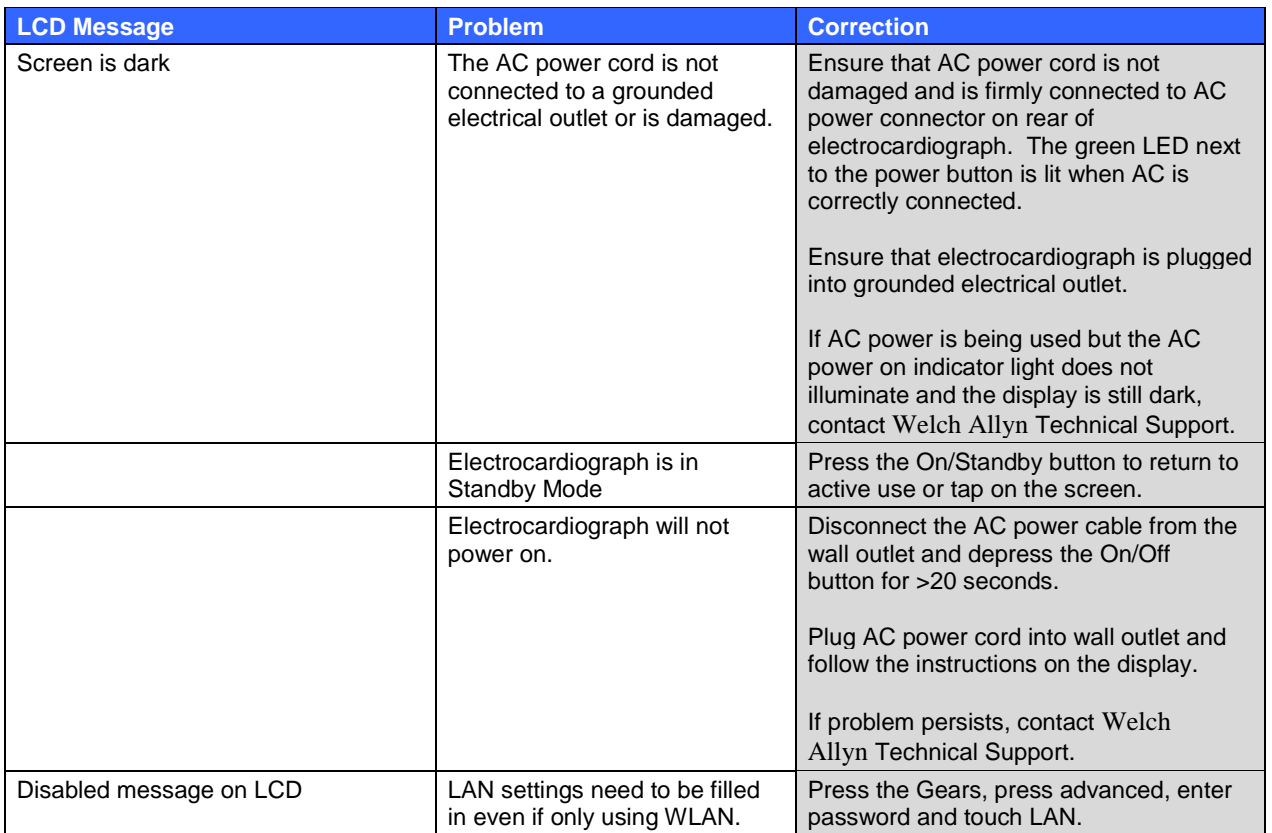

### Printer Troubleshooting Chart

The paper will have part number 9100-026-50 or -53 and Welch Allyn at the bottom of each page.

Printer problems can come from using incorrect paper, using old paper or not storing paper in a humidity controlled room. Stacking the paper too high can compress the bottom packages causing the pages to stick together.

With any printer problem, first take the paper out of the tray and fan it to see if the pages are sticking together. Replace the paper and test.

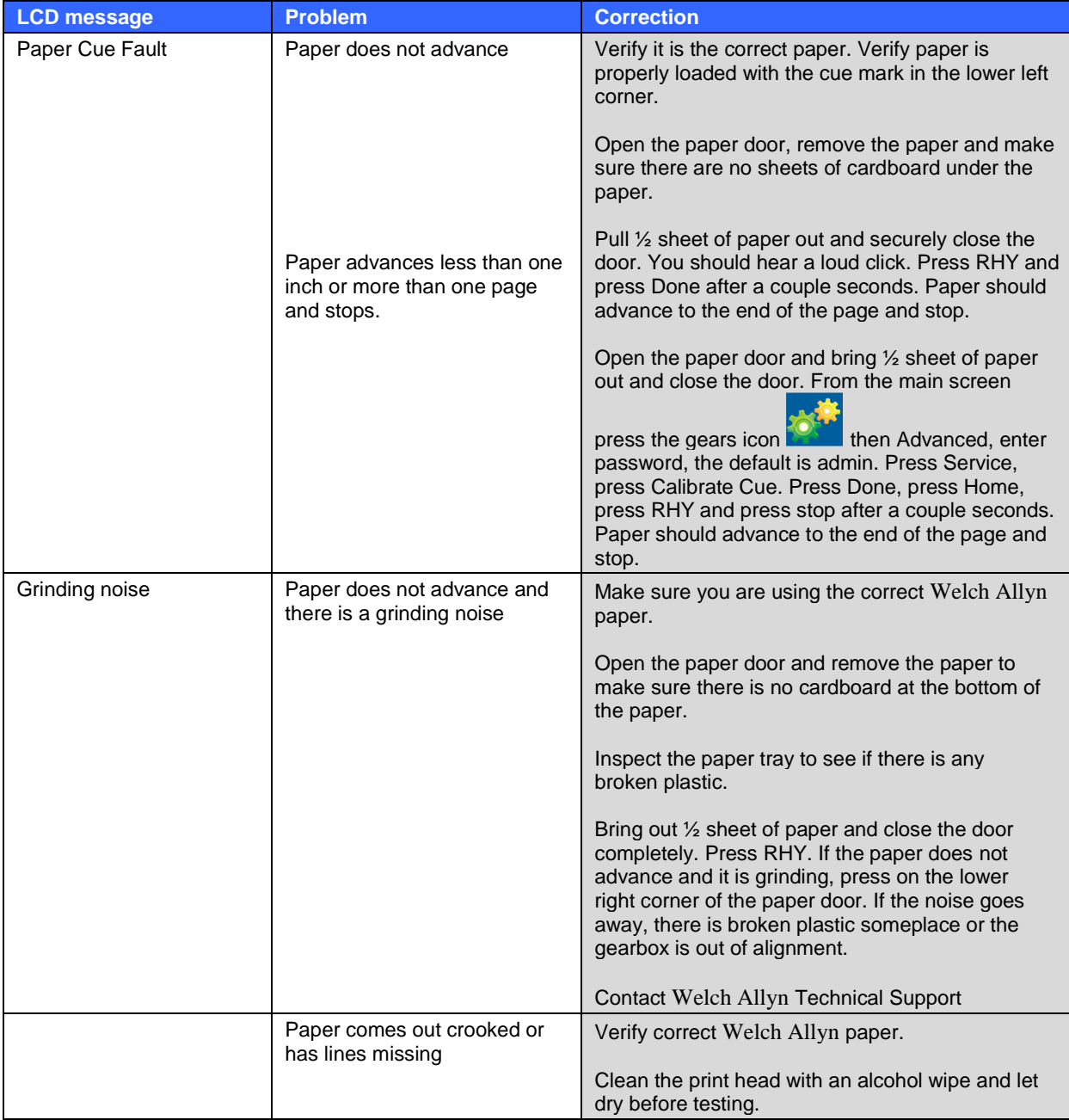

## SPECIAL FUNCTIONS

### Time Sync

The ELI280 can Time Sync against Eli Link 3.10 or above and E-Scribe 8.15 and above.

Touch the **(System Configuration button)** from the Real Time Display, touch Date/Time, touch Sync Date/Time, touch Done when the display shows Time Synchronized.

### Testing the WLAN/LAN Settings

To verify connection to the WLAN or LAN touch the (System Configuration button) from the Real Time Display, touch Network. This will test the WLAN for signal strength and the IP number if WLAN is set to DHCP.

**Test WLAN** will test for a wireless connection to Eli Link or E-Scribe and download the custom ID. Touch

Done to get back to the setting menu or  $\left[\begin{array}{cc} \blacksquare & \blacksquare \\ \blacksquare & \end{array}\right]$  to go to the Real Time Display.

**Test LAN** will test for a network connection to Eli Link or E-Scribe and download the custom ID. Touch

Done to get back to the setting menu or  $\Box$  to go to the Real Time Display.

# Service Menu

The following functions/tests are all in the Service Menu. To access the Service Menu touch the System Configuration button on the real time screen. Touch Advanced, enter the password, touch Service.

### Cue Sensor Calibration

Cue sensor calibration is required when the cue sensor, writer assembly, or motherboard have been changed as a result of device servicing or the display shows a paper cue fault.

To calibrate the cue sensor perform the following steps:

- Make sure that the paper is not stopped at the perforation line by opening the paper tray, pulling out  $\frac{1}{2}$ sheet and closing the paper tray
- Touch the Calibrate Cue button.

### Auto Test

This button is used to test the flash memory:

- Touch Auto Test
- If the Flash Test failed contact Welch Allyn Technical Support

### Change the Device Owner's Name

To change the device Owner's Name perform the following steps:

- Touch Owner Name and enter the password
- Touch the owner name box to bring up the touch keyboard
- Enter the name and touch Done when finished

### Copy Log Files to a USB Flash Drive

*The Log Files may be required by Welch Allyn Technical Support to assist with diagnosing product issues.*

To copy log files to a USB flash drive perform the following steps:

- Insert a USB flash drive in the USB port on the back of the device
- Touch Dump Log Files
- This will put log files for Welch Allyn Technical Support as well as battery log files on the USB flash drive
- The battery log is in LogBatteryMMYYYY.txt and is viewable by the customer

### Copy All ECG Records to a USB Flash Drive

*This will not delete the records from the machine. This will not change the status of any status flags. This function should not be used if the unit is encrypted.*

To copy all ECG Records to a USB flash drive perform the following steps:

- Insert a USB flash drive in the USB port on the back of the device
- Touch Dump Records

#### Erase All ECG Records

WARNING: The following sequence will permanently erase all ECG records from the device.

To erase all ECG records perform the following steps:

- Touch Erase Records
- Touch Yes

### Writer Test

To test the writer/printhead operation, perform the following steps:

• Touch Writer Test

The print on the paper will vary based on the filter set in System.

### Test Configuration (Manufacturing Use ONLY)

**WARNING:** The following will reset the device to factory test configuration settings, which may render the device inoperable in a customer setting. Print a configuration page before performing resetting to the factory test configuration.

To set the configuration to the factory test settings perform the following steps:

• Touch the Test Config button

### Clear Flags

**WARNING:** Pressing this button will remove the Print, Transmit and Delete flags (P T X) for all ECG records stored in the cardiograph.

To clear all ECG status flags perform the following steps:

• Touch Clear Flags

#### Fill Directory

**WARNING:** This function will copy and create ECG records with new names from existing ECG records in the cardiograph until the directory is full (requires at least one stored ECG to function).

*The new ECG records will not retain any status flag information from the parent record(s).*

To completely fill the cardiograph directory for testing purposes perform the following steps:

• Touch Fill Directory

#### Firmware

• Used to upgrade the software on the unit.

#### Config File

• Used at the factory only

#### Options File

• Used to upgrade certain purchasable options

### First Time Boot

**WARNING:** The following will reset the device to factory default settings. Print a configuration page before performing this test.

• Used at the factory only

### IIR on

• Only needed if the unit is set for the Chinese language

## COMMUNICATION OPTIONS

The following Communications Options are available on the ELI280.

- Transmission to USB Memory Device (USB Host Port)
- USBD Mount to Windows PC (USB Device option)
- LAN
- WLAN
- Modem

### Communication Option Installation/Upgrades

#### **Transmission to USB Memory Device (USB Host Port)**

Communication to a USB memory device is always enabled on the ELI 280.

#### **USBD Mount to Windows PC (USB Device option)**

The ability to allow the ELI280 to be recognized by a computer as a USB memory device is enabled via a .SNO software file provided by Welch Allyn with the purchase of the option upgrade. The software file will set the USBD configuration to "yes" to enable the option. No additional hardware is required.

This procedure will not work if the unit is encrypted.

#### **LAN Option**

The LAN option hardware is always resident on the ELI 280 main PCA. The LAN option is enabled via a .SNO software file provided by Welch Allyn with the purchase of the option upgrade. The software file will set the LAN configuration to "yes" to enable the option.

#### **WLAN Option**

The WLAN option requires the installation of a WLAN communication module, and the enabling of the option via a .SNO software file provided by Welch Allyn with the purchase of the option upgrade. The software file will set the COM configuration to "yes" to enable the option.

Installation of the WLAN module requires it to be soldered to the main PCA in the location shown below. Once the module is installed, the antenna cable is mounted, the antenna is attached, and an external regulatory label is applied to the bottom housing (as shown below) to identify the WLAN module installed. This upgrade can only be performed by Welch Allyn Factory Repair.

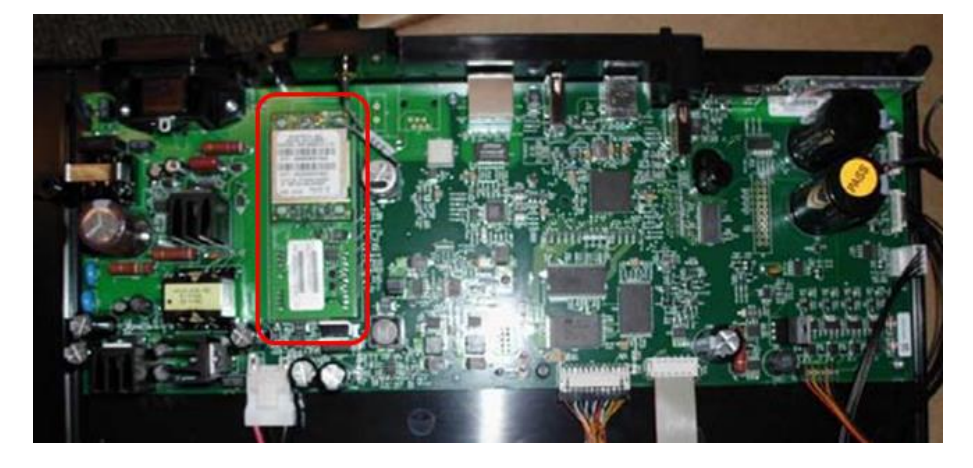

#### **General Description Community Community Community Community Part Number**

CABLE COAX UFL TO RP-SMA BLKHD 100mm<br>ANTENNA DUAL BAND 2400/5000 MHz RP-SMA 3600-016 ANTENNA DUAL BAND 2400/5000 MHz RP-SMA<br>B&B-N WLAN MODULE PCB ASSY 3600-016 B&B-N WLAN MODULE PCB ASSY

LABEL REG WLAN B&B ELECTRONICS 9050-059-10

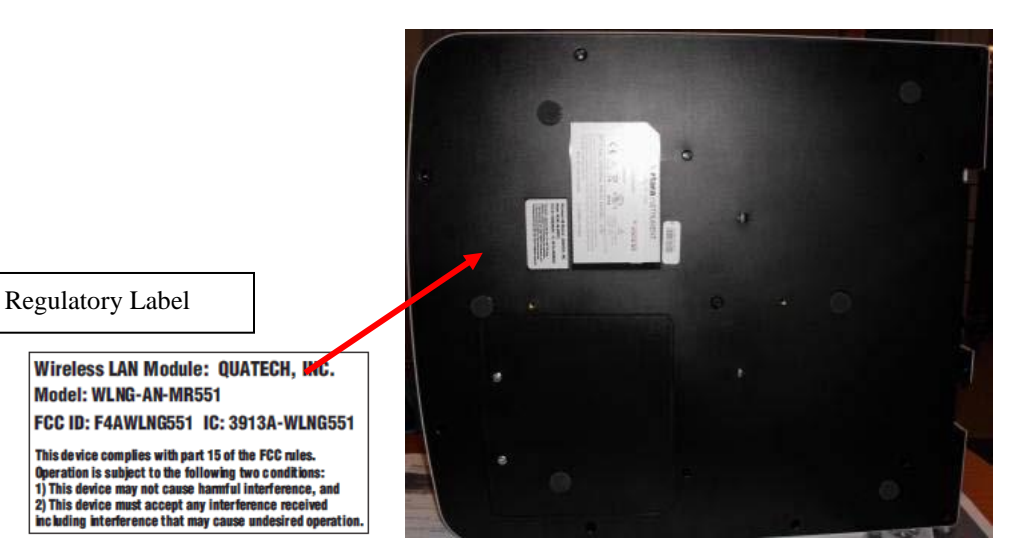

#### **Modem Option:**

The Modem option requires the installation of a Modem communication module, and the enabling of the option via a .SNO software file provided by Welch Allyn with the purchase of the option upgrade. The software file will set the COM configuration to "yes" to enable the option.

Installation of the Modem module requires it to be soldered to the main PCA in the location shown below. Once the module is installed, additional components will need to be soldered to the PCA (refer to the list below), and an external regulatory label is applied to the bottom housing (as shown below) to identify the Modem module installed. This upgrade can only be performed by Welch Allyn Factory Repair.

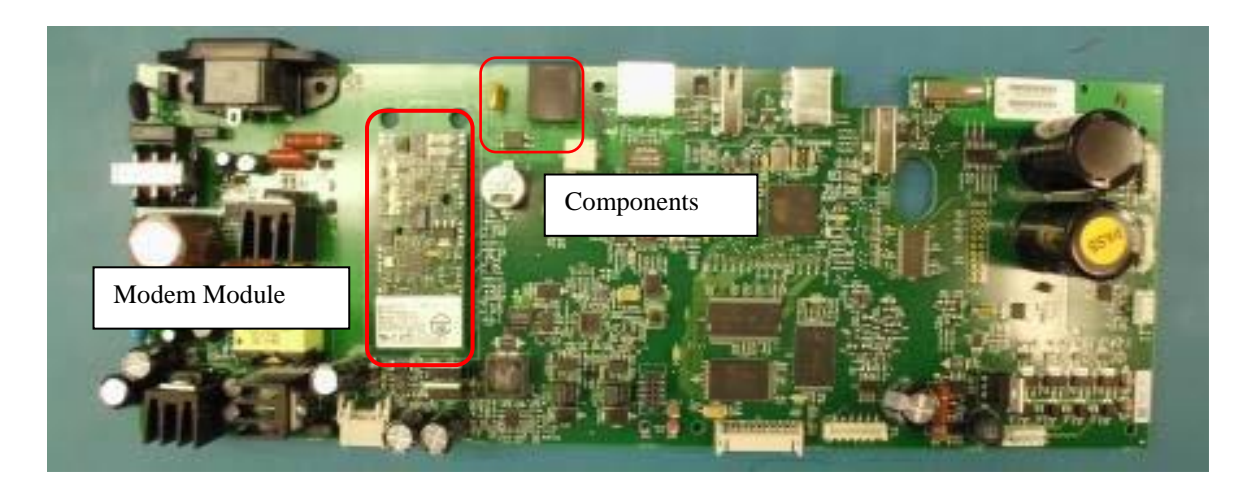

#### **General Description Community Community Part Number**

Common Mode Choke 2A 4 PIN SM 600-0515 CONN, MOD PHONE 4 PIN RA LO PRO 3225-003 FUSE POLYSWITCH TR 600V 15 mA 4027-001 LABEL ELI 2XX MULTITECH MODEM ID 9025-049-02 *MODEM MULTITECH MT5600 V.92 5V SERIAL 9910-017*

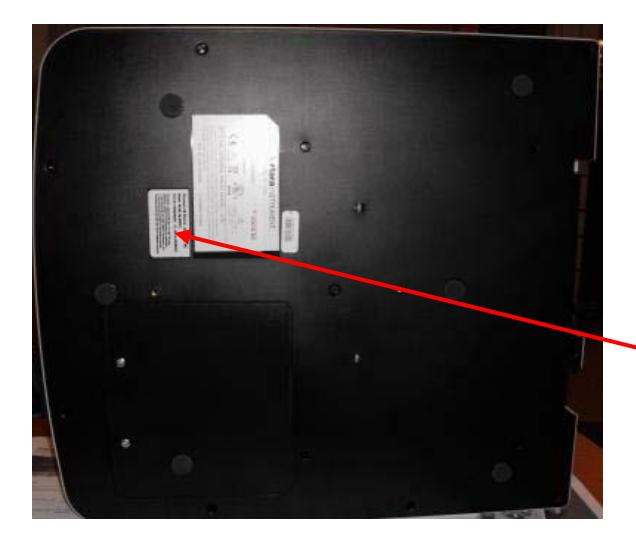

Regulatory Label

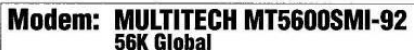

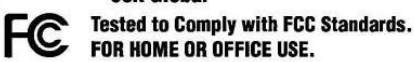

**Complies with Part 68 of FCC Regulations.** FCC Reg: AU7USA-46014-MD-E REN 0.1B CANADA IC: 125 11142A CLASS/CLASSE (B)